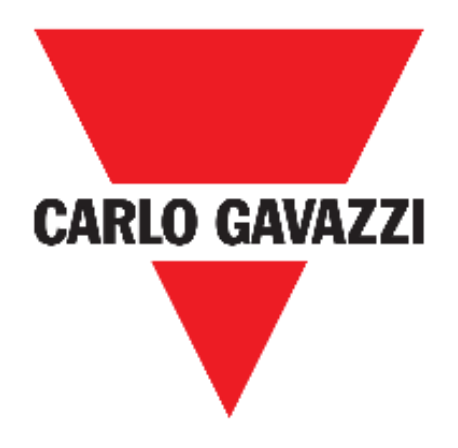

# **UWP 3.0 WEB APP**

### **MANUEL D'EMPLOI**

**sept. '18**

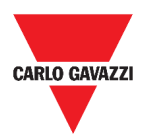

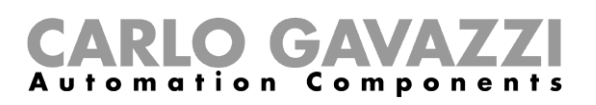

# <span id="page-1-0"></span>Table des matières

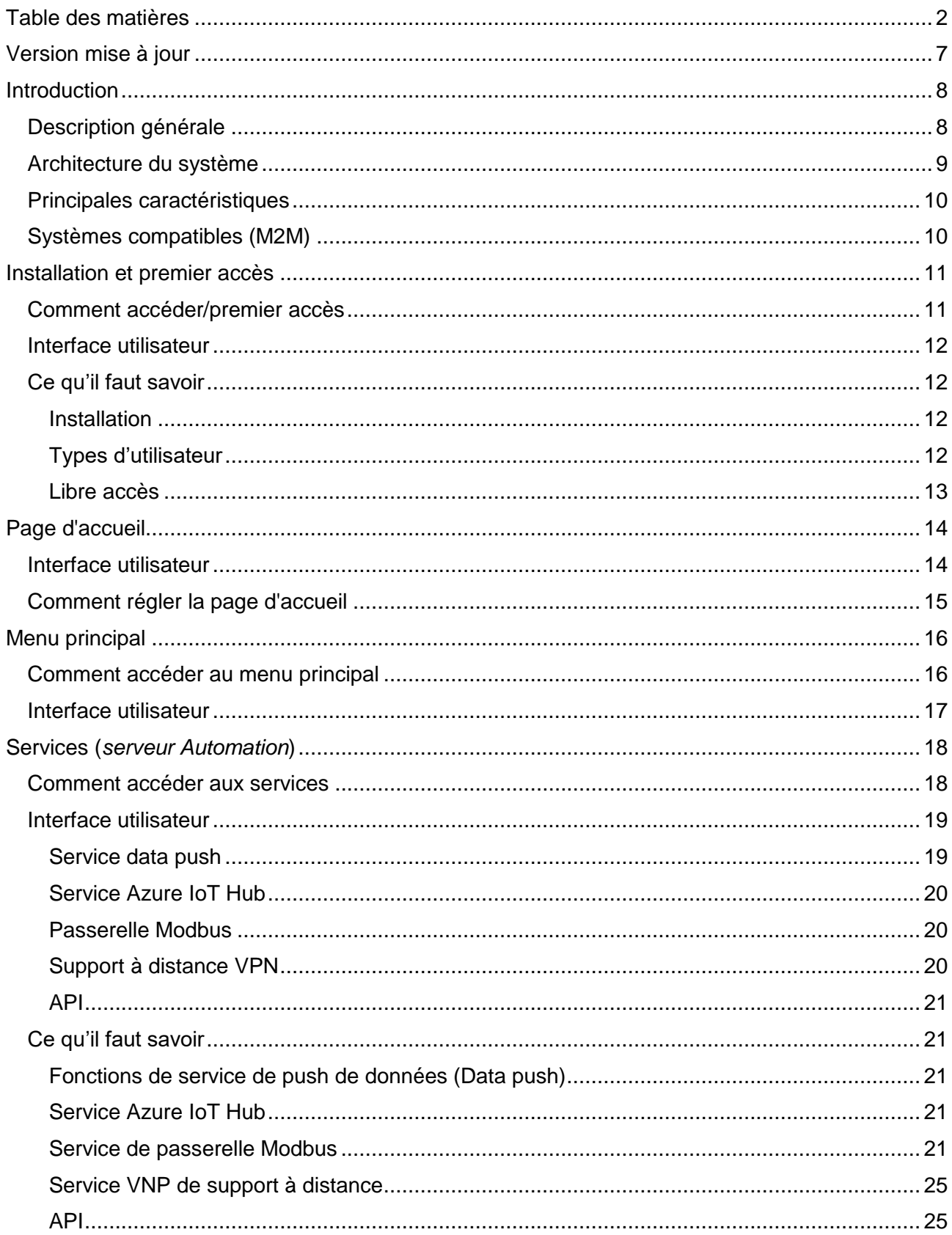

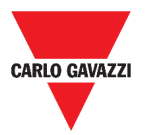

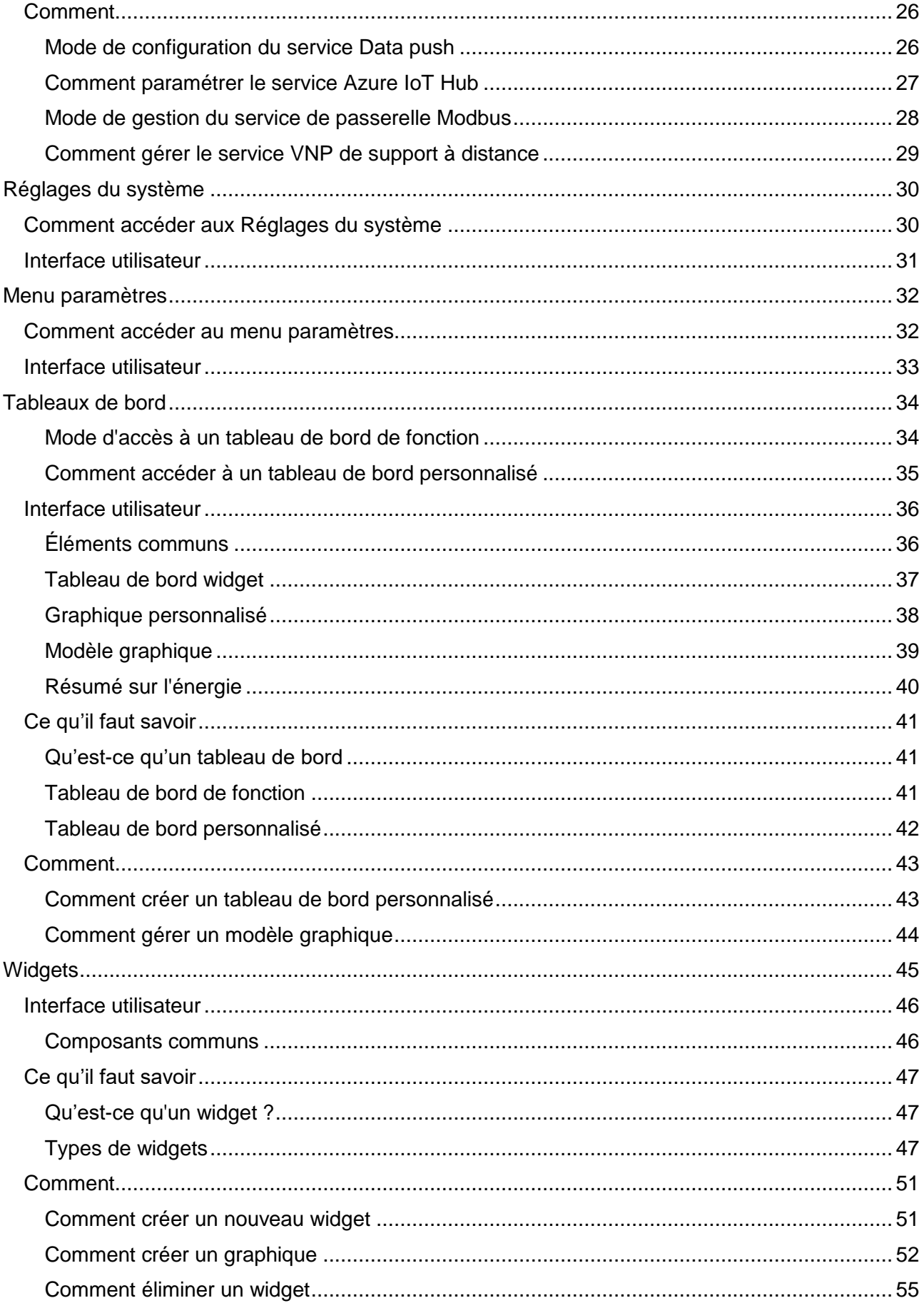

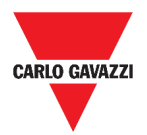

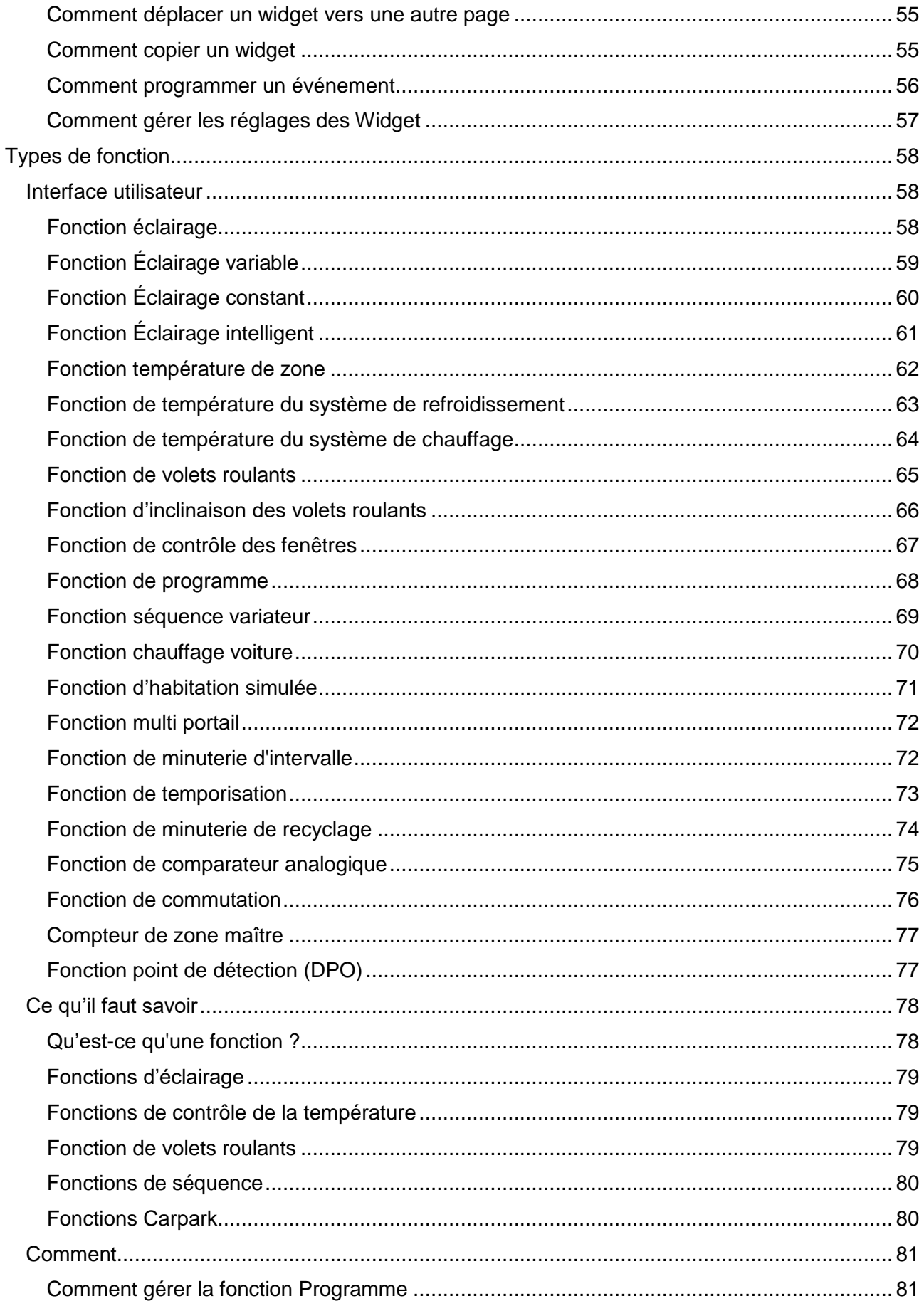

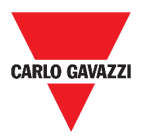

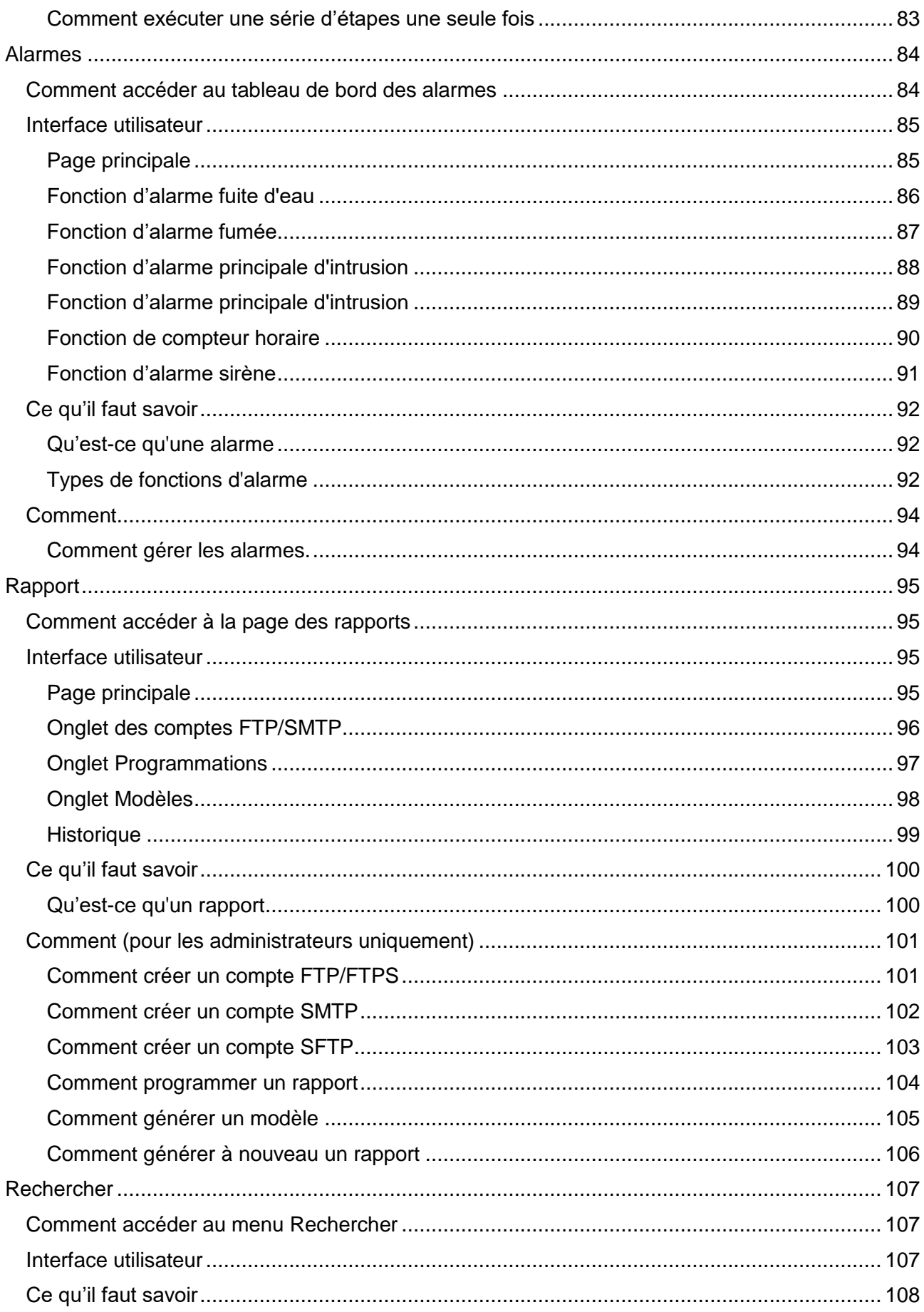

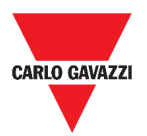

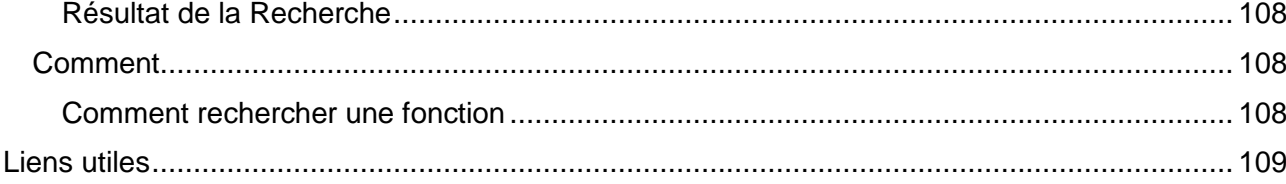

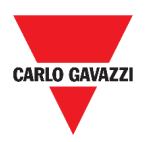

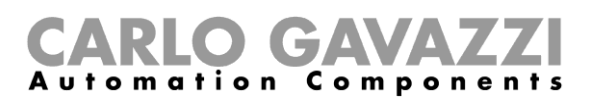

# <span id="page-6-0"></span>**Version mise à jour**

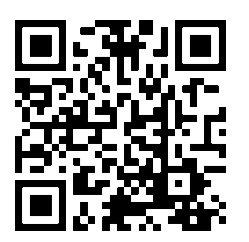

Contenu susceptible de modifications. Télécharger la version mise à jour : www.productselection.net

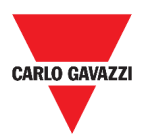

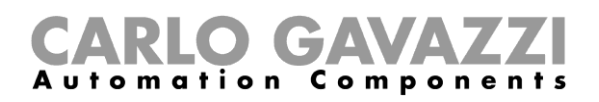

# <span id="page-7-0"></span>**Introduction**

Dans ce chapitre, nous décrirons le système UWP 3.0.

## <span id="page-7-1"></span>**Description générale**

UWP 3.0 est une passerelle de surveillance et un contrôleur qui permet de surveiller et de contrôler les installations nécessitant des fonctions de gestion de l'efficacité énergétique, d'immotique et d'assistance au stationnement.

Le système :

- surveille et contrôle les dispositifs connectés via ses fonctions de gestion du bus local;
- comprend un serveur Web avec une interface utilisateur intuitive et puissante qui affiche des tableaux de bord personnalisés
- interagit avec les dispositifs locaux et les systèmes à distance.

Le serveur Automation incorporé de l'UWP 3.0 (voir *Services* (*[serveur Automation](#page-17-0)*)) vous permet d'échanger des données localement ou à distance via des protocoles internet standard.

L'application Web UWP 3.0 est l'interface Web UWP 3.0 accessible via des navigateurs normaux tels que Google Chrome, Mozilla Firefox ou Microsoft Edge depuis des dispositifs portables ou de bureau.

Grâce aux widgets des tableaux de bord prédéfinis et personnalisés, elle vous permet :

- d'afficher et exporter les données collectées ;
- de contrôler les fonctions d'automatisation ;
- de définir des réglages spécifiques.

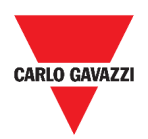

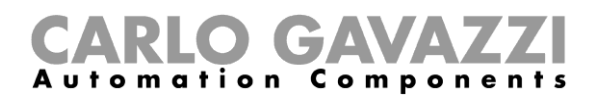

## <span id="page-8-0"></span>**Architecture du système**

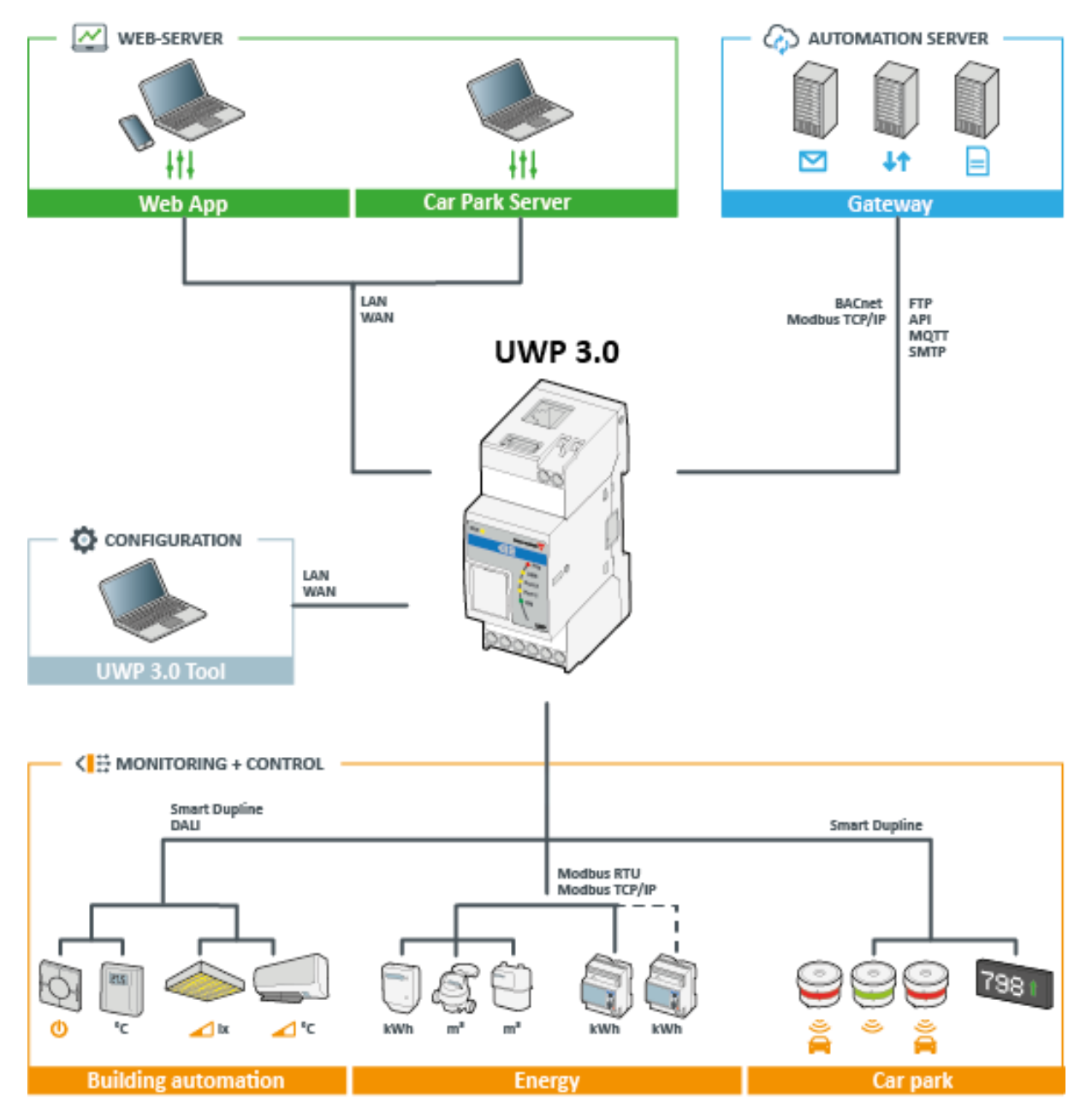

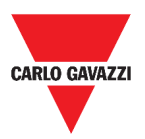

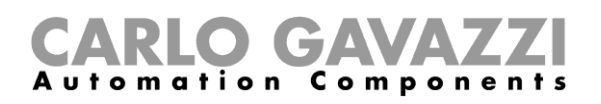

## <span id="page-9-0"></span>**Principales caractéristiques**

L'application Web vous permet :

- d'afficher les données collectées en tant que valeurs en temps réel ou graphiques ;
- de générer des rapports de données et d'événements ;
- de gérer et régler les paramètres de fonctions (ex. modifier les points de consigne de la température) ;
- d'envoyer des commandes (ex. mettre sous/hors tension ou sélectionner des scénarios) ;
- de configurer les services Data Push pour les serveurs FTP/SFTP/FTPS ou Em<sup>2</sup>-Server (Carlo Gavazzi) ;
- de configurer un lien MQTT pour les IoT Hubs (Microsoft Azure plates-formes IdO).

### <span id="page-9-1"></span>**Systèmes compatibles (M2M)**

Les systèmes compatibles UWP 3.0 sont :

- Em<sup>2</sup>-Server (Carlo Gavazzi) ;
- Serveurs FTP/SFTP/FTPS ;
- Microsoft Azure IoT Hub.

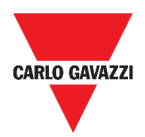

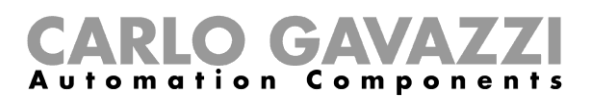

# <span id="page-10-0"></span>**Installation et premier accès**

Ce chapitre décrit le mode d'installation de l'application Web UWP 3.0 et le premier accès.

### <span id="page-10-1"></span>**Comment accéder/premier accès**

Le chapitre suivant décrit la procédure d'accès de l'application Web.

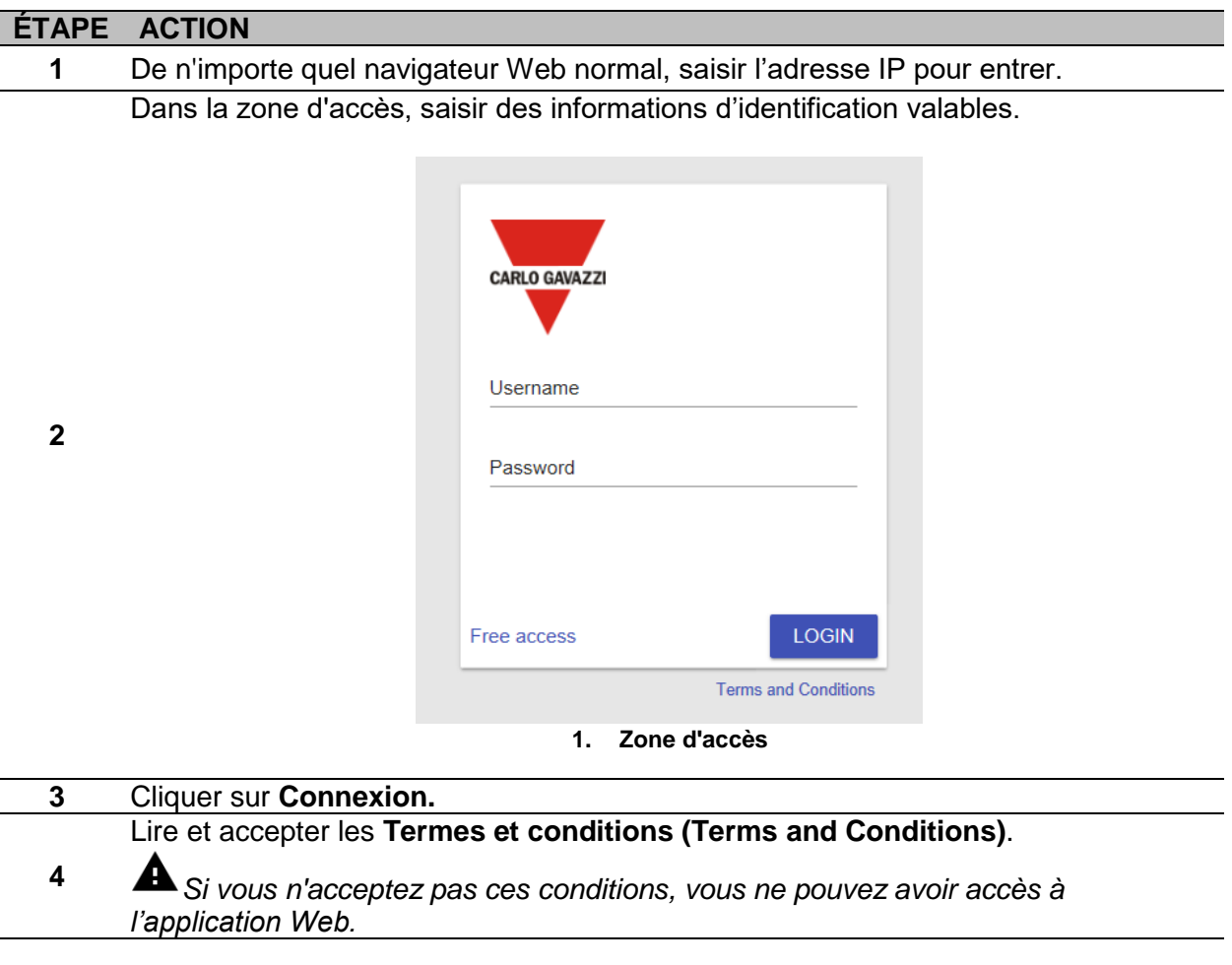

#### **Remarques :**

- Les **Termes et Conditions** n'apparaîtront que lors du premier accès à l'application Web ;
- Après vous être connecté, vous serez redirigé vers le *[Page d'accueil.](#page-13-0)*

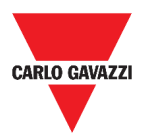

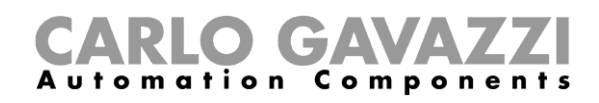

#### <span id="page-11-0"></span>**Interface utilisateur**

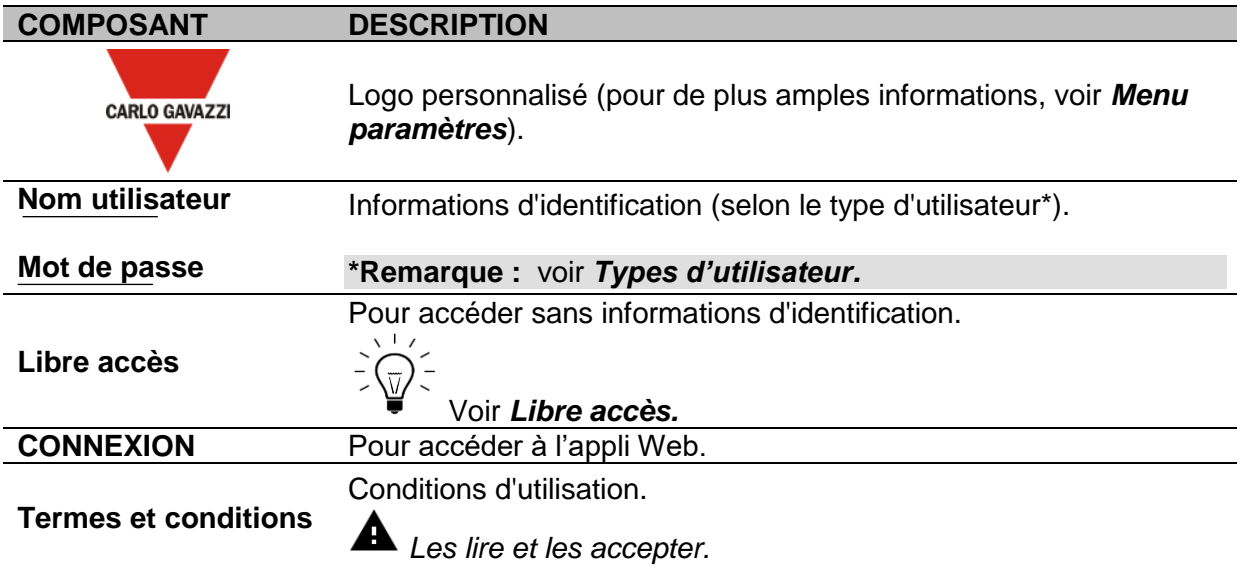

### <span id="page-11-1"></span>**Ce qu'il faut savoir**

Ce chapitre fournit des informations sur l'installation de la partie matérielle et les **types d'utilisateur** pris en charge.

#### <span id="page-11-2"></span>**Installation**

Pour installer la partie matérielle et mettre en service le système, consulter le manuel de l'*[UWP 3.0](http://www.productselection.net/MANUALS/FR/sx_tool_manual.pdf)  [Tool \(Logiciel de configuration](http://www.productselection.net/MANUALS/FR/sx_tool_manual.pdf)*)*[.](http://www.productselection.net/MANUALS/UK/sx_tool_manual.pdf)*

#### <span id="page-11-3"></span>**Types d'utilisateur**

L'appli Web UWP 3.0 gère deux types d'utilisateur :

- **admin** et
- **utilisateur**.

L'administrateur (**admin**) a accès à davantage de fonctions que l'**utilisateur** (voir dans les chapitres suivants).

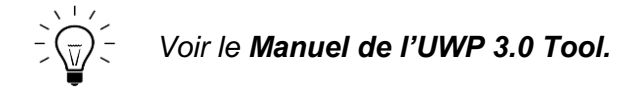

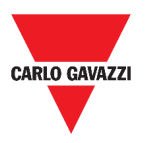

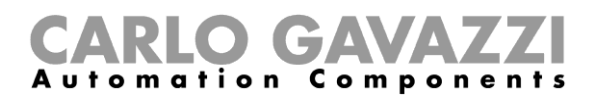

#### <span id="page-12-0"></span>**Libre accès**

Si vous sélectionnez le **Libre accès**, les options suivantes ne sont pas disponibles :

- **Menu paramètres** (voir *[Menu paramètres](#page-31-0)*) ;
- *Mode édition* (voir les chapitres suivants) ;
- Options du **Menu principal** (sauf la déconnexion, voir *[Menu principal](#page-15-0)*).

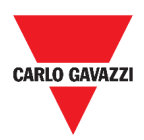

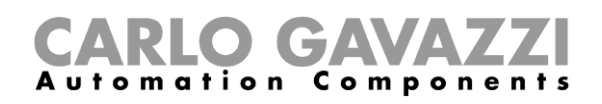

# <span id="page-13-0"></span>**Page d'accueil**

Ce chapitre décrit la **Page d'accueil** de l'appli Web.

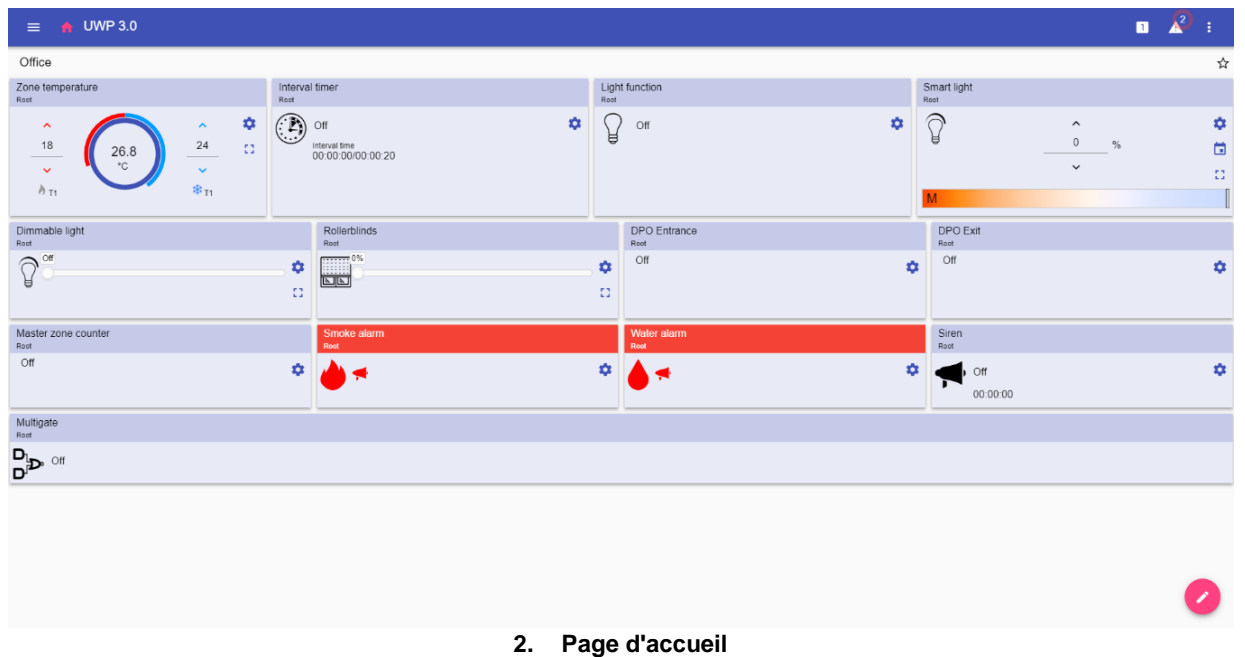

## <span id="page-13-1"></span>**Interface utilisateur**

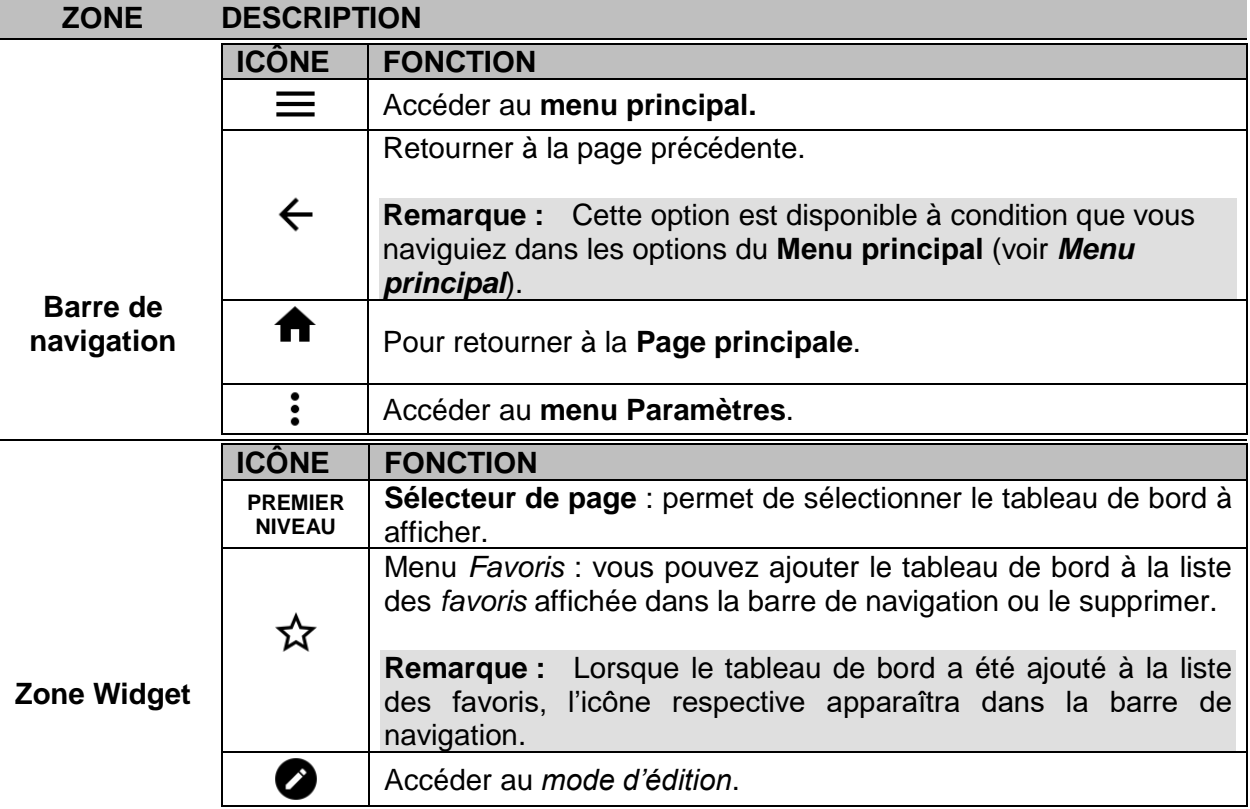

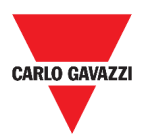

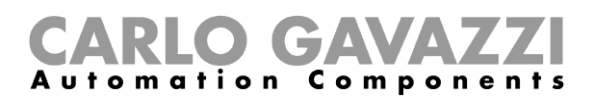

## <span id="page-14-0"></span>**Comment régler la page d'accueil**

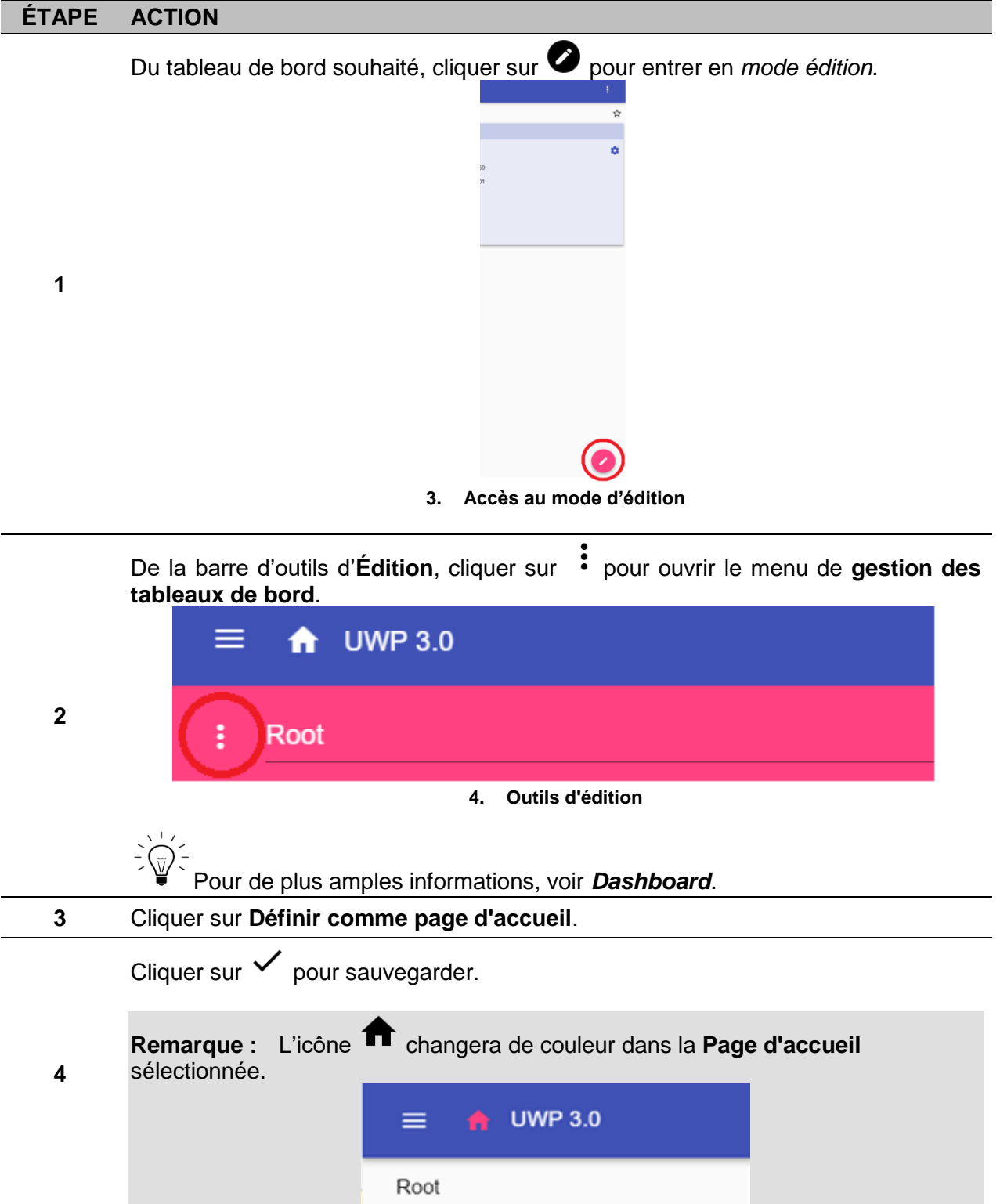

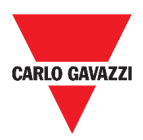

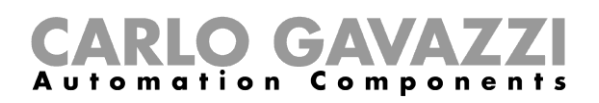

# <span id="page-15-0"></span>**Menu principal**

Ce chapitre décrit le **Menu principal** de l'application Web.

### <span id="page-15-1"></span>**Comment accéder au menu principal**

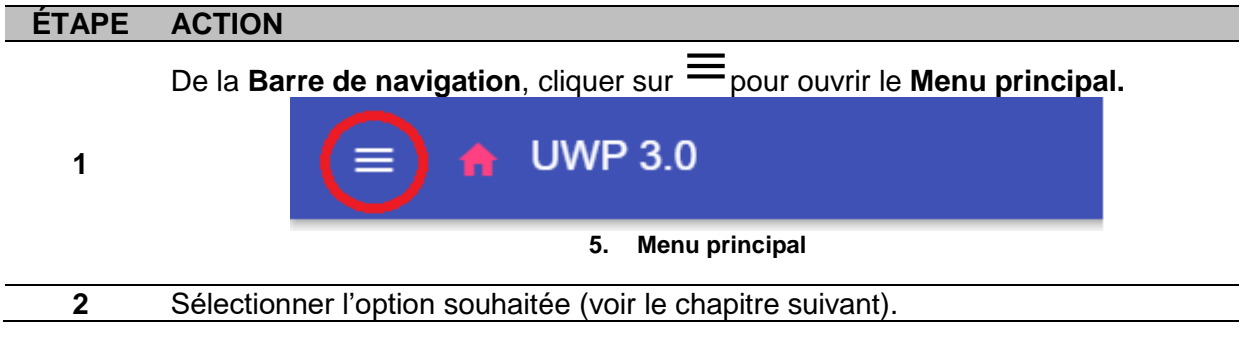

**Remarque :** Ce menu n'est pas disponible si vous choisissez le *[Libre accès](#page-12-0)*.

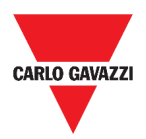

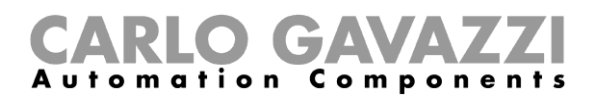

## <span id="page-16-0"></span>**Interface utilisateur**

Dans ce chapitre, vous trouverez des informations concernant les options du **Menu principal**.

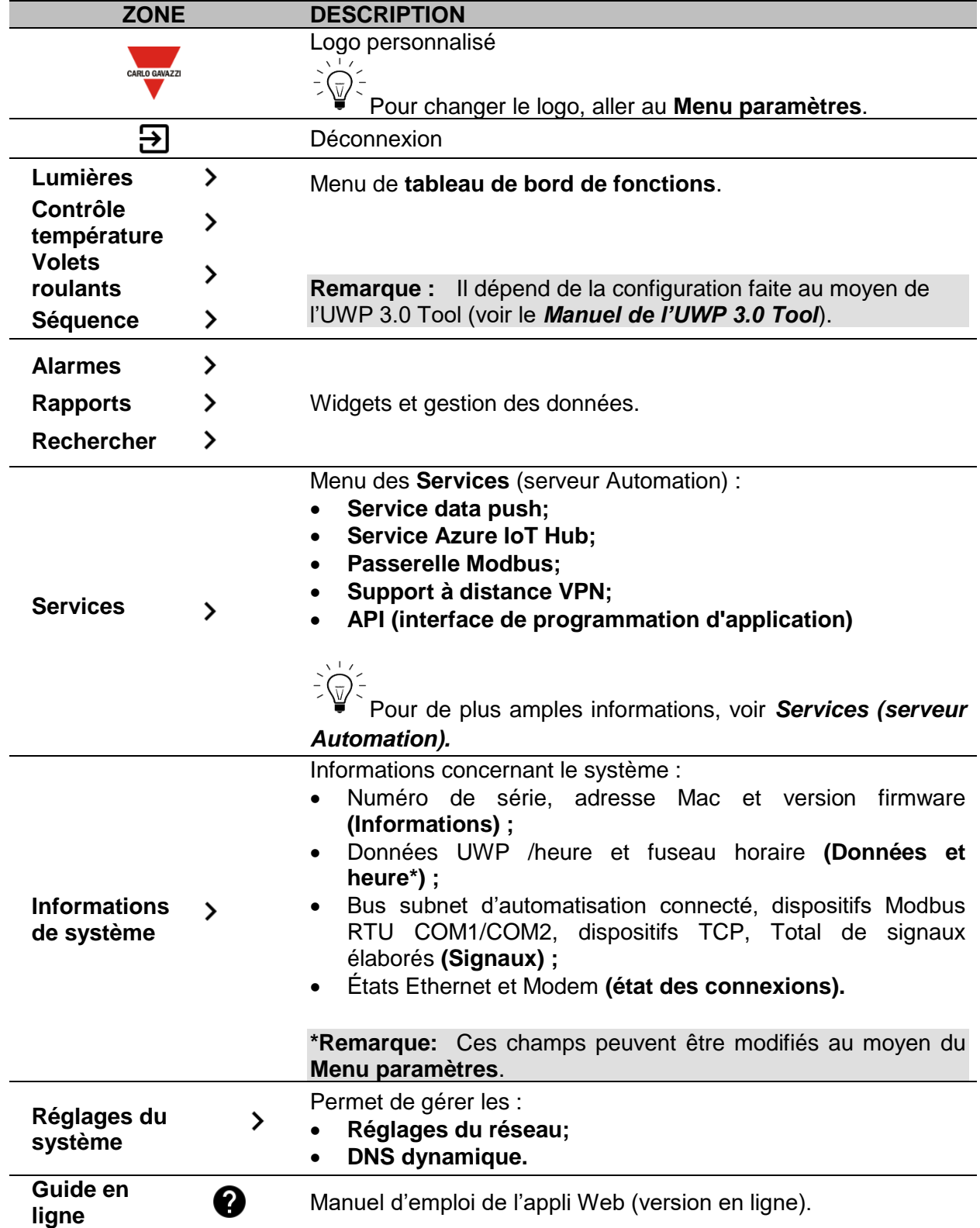

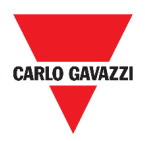

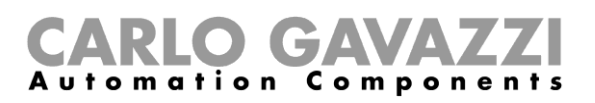

# <span id="page-17-0"></span>**Services (***serveur Automation***)**

Ce chapitre décrit les services du **serveur Automation** : **Data push, Azure IoT Hub, passerelle Modbus, Support à distance VPN** et **API**.

## <span id="page-17-1"></span>**Comment accéder aux services**

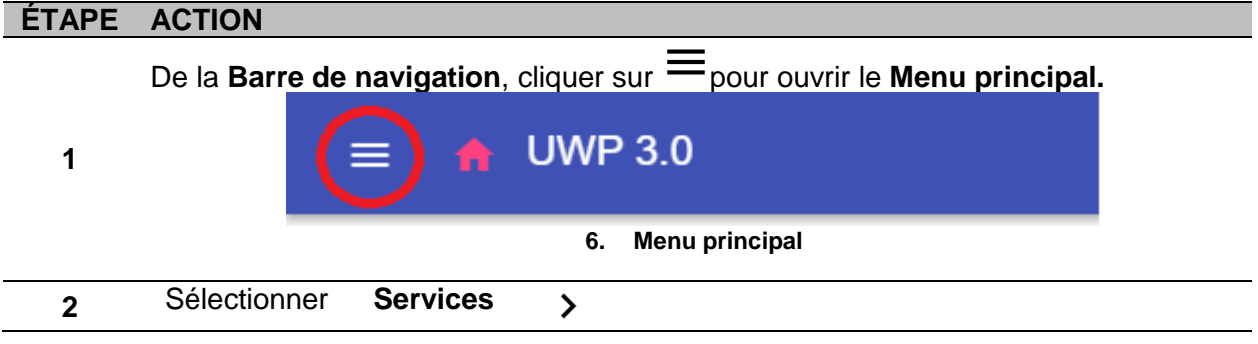

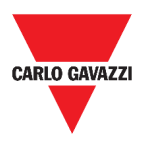

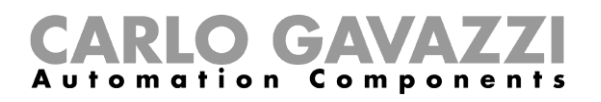

### <span id="page-18-0"></span>**Interface utilisateur**

Les chapitres suivants décrivent chaque structure de page de service.

#### <span id="page-18-1"></span>**Service data push**

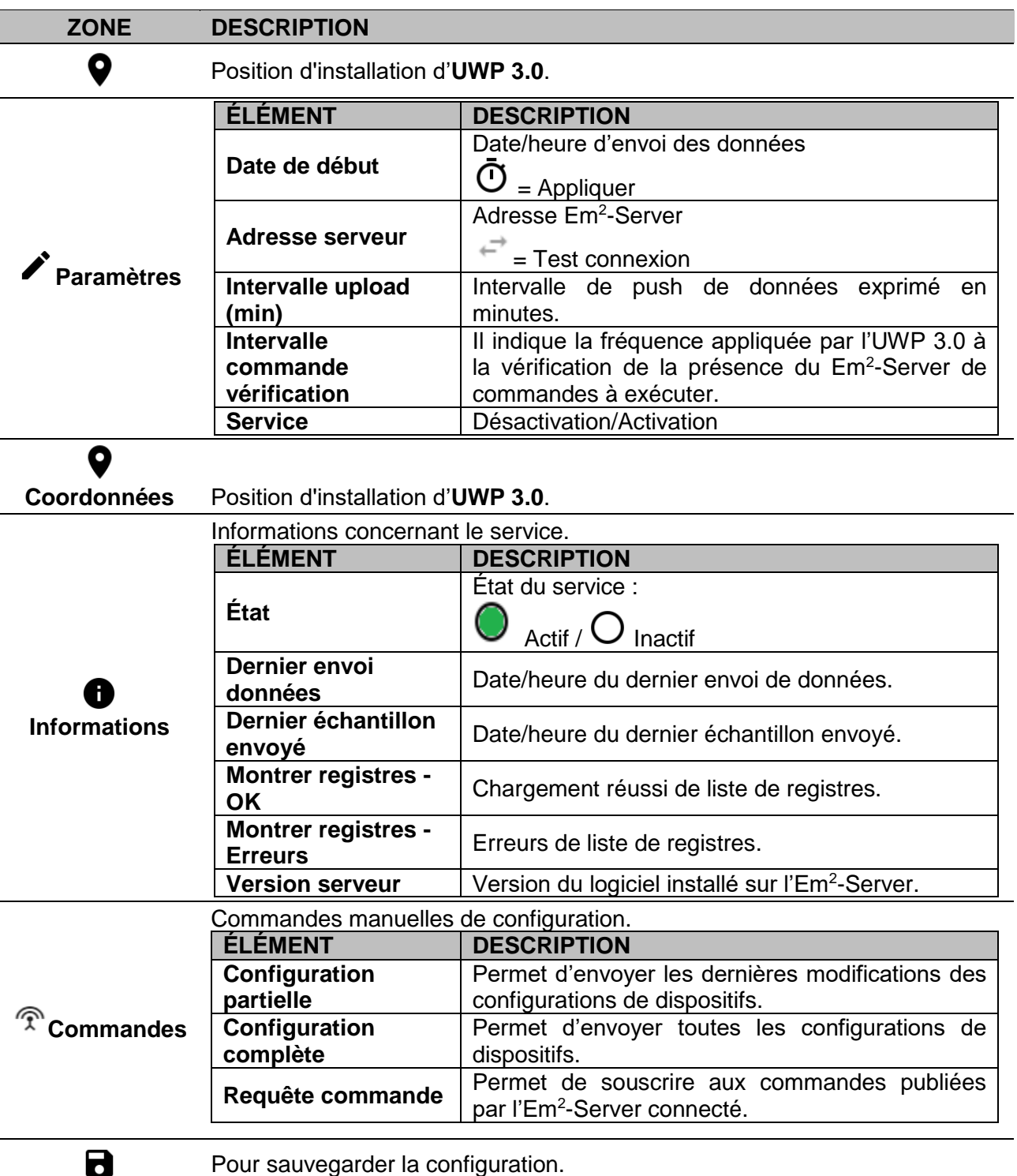

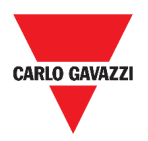

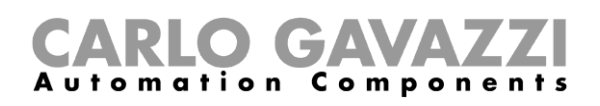

#### <span id="page-19-0"></span>**Service Azure IoT Hub**

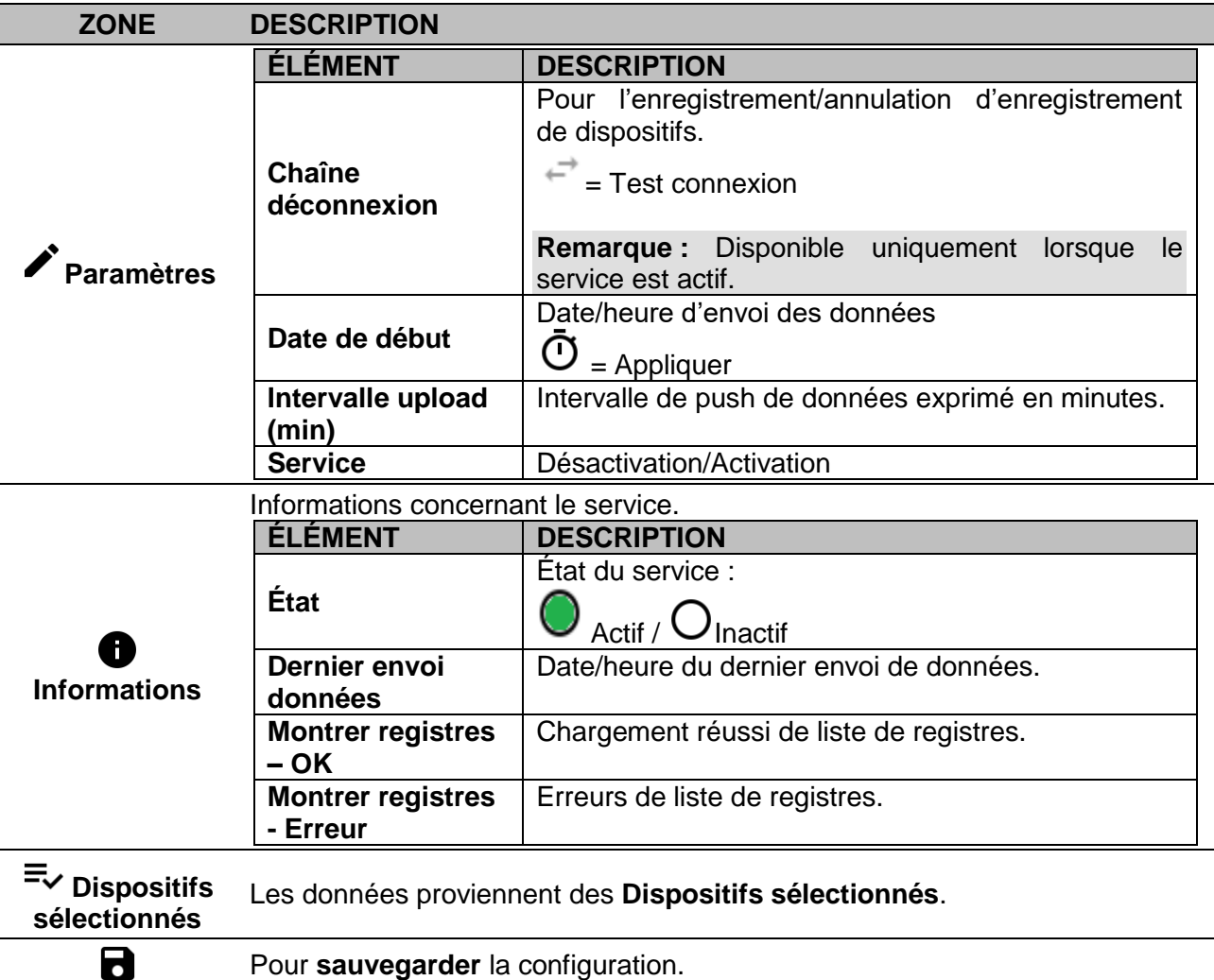

#### <span id="page-19-1"></span>**Passerelle Modbus**

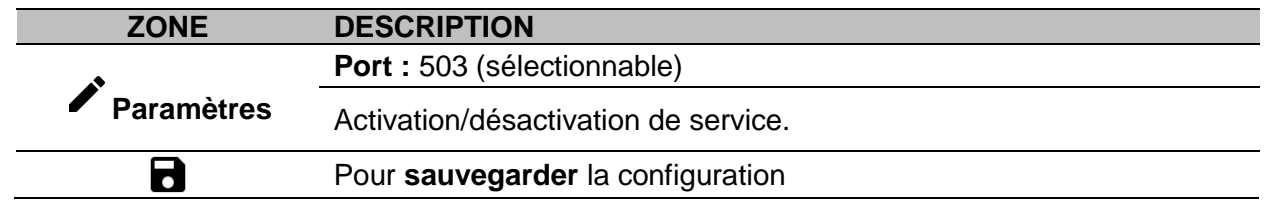

#### <span id="page-19-2"></span>**Support à distance VPN**

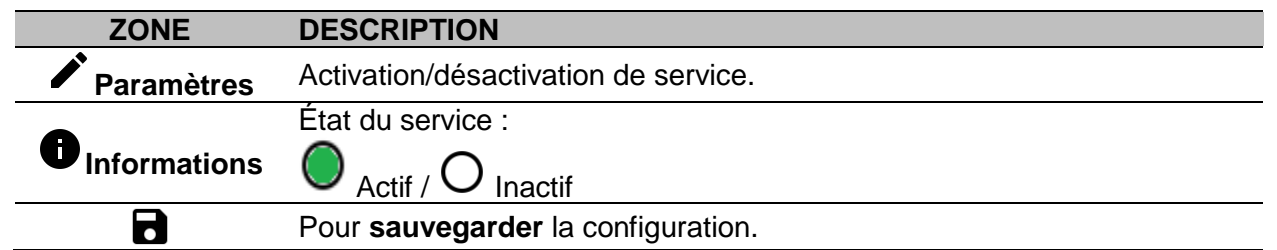

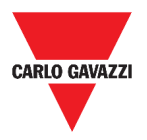

<span id="page-20-0"></span>**API** 

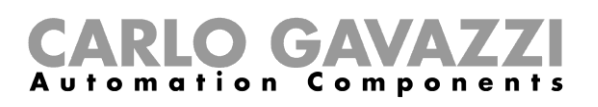

Pour de plus amples informations, consulter *[www.productselection.net/Documents/UK/uwp3.0\\_API.pdf.](http://www.productselection.net/Documents/UK/uwp3.0_API.pdf)* 

### <span id="page-20-1"></span>**Ce qu'il faut savoir**

Ce chapitre décrit les services disponibles sur l'appli Web.

#### <span id="page-20-2"></span>**Fonctions de service de push de données (Data push)**

Le service Data push vous permet d'envoyer des données de l'UWP 3.0 à l'Em<sup>2</sup>-Server.

#### <span id="page-20-3"></span>**Service Azure IoT Hub**

Le Service Azure IoT Hub vous permet d'envoyer des données des dispositifs sélectionnés à l'UWP 3.0.

#### <span id="page-20-4"></span>**Service de passerelle Modbus**

Cette caractéristique de liaison vous permet d'utiliser l'UWP 3.0 comme une passerelle Modbus afin d'orienter toute demande Modbus TCP/IP vers un compteur spécifique, connecté sur les ports série (COM1 et COM2) de l'UWP 3.0.

Une fois que le service est activé, deux ID esclaves spécifiques sont disponibles pour la connexion au port TCP respectif (par défaut : 503) :

• ID esclave 248 : ID dédié au paramétrage complet de la passerelle Modbus. Des registres spécifiques permettent de régler tous les paramètres de communication nécessaires pour atteindre le compteur connecté sur les ports série (COM1 et COM2) de l'UWP 3.0.

• ID esclave 249 : ID destiné à réceptionner toutes les demandes Modbus TCP/IP du logiciel/SCADA à distance pour les diriger vers l'ID esclave voulu (ID esclave cible), connecté aux ports (COM1 et COM2) de l'UWP 3.0.

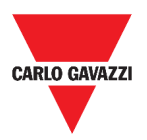

#### <span id="page-21-0"></span>**Paramètres de passerelle Modbus**

Tous les registres suivants sont disponibles en mode de lecture/écriture via la demande Modbus à l'ID 248 esclave :

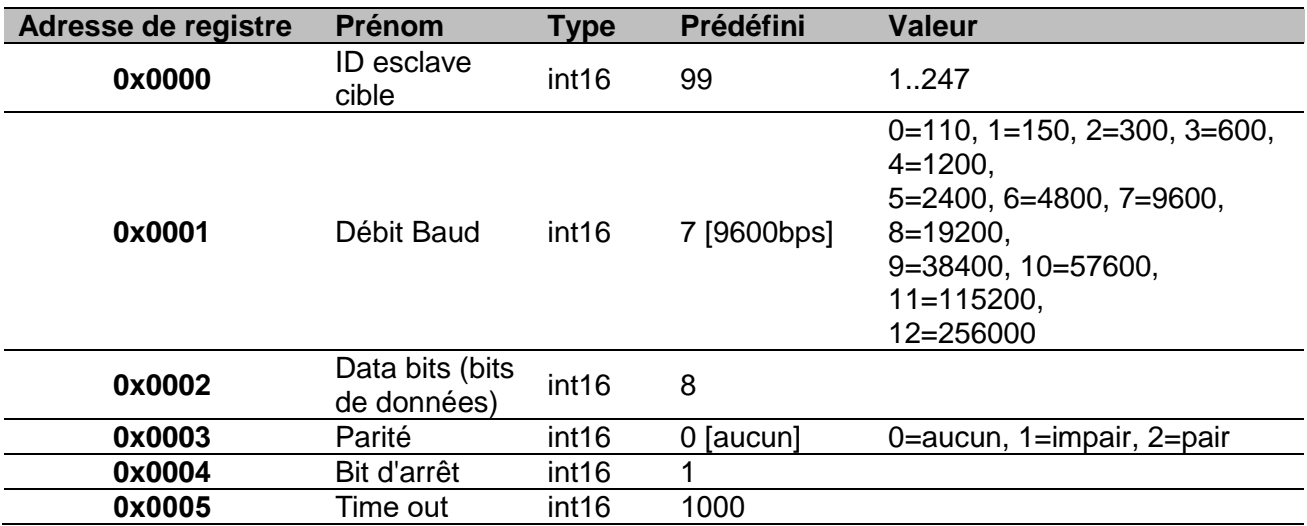

Les fonctions Modbus acceptées pour l'ID 248 Modbus sont :

0x03 Lire registre d'exploitation

0x06 Écrire registre individuel

0x010 Écrire registres multiples

Les fonctions Modbus acceptées pour ID 249 Modbus sont : toutes les fonctions Modbus standard (si elles sont prises en charge par l'esclave).

#### **Remarques :**

- Tous les registres qui font référence à ID 248 sont remis aux valeurs par défaut à chaque redémarrage du service ou de l'UWP 3.0.
- Tous les paramètres qui se rapportent à ID 248 ne sont pas repris dans la carte Modbus PDF ou XML exportée de l'UWP 3.0.

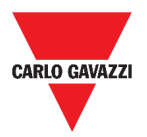

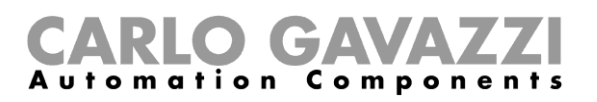

#### *Exemple 1 : lecture de tous les paramètres de passerelle Modbus par défaut*

Pour lire tous les paramètres par défaut, en utilisant l'adresse IP de l'UWP 3.0 et l'ID 248 Modbus, il faut envoyer la demande suivante :

Demande [00h] [00h] [00h] [00h] [00h] [06h] [F8h] [03h] [00h] [00h] [00h] [05h]

Où...

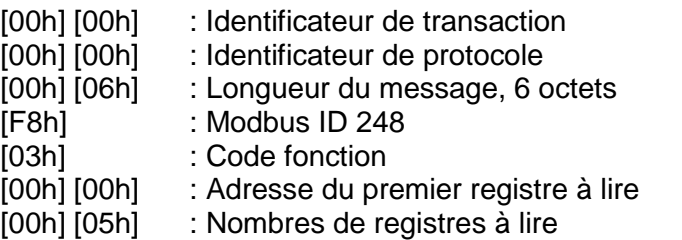

Réponse [00h] [00h] [00h] [00h] [00h] [0Dh] [F8h] [03h] [0Ah] [00h] [63h] [00h] [07h] [00h] [08h] [00h] [00h] [00h] [01h]

Où...

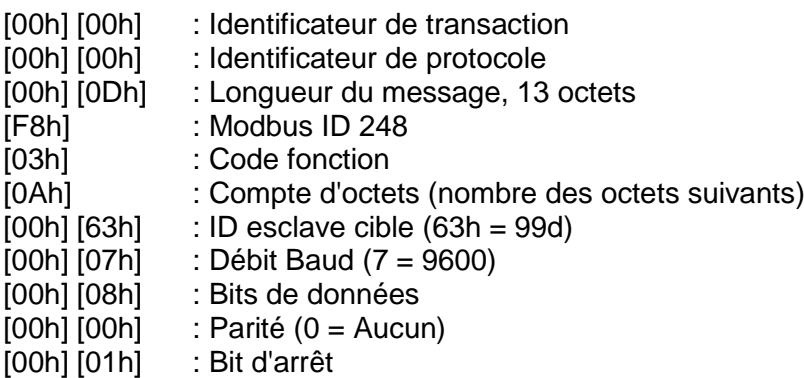

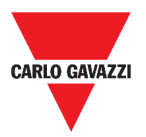

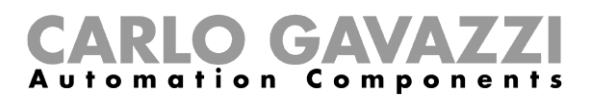

#### *Exemple 2 : lecture de 10 registres d'ID 99 esclave, en partant du registre 0050h.*

Pour lire les 10 registres de l'ID 99 esclave, en partant du registre 0050h et en utilisant l'adresse IP de VMU-C et l'ID 249 Modbus, il faut envoyer la demande suivante :

Demande [00h] [00h] [00h] [00h] [00h] [06h] [F9h] [03h] [00h] [50h] [00h] [0Ah]

Où...

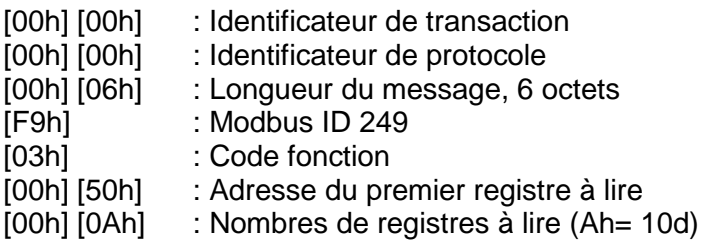

Réponse [00h] [00h] [00h] [00h] [00h] [17h] [F9h] [03h] [14h] [5Fh] [8Bh] [43h] [62h] [66h] [56h] [43h] [62h] [64h] [E0h] [43h] [62h] [63h] [95h] [43h] [62h] [00h] [00h] [00h] [00h]

Où...

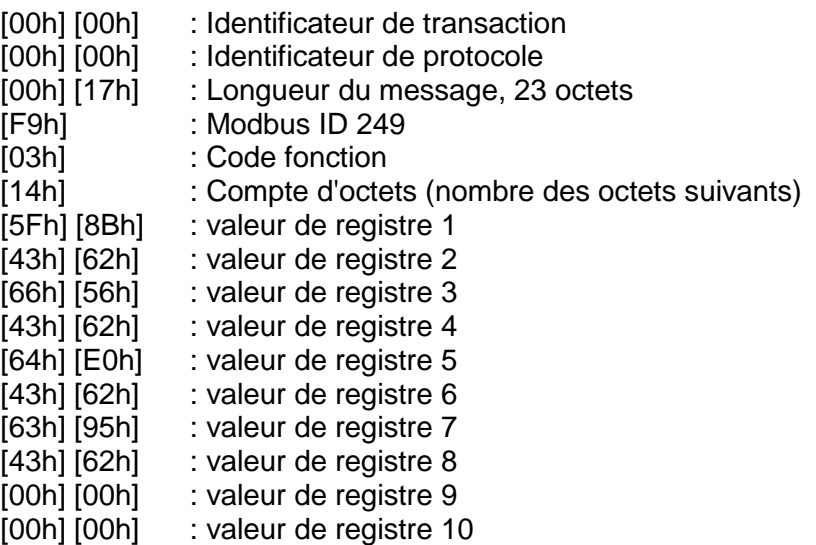

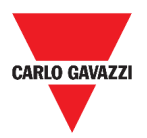

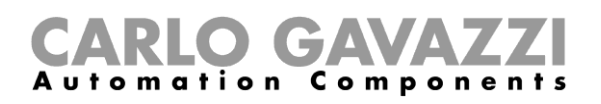

#### <span id="page-24-0"></span>**Service VNP de support à distance**

Le service VPN est un accès à distance que Carlo Gavazzi Controls met en service pour fournir une assistance à distance.

#### <span id="page-24-1"></span>**API**

L'UWP Rest-API est une interface de programmation d'application<sup>1</sup> RESTful<sup>2</sup> qui permet à d'autres systèmes d'interagir de façon sécurisée, flexible et fiable avec l'UWP au moyen de Services Web.

Grâce à ce service, les intégrateurs système, développeurs de logiciel et administrateurs système ont accès aux ressources UWP via des URL, des chemins, et par des commandes HTTP standard comme GET, POST, PUT, et DELETE Après quoi, un fichier JSON sera renvoyé.

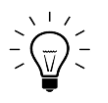

La description de la Rest-API de l'UWP excède la portée de ce document. Pour de plus amples informations, consulter

*[www.productselection.net/Documents/UK/uwp3.0\\_API.pdf](http://www.productselection.net/Documents/UK/uwp3.0_API.pdf)*.

-

<sup>1</sup> A.P.I., *application programming interface*

<sup>2</sup> *Representationl state transfer*

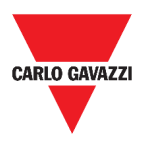

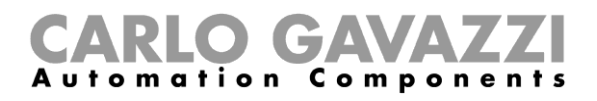

## <span id="page-25-0"></span>**Comment**

Les chapitres suivants contiennent les procédures pour configurer le Data push, les services Azure IoT Hub et gérer la passerelle Modbus et les services VNP. De plus vous y trouverez un lien qui vous renvoie à un document consacré au service API.

#### <span id="page-25-1"></span>**Mode de configuration du service Data push**

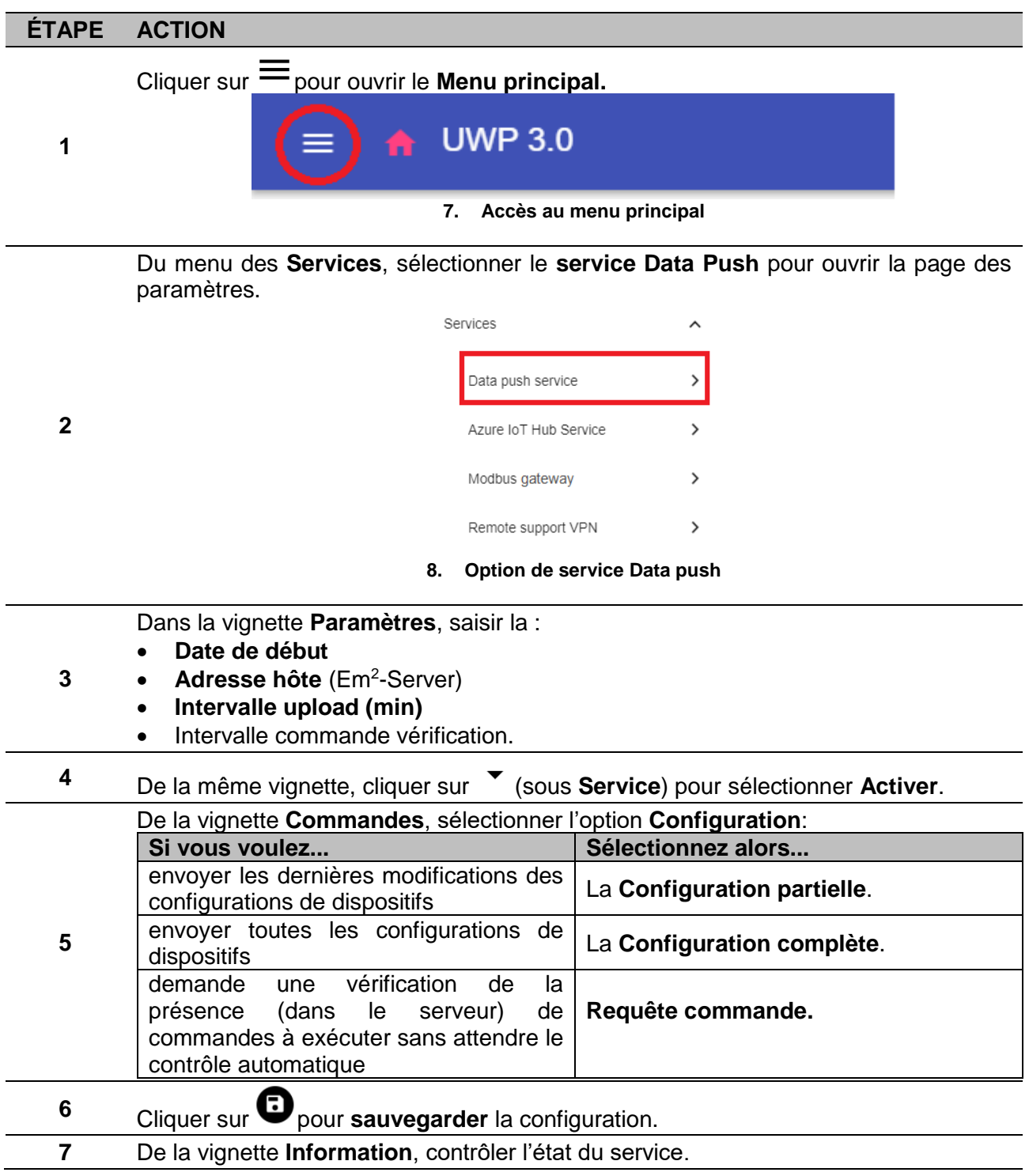

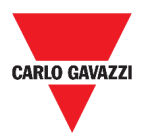

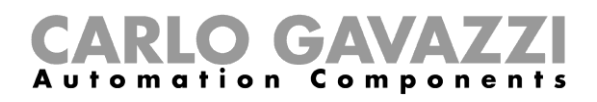

## <span id="page-26-0"></span>**Comment paramétrer le service Azure IoT Hub**

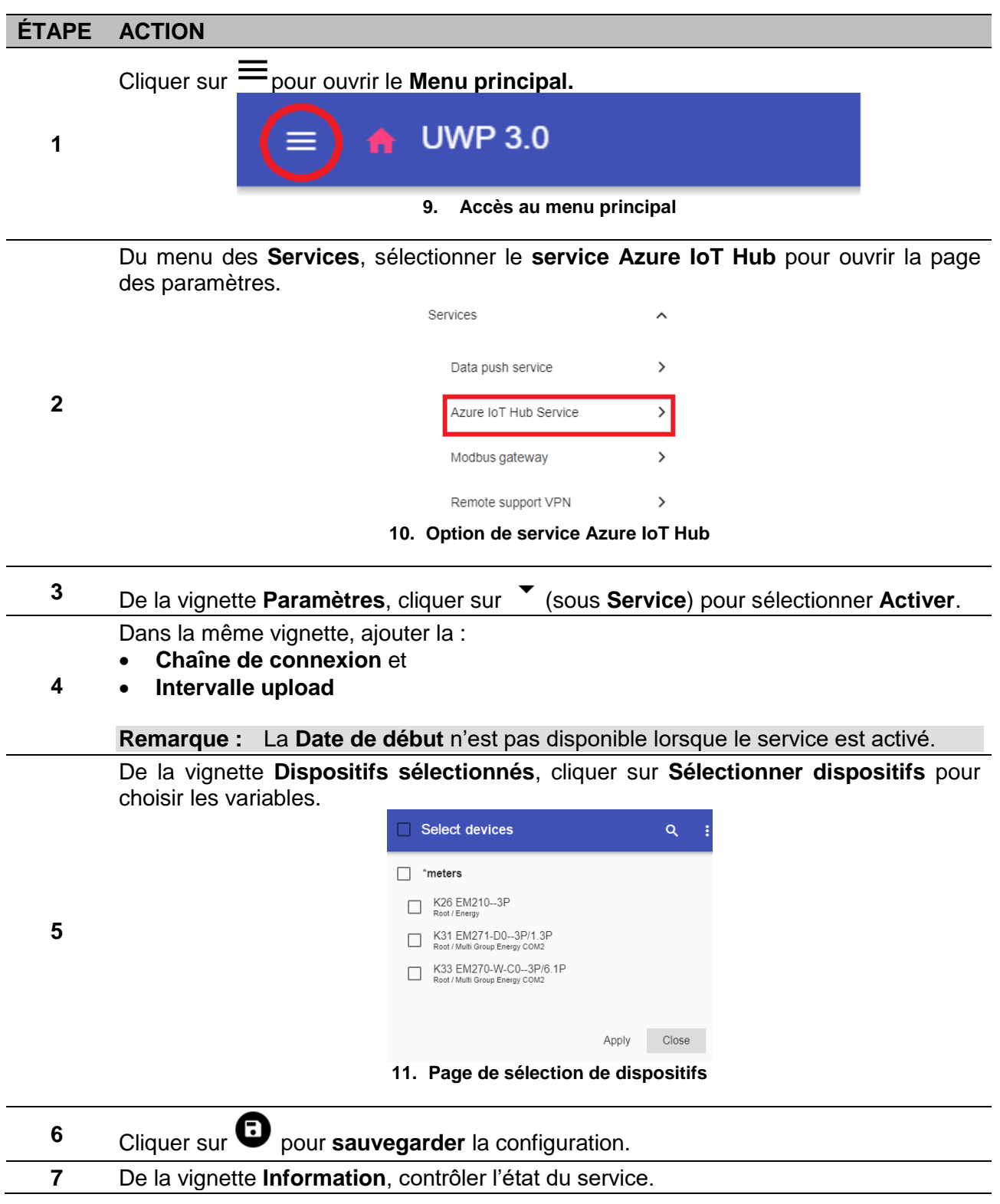

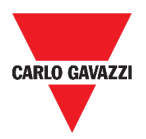

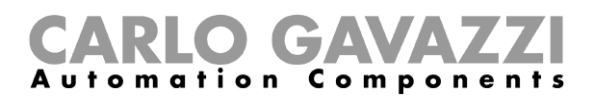

### <span id="page-27-0"></span>**Mode de gestion du service de passerelle Modbus**

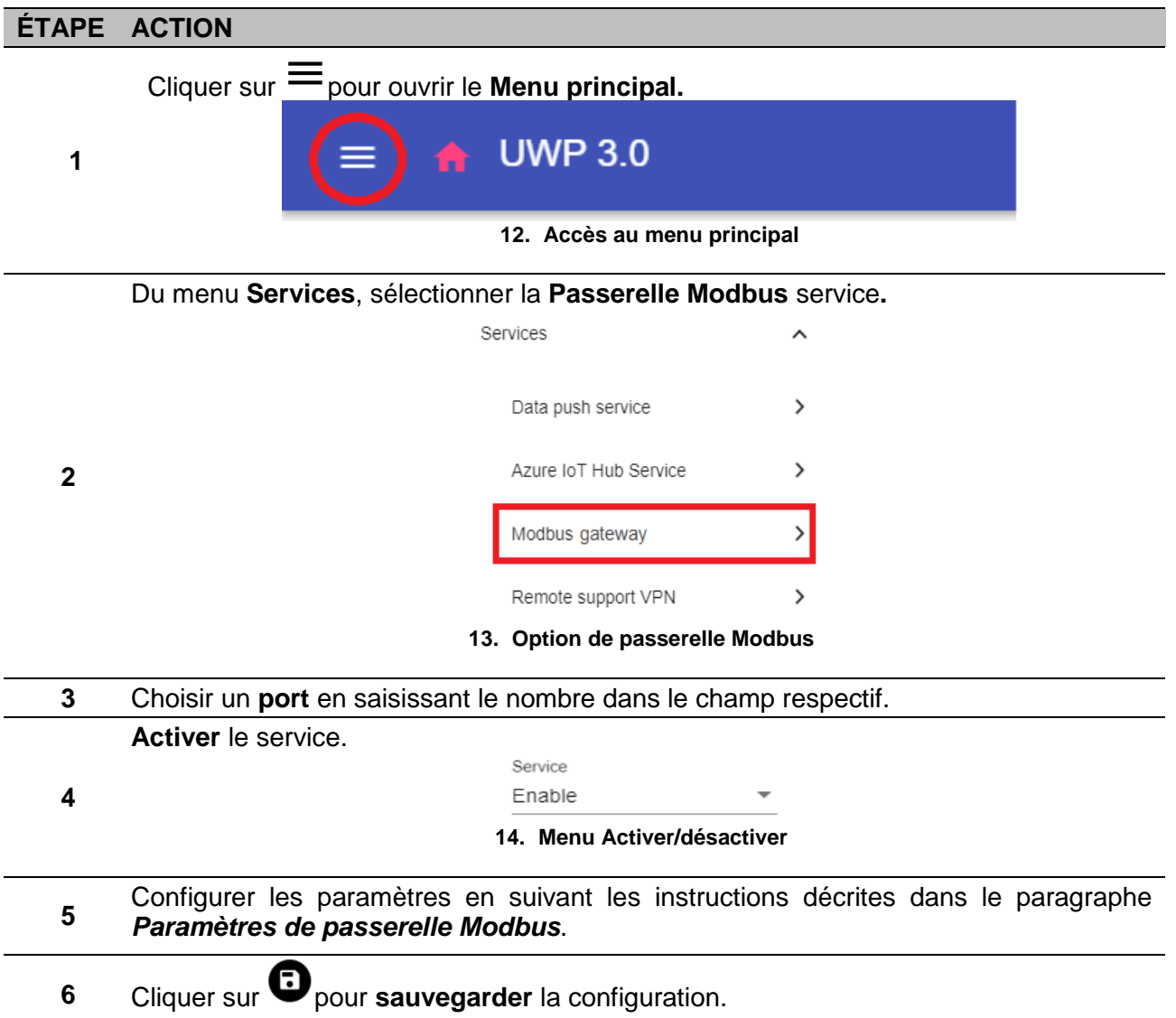

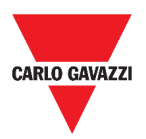

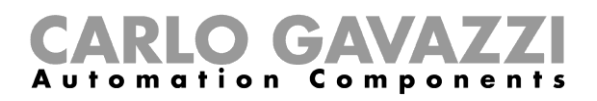

### <span id="page-28-0"></span>**Comment gérer le service VNP de support à distance**

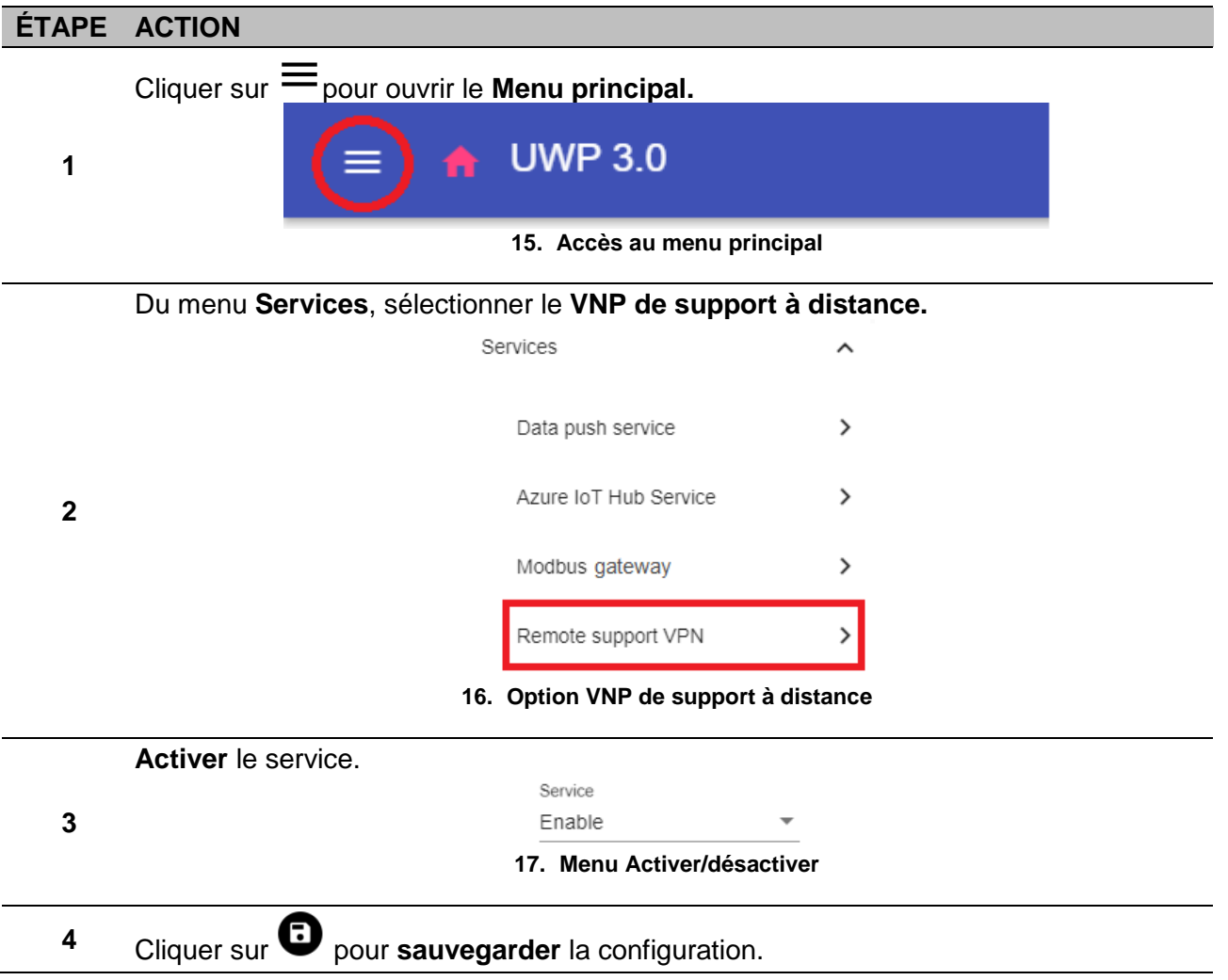

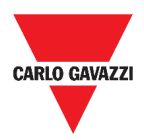

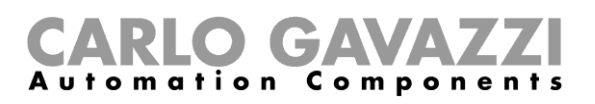

# <span id="page-29-0"></span>**Réglages du système**

Ce chapitre décrit les **Réglages du système**.

## <span id="page-29-1"></span>**Comment accéder aux Réglages du système**

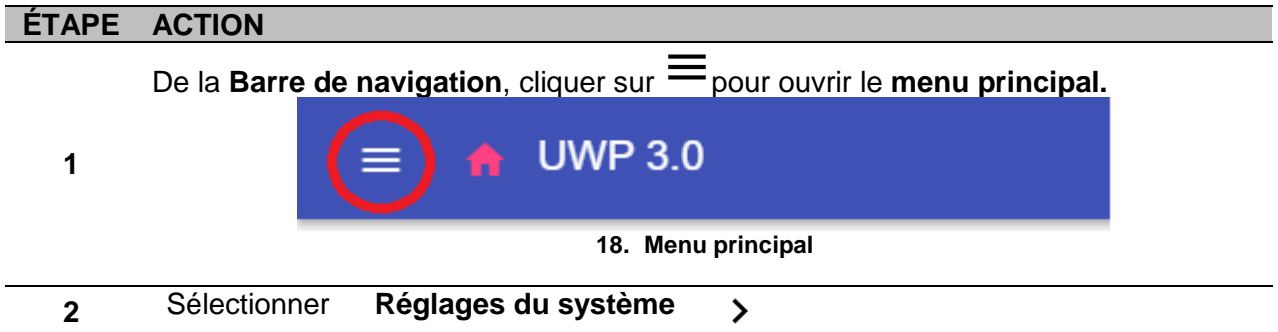

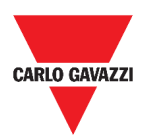

#### **CARLO GAVA Components**

### <span id="page-30-0"></span>**Interface utilisateur**

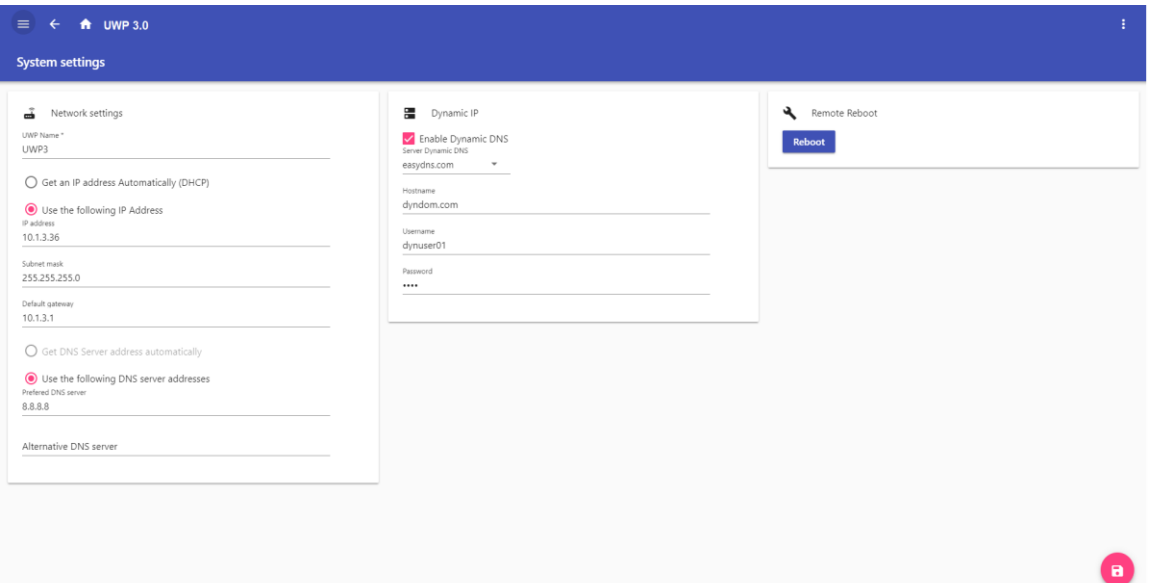

#### **19. Réglages du système**

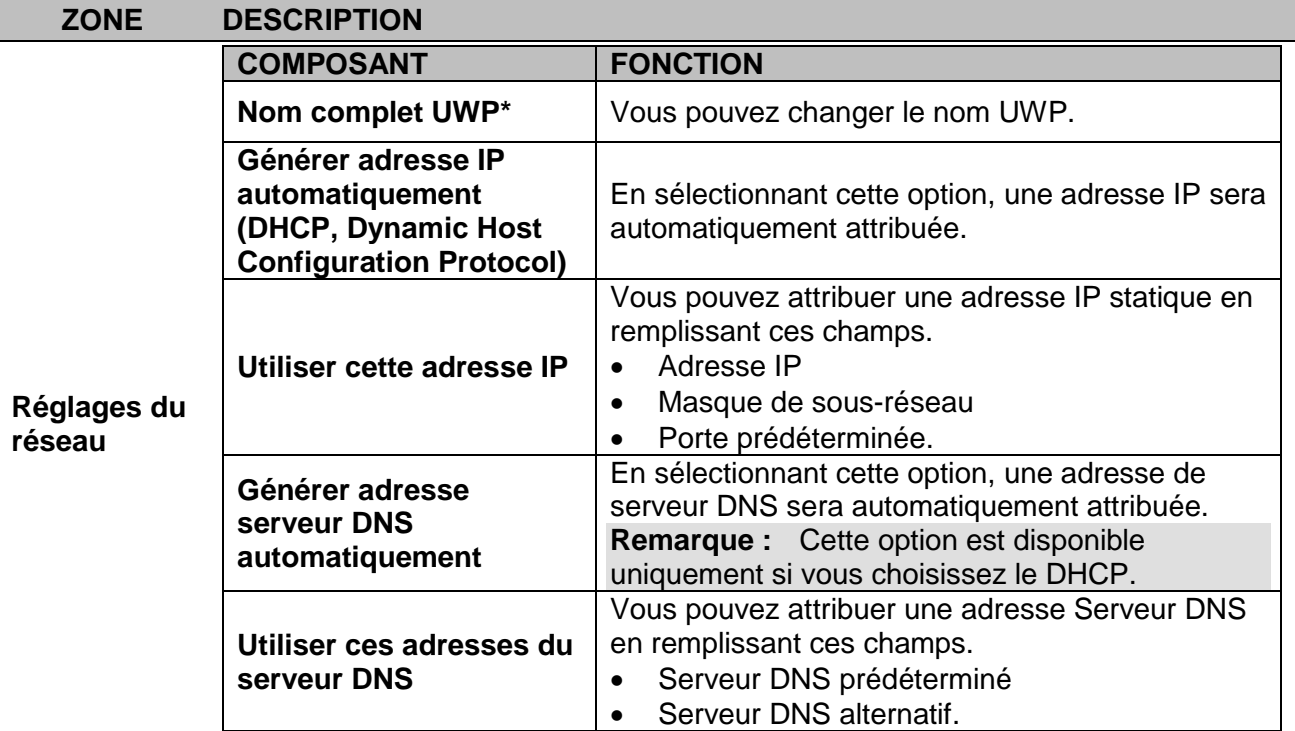

#### **Remarque :** Le champ marqué d'une (\*) est obligatoire.

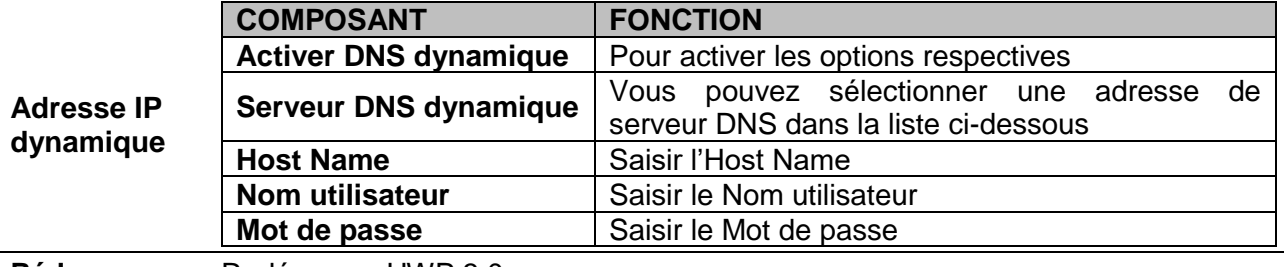

**Rédemarrage** Redémarrer UWP 3.0

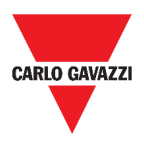

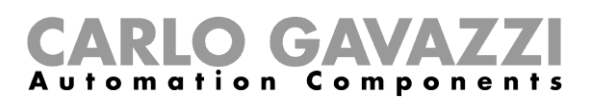

# <span id="page-31-0"></span>**Menu paramètres**

Ce chapitre décrit le **Menu Paramètres** de l'appli Web.

**Remarque :** Ce menu n'est pas disponible si vous choisissez le **Libre accès**.

## <span id="page-31-1"></span>**Comment accéder au menu paramètres**

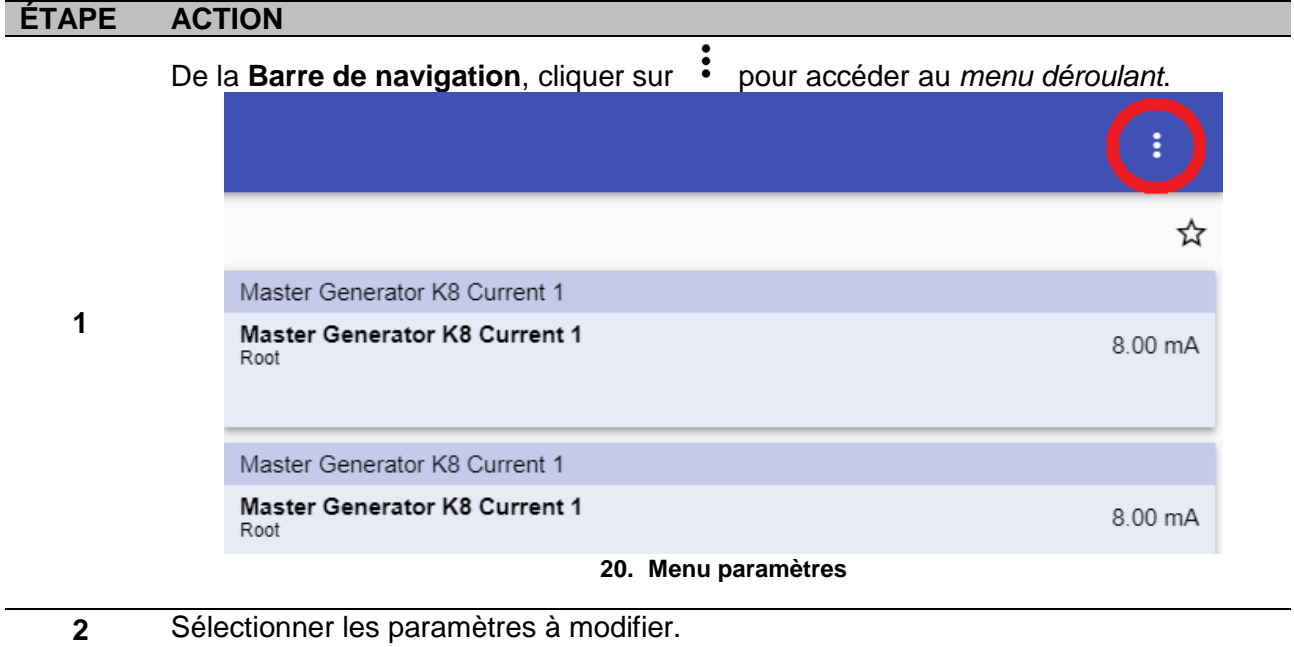

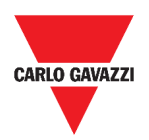

### <span id="page-32-0"></span>**Interface utilisateur**

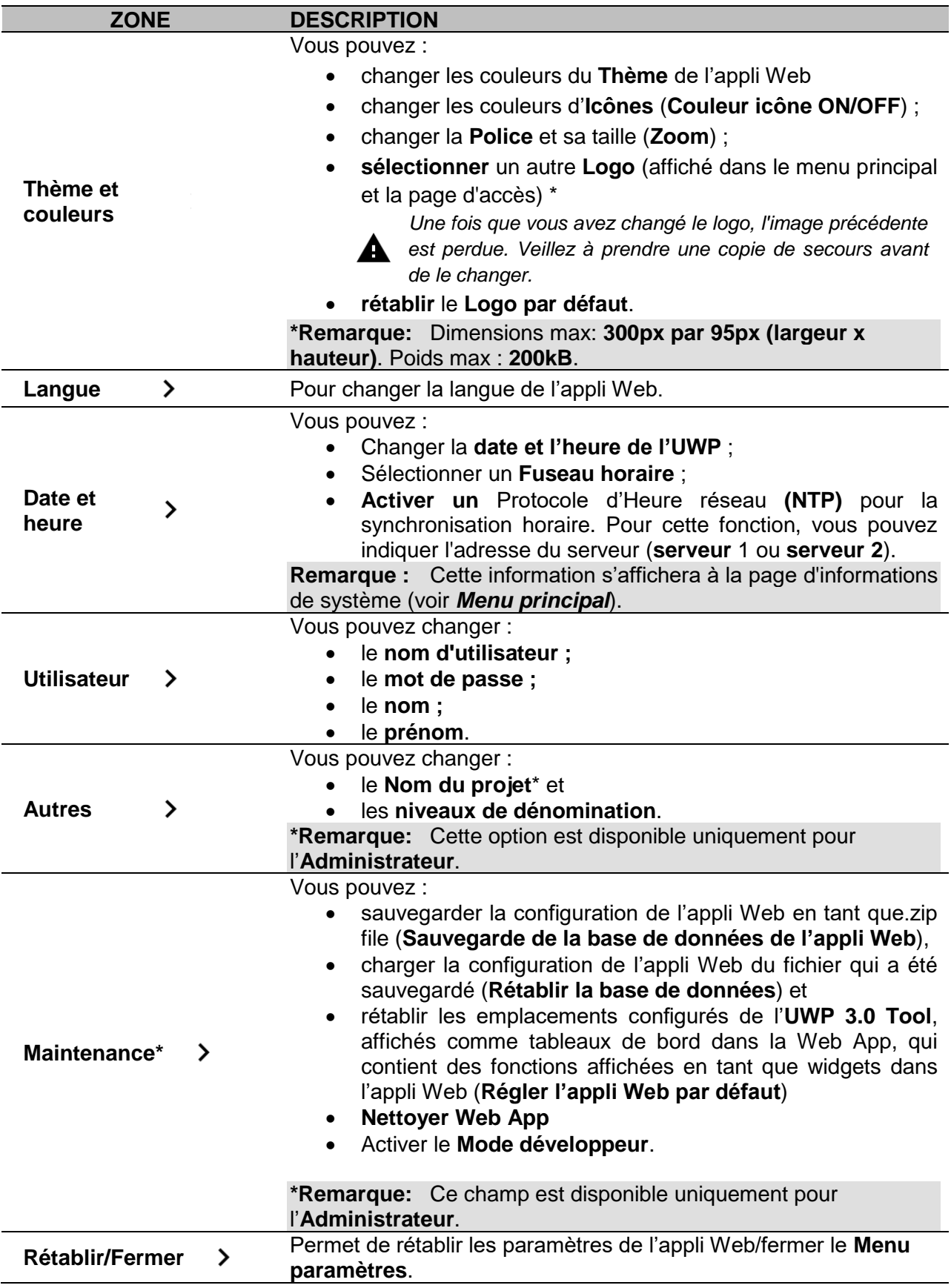

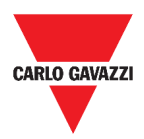

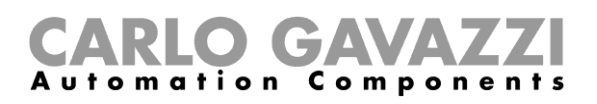

# <span id="page-33-0"></span>**Tableaux de bord**

Ce chapitre décrit les **tableaux de bord** de l'appli Web.

#### <span id="page-33-1"></span>**Mode d'accès à un tableau de bord de fonction**

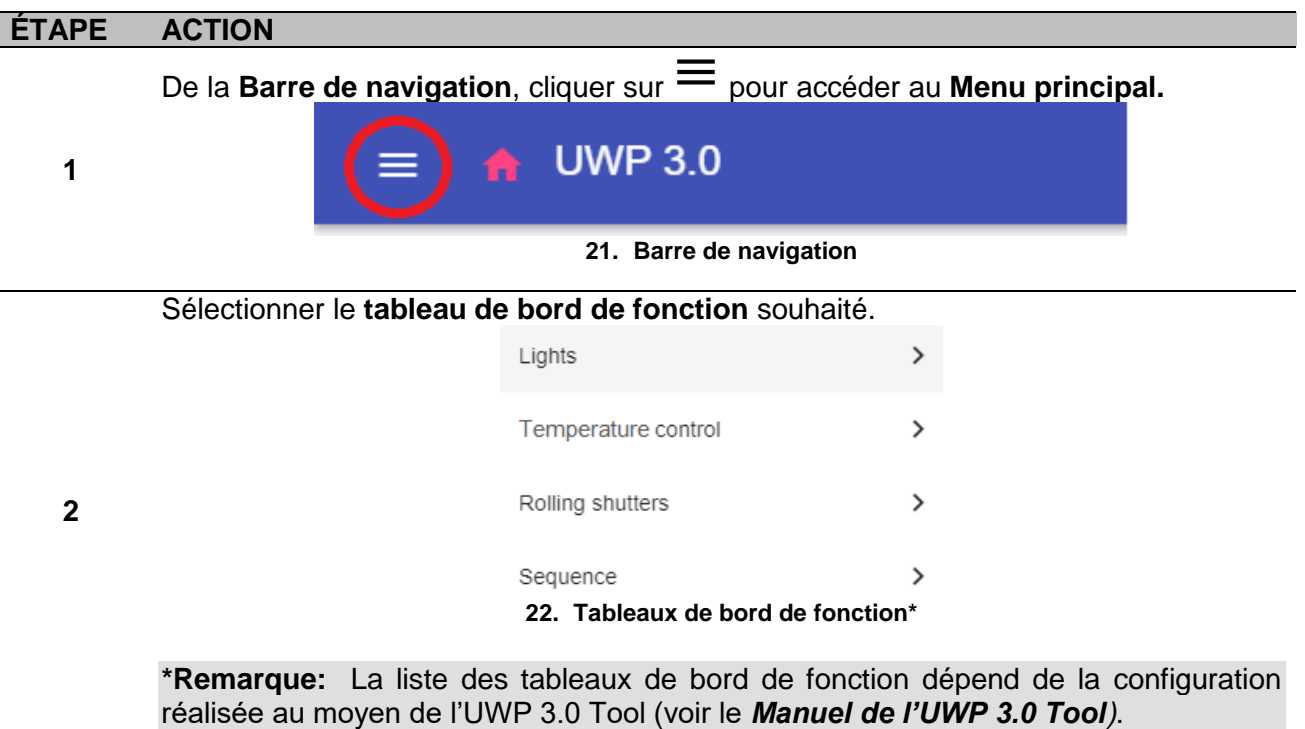

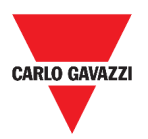

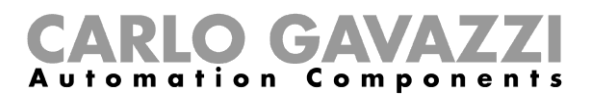

#### <span id="page-34-0"></span>**Comment accéder à un tableau de bord personnalisé**

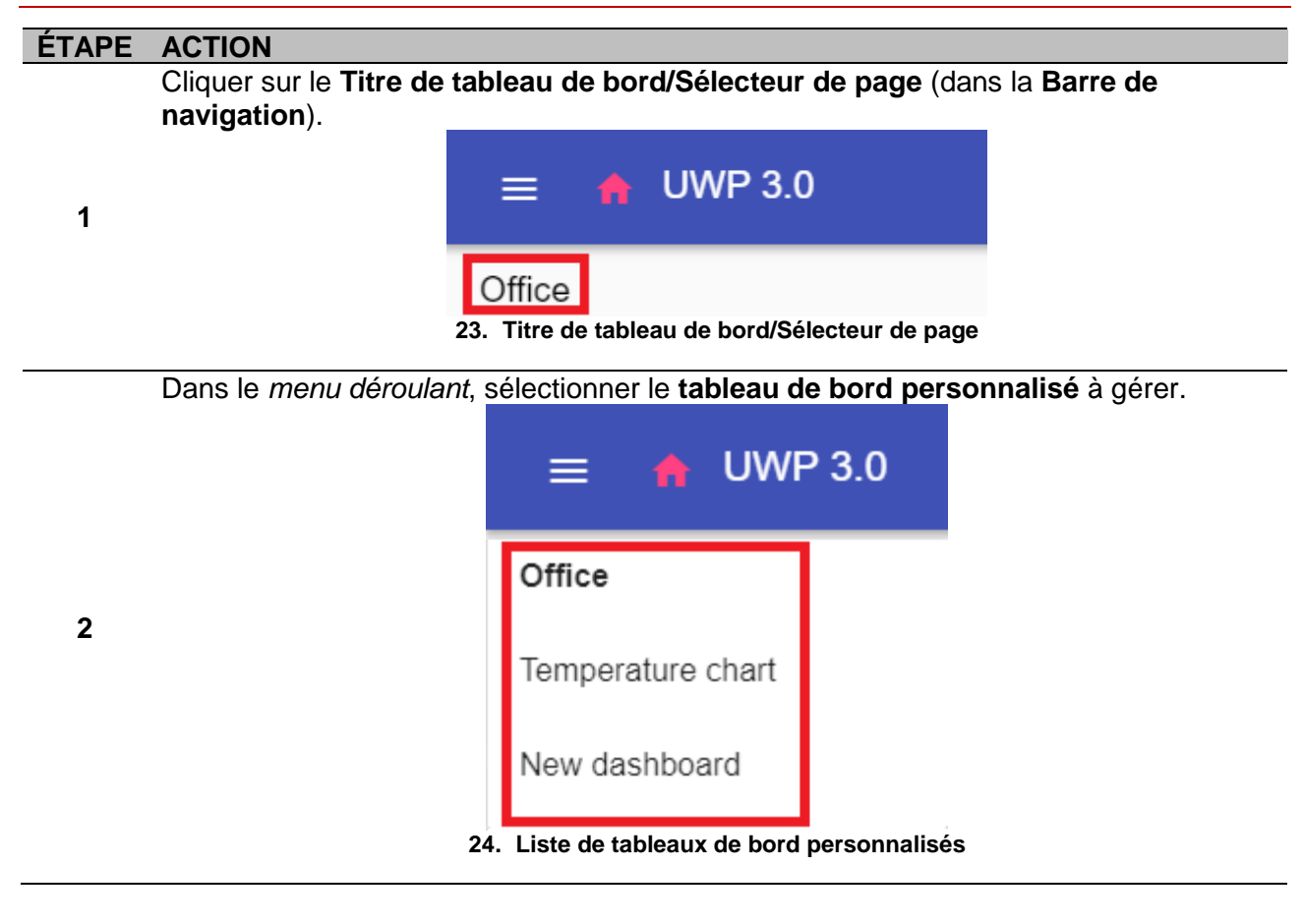

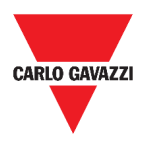

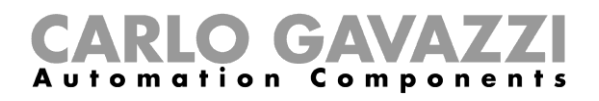

### <span id="page-35-0"></span>**Interface utilisateur**

Ces chapitres décrivent les différents types de structures de tableau de bord et leurs éléments communs.

#### <span id="page-35-1"></span>**Éléments communs**

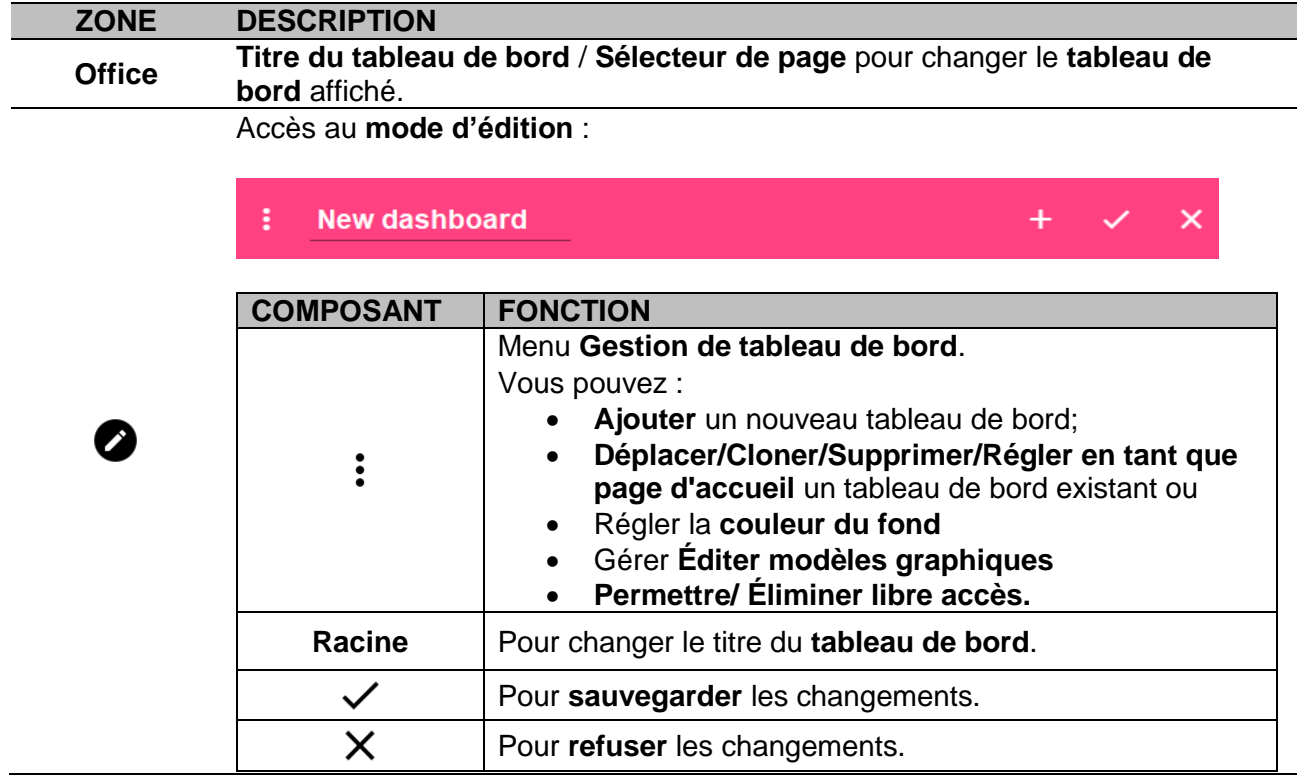
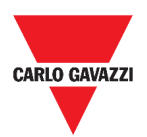

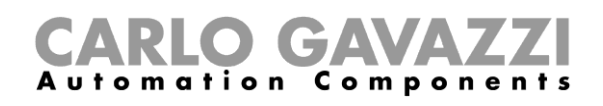

# <span id="page-36-0"></span>**Tableau de bord widget**

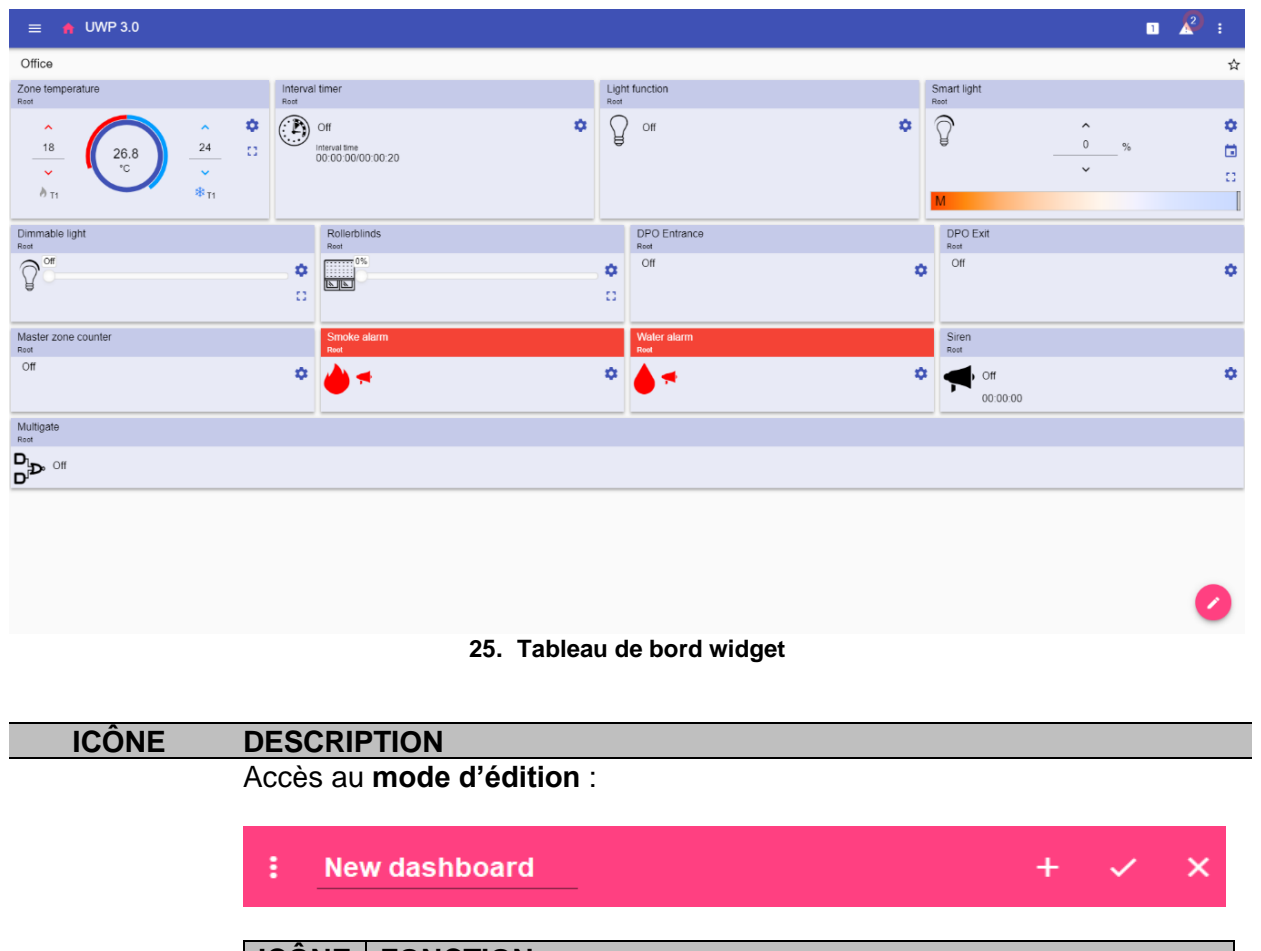

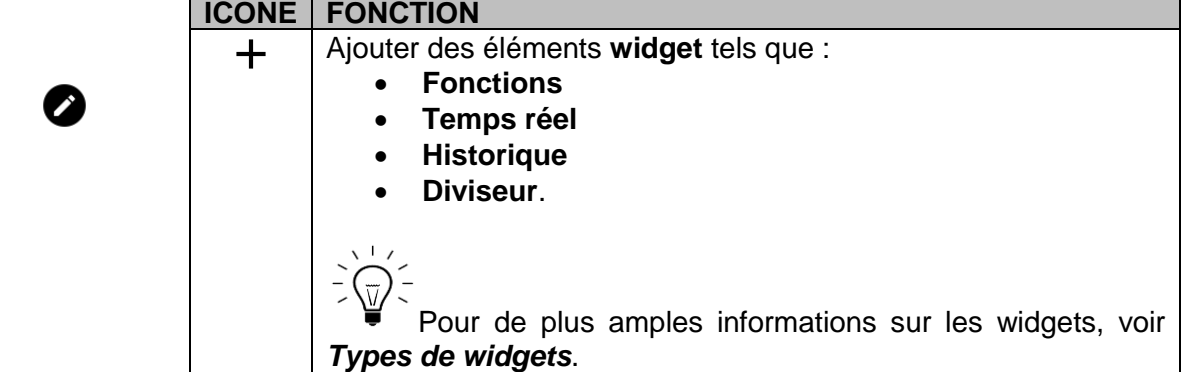

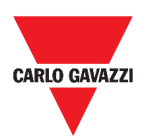

### mation Components

### <span id="page-37-0"></span>**Graphique personnalisé**

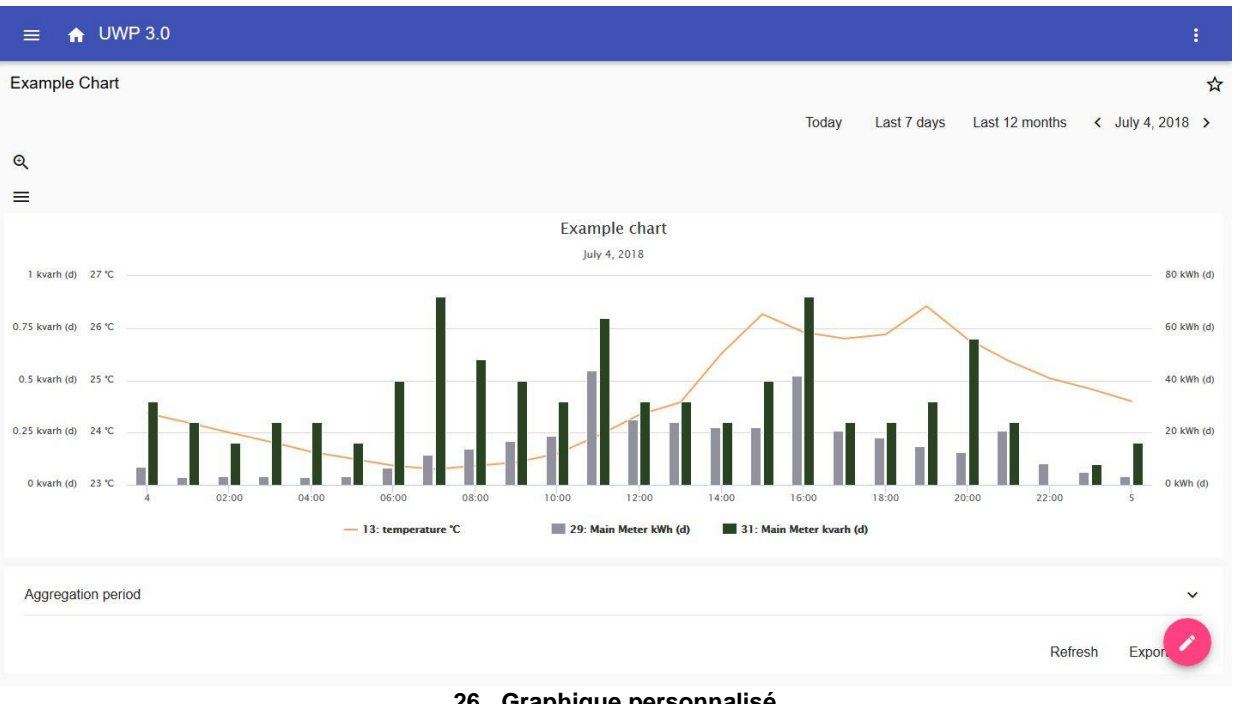

**26. Graphique personnalisé**

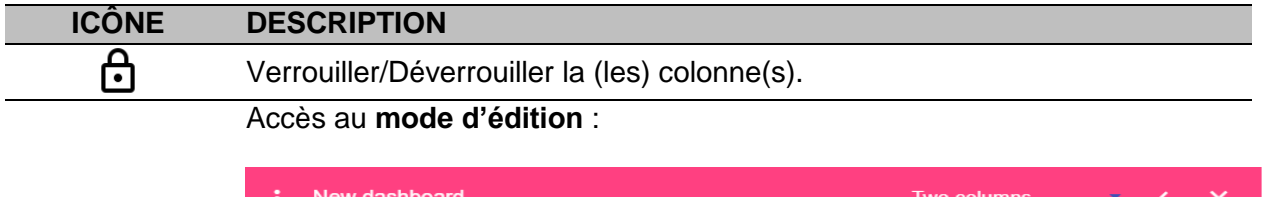

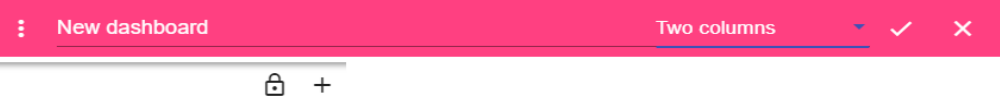

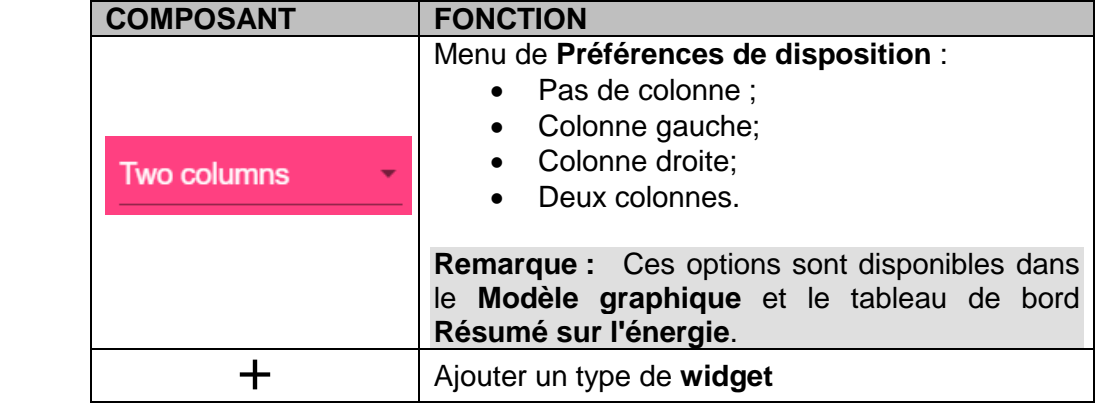

*Si vous sélectionnez une disposition puis que vous en sélectionner une autre, le contenu de la première sélection sera perdu.*

**Remarque :** Les autres éléments de tableau de bord sont décrits au chapitre précédent *([Tableau](#page-36-0)  [de bord widget](#page-36-0)*).

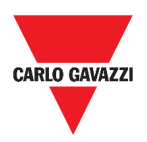

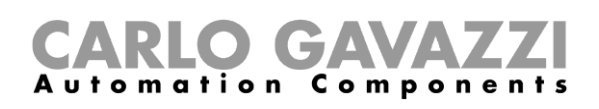

### <span id="page-38-0"></span>**Modèle graphique**

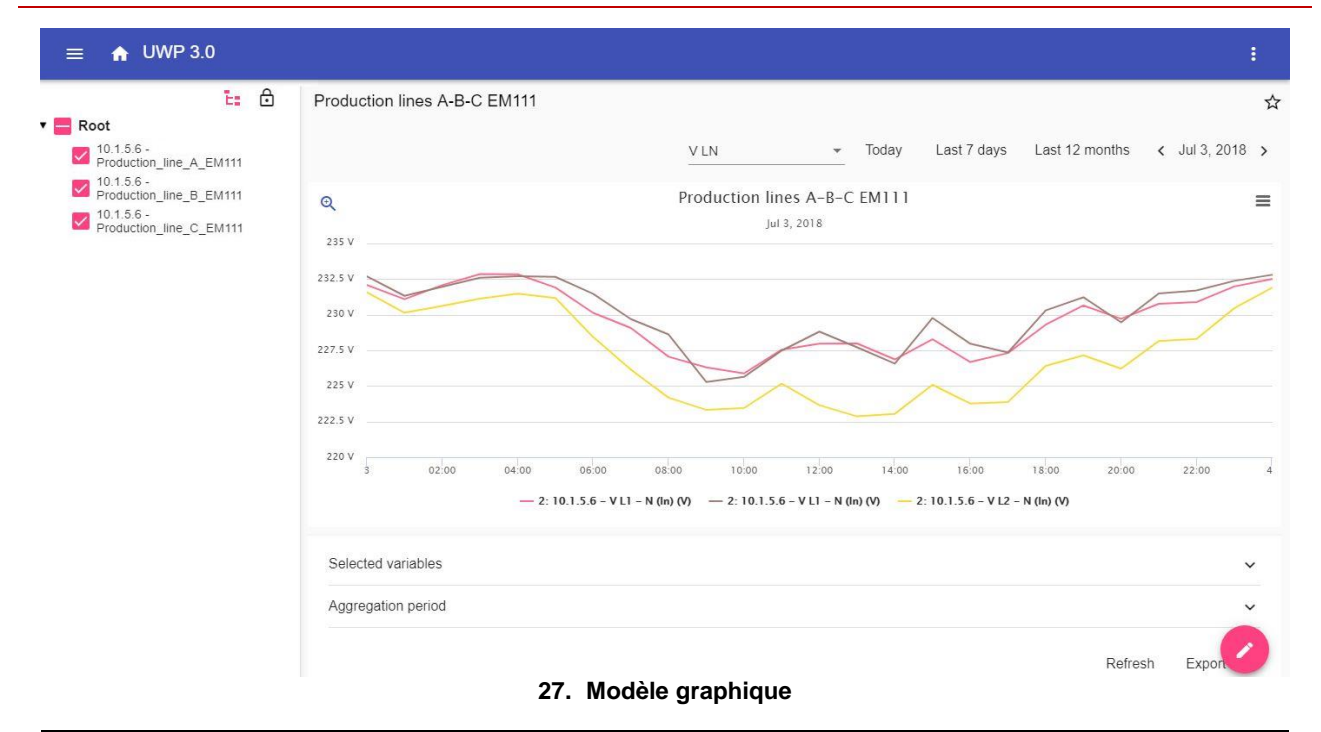

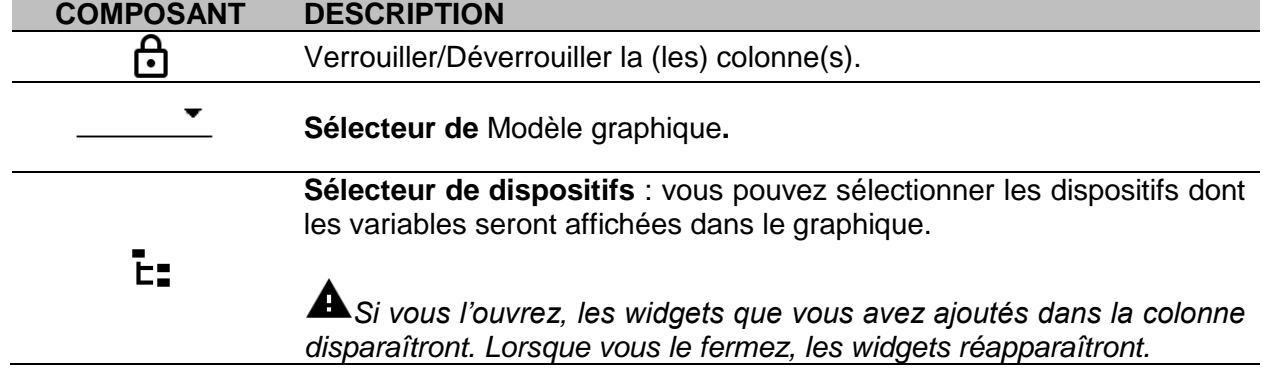

**Remarque :** La structure est décrite au chapitre précédent (*[Graphique personnalisé\)](#page-37-0)*.

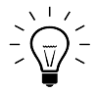

Pour des informations sur la création de modèles, aller à *Widgets* > *Comment* > *[Comment gérer un modèle graphique.](#page-43-0)*

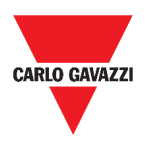

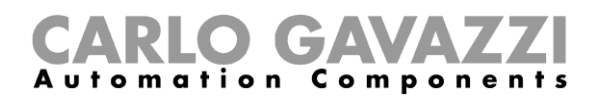

### <span id="page-39-0"></span>**Résumé sur l'énergie**

Ce tableau de bord contient le **Résumé sur l'énergie** : pour chaque dispositif (première colonne), la consommation énergétique (ou production) est affichée en référence à différentes périodes d'agrégation (les quatre dernières colonnes).

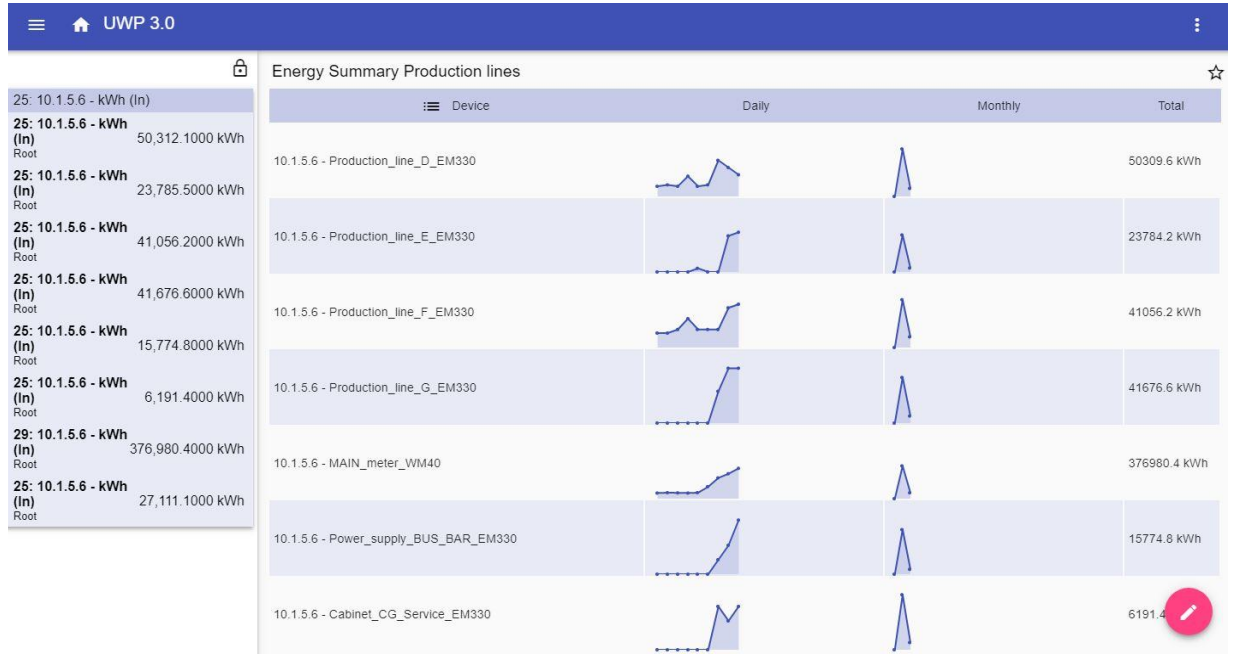

#### **28. Résumé sur l'énergie**

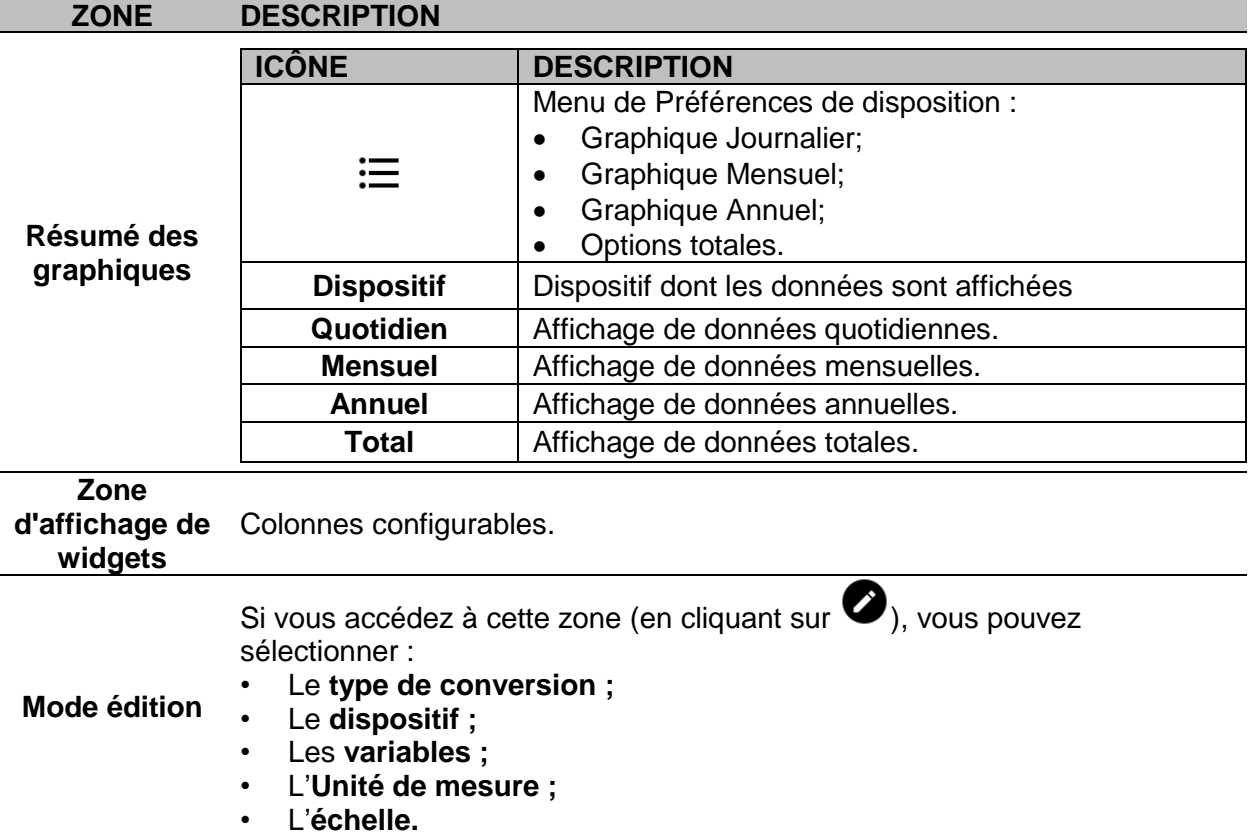

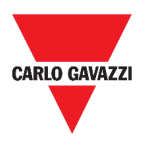

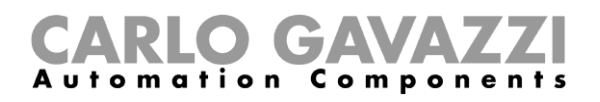

# **Ce qu'il faut savoir**

Ces chapitres donnent des informations sur le concept général de tableau de bord et les différents types de tableaux susceptibles d'être gérés depuis l'appli Web de l'UWP 3.0.

### **Qu'est-ce qu'un tableau de bord**

Un tableau de bord est un conteneur de widgets où les actions suivantes peuvent aisément être accomplies :

- Afficher les données et les graphiques en temps réel ;
- Vérifier les alarmes ;
- Envoyer des commandes (ex. allumer/éteindre des lumières, régler la température, etc.),
- Régler des paramètres de fonctions.

L'application Web UWP 3.0 vous permet d'afficher deux types de tableau de bord: le **Tableau de bord de Fonction** et le **tableau de bord personnalisé.**

Pour passer d'un tableau de bord à un autre, il est possible de glisser vers la gauche et la droite.

### **Tableau de bord de fonction**

Un **tableau de bord de fonction** est automatiquement généré par le système pendant le processus de configuration.

Chaque **tableau de bord de fonction** contient tous les widgets appartenant à un type spécifique de fonction, qui donne son nom au tableau de bord.

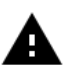

*De l'appli Web, il n'est pas permis de modifier un tableau de bord puisqu'il montre toutes les fonctions qui ont été réglées depuis le logiciel de configuration (***[UWP](http://www.productselection.net/MANUALS/FR/sx_tool_manual.pdf)  [3.0 Tool](http://www.productselection.net/MANUALS/FR/sx_tool_manual.pdf)***).*

*Seules les fonctions qui ont été réglées du logiciel de configuration sont disponibles.* 

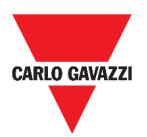

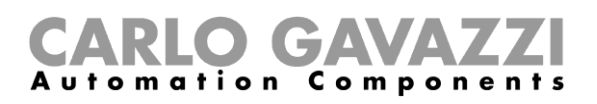

### **Tableau de bord personnalisé**

Un **tableau de bord personnalisé** contient les widgets choisis de l'appli Web.

Dans chaque tableau de bord, il est possible de régler :

- Le titre du tableau de bord et
- Les widgets associés.

Il y a quatre types de **tableaux de bord personnalisés** :

- **Tableau de bord widget.** Il vous permet de gérer et de créer des widgets (voir *[Comment](#page-50-0)  [créer un nouveau widget](#page-50-0)*)*.*
- **Graphique personnalisé**. Ce tableau de bord est dédié à la création et gestion de graphiques.
- **Modèle graphique.** Ce tableau de bord est dédié aux modèles de graphiques qui peuvent être ajoutés, changés ou supprimés pour créer un graphique personnalisé.
- **Résumé sur l'énergie**. Ce tableau de bord affiche les données de consommation Quotidiennes, Mensuelles et Annuelles pour une liste programmée de compteurs (sélectionnés par l'utilisateur).

De plus, cette page permet de :

- 1. Sélectionner les variables de la liste de variables disponibles dans le compteur cible.
- 2. Modifier l'unité technique de façon à aligner toutes les données sur une unité commune. Un jeu de facteurs d'échelle de conversion est disponible, néanmoins vous êtes libre de modifier l'échelle selon vos besoins.

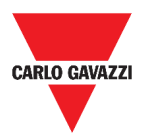

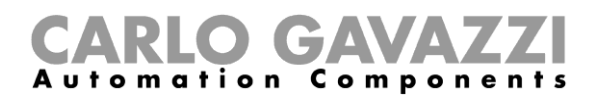

# **Comment**

Les chapitres suivants contiennent les procédures pour créer un **tableau de bord personnalisé**.

### <span id="page-42-0"></span>**Comment créer un tableau de bord personnalisé**

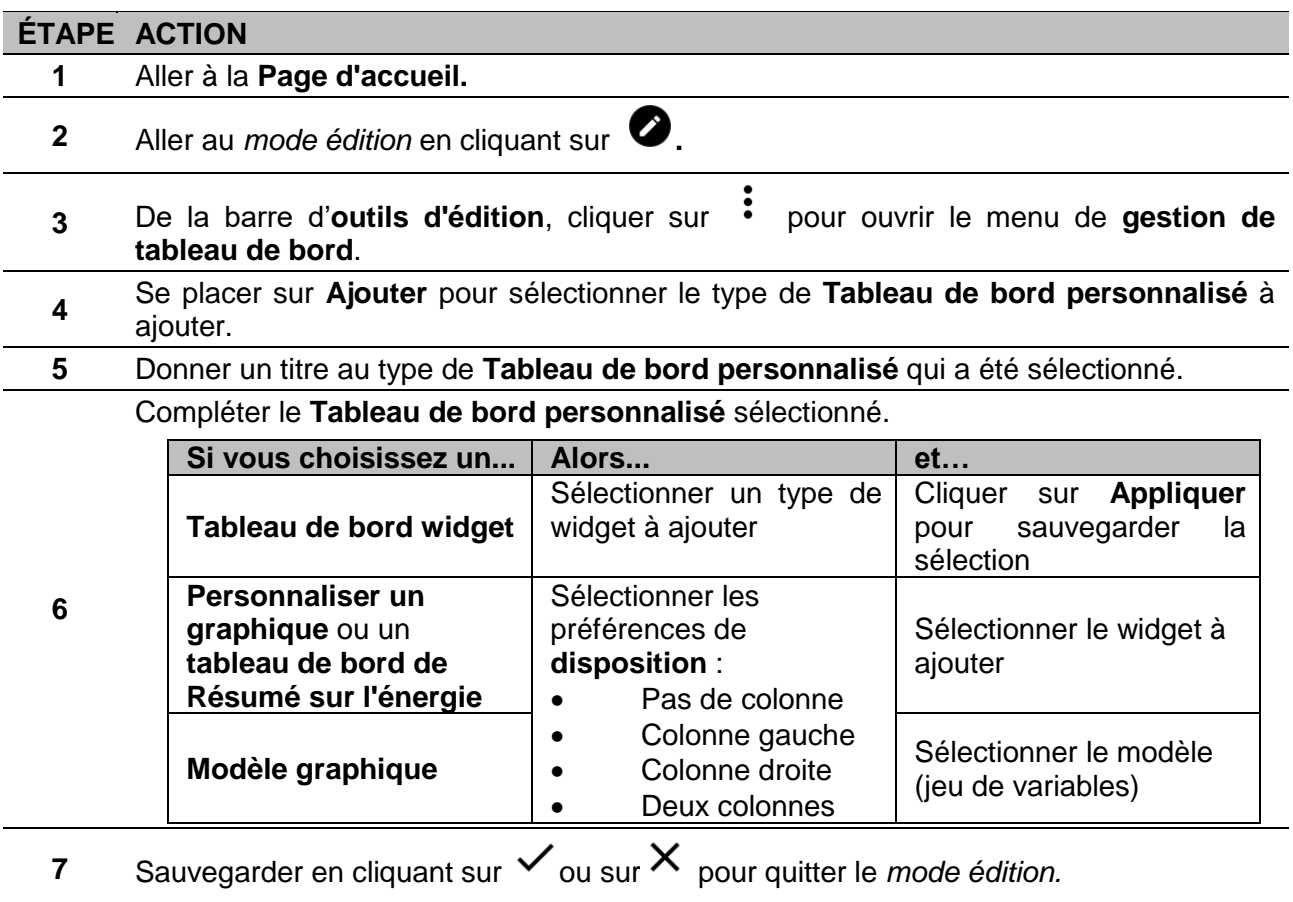

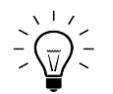

Pour de plus amples informations, voir *[Graphique personnalisé](#page-37-0)*, *[Résumé sur](#page-39-0)  [l'énergie](#page-39-0)* et *[Modèle graphique](#page-38-0)*.

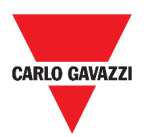

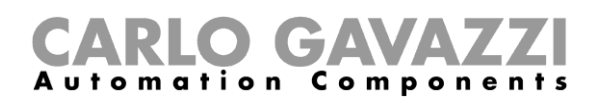

### <span id="page-43-0"></span>**Comment gérer un modèle graphique**

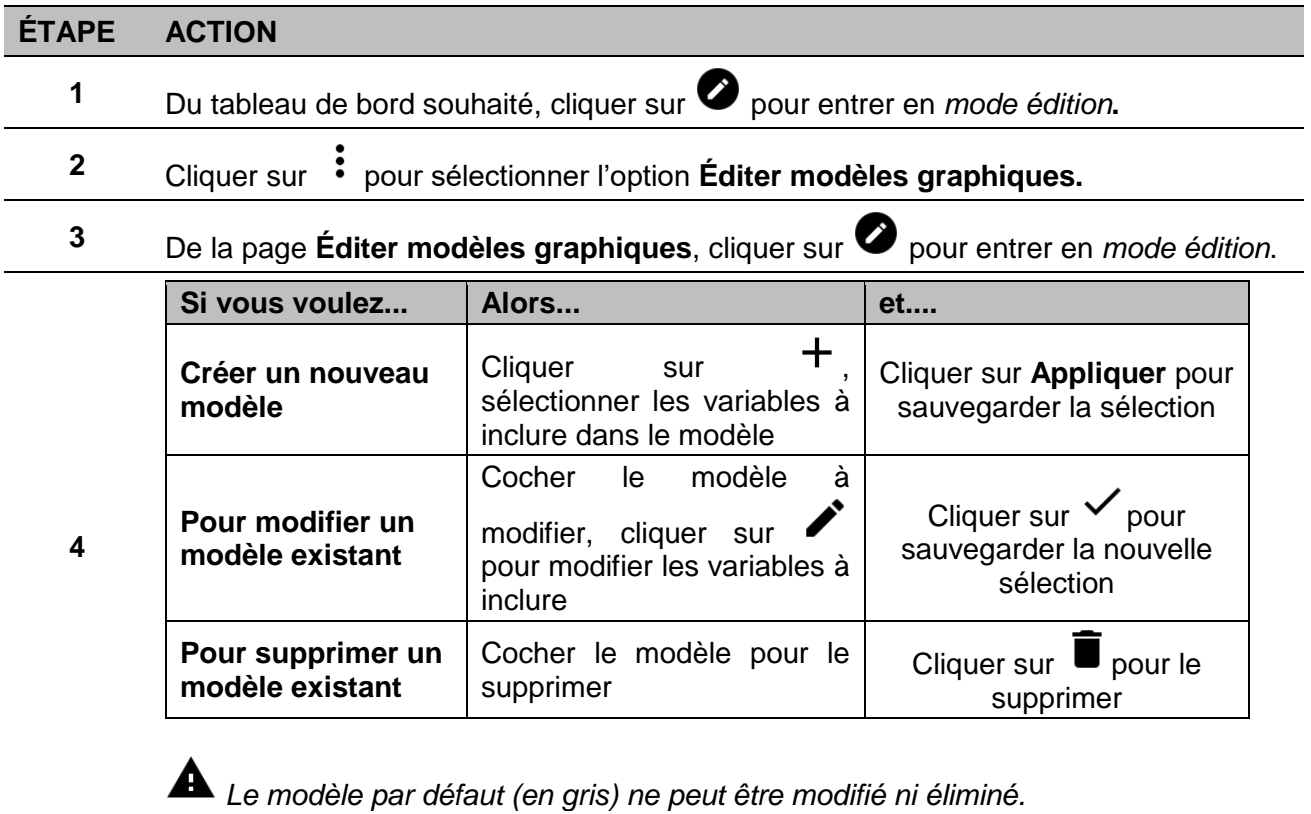

5 Cliquez sur  $\checkmark$  pour sauvegarder les modifications.

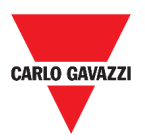

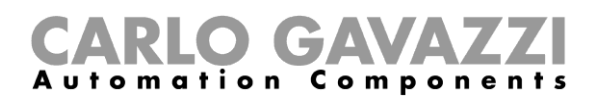

# **Widgets**

Ce chapitre consacré aux **Widgets**, porte notamment sur :

- La structure ;
- Qu'est-ce qu'un widget ;
- Les types de widgets et
- Les procédures de gestion des widgets.

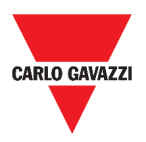

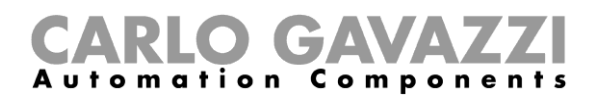

## **Interface utilisateur**

Ce chapitre décrit les composants communs des widgets.

### **Composants communs**

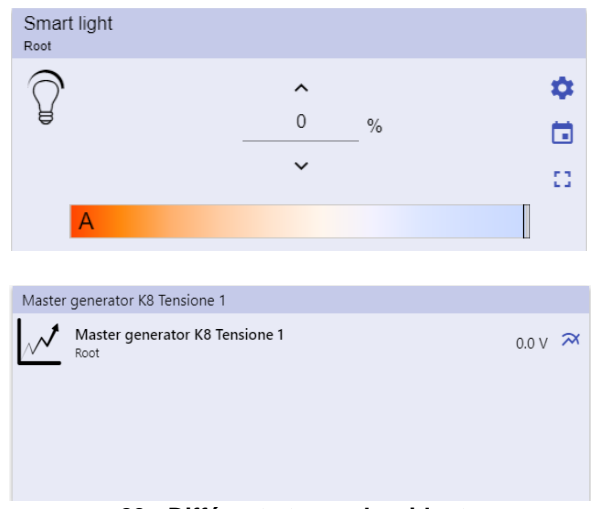

#### **29. Différents types de widgets**

#### **ICÔNE FONCTION**

☆

Aller à la page **réglages des widgets**.

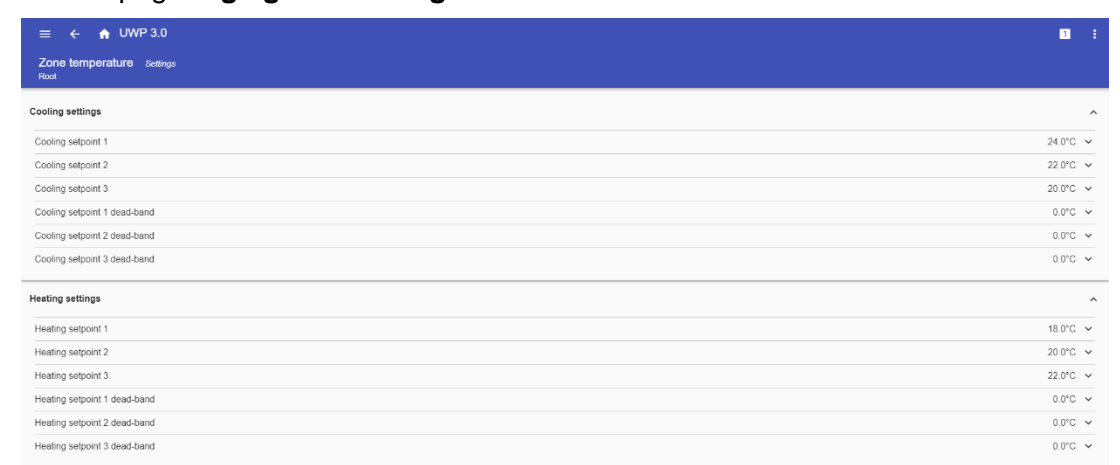

#### **30. Exemple de page de réglages des widgets**

**Remarque :** Pour chaque type de widget, il y a différents paramètres à gérer (voir *Comment gérer les réglages des Widgets*). **Calendrier** : programmation des événements (voir *[Comment programmer un](#page-55-0)*  曲 *[événement](#page-55-0)*). Ouvrir le **compartiment de widgets** (pour de plus amples informations, aller à *[Types](#page-57-0)*   $\mathbb{C}^{\mathbb{C}}$ *[de fonction](#page-57-0) > [Interface utilisateur](#page-57-1)*). Pour afficher le **graphique historique** et les paramètres respectifs.ズ

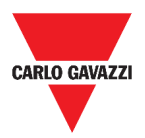

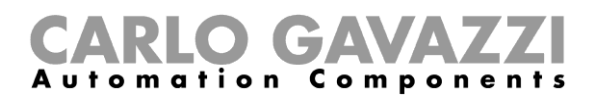

# **Ce qu'il faut savoir**

Ces chapitres décrivent un widget (dans le contexte de l'appli Web UWP 3.0) et le type de widgets disponibles sur l'appli Web UWP 3.0.

### **Qu'est-ce qu'un widget ?**

Un widget est un élément graphique contenu dans un tableau de bord qui permet à l'utilisateur d'interagir avec le système géré par l'UWP 3.0.

Selon le type de widget, l'utilisateur peut :

- Afficher les données en temps réel, l'état d'une fonction ou une situation d'alarme ;
- Aller aux réglages d'une fonction ;
- Aller à la zone d'affichage d'un graphique ;
- Envoyer des commandes ;
- Personnaliser la distribution des widgets.

### <span id="page-46-0"></span>**Types de widgets**

Ce chapitre décrit les différents types de widgets.

### **Widget de fonction**

Ce type de widget est associé à une fonction spécifique, configurée précédemment de l'**UWP 3.0 Tool**.

Selon la fonction associée, il vous permet :

- D'envoyer des commandes (ex. Allumer/éteindre une lumière, lever-baisser des volets, etc.),
- Changer des points de consigne (ex. Point de consigne de chauffage) ou d'autres paramètres (ex. temporisations) et
- Afficher l'état d'une fonction ou des alarmes.

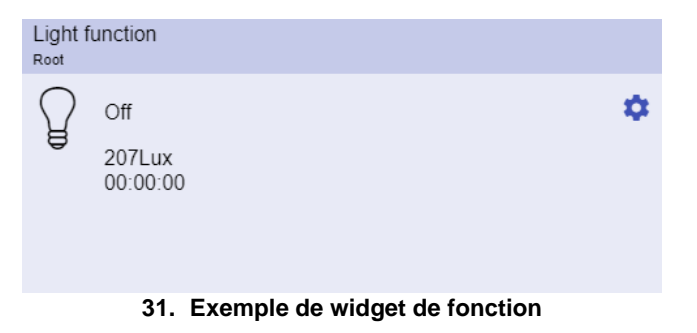

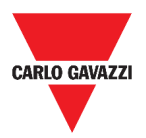

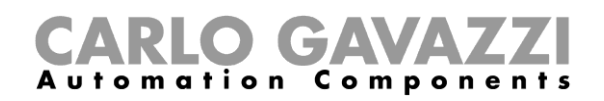

### **Widget de données en temps réel**

Le widget **Données en temps réel** affiche la valeur en temps réel ou l'état des variables sélectionnées.

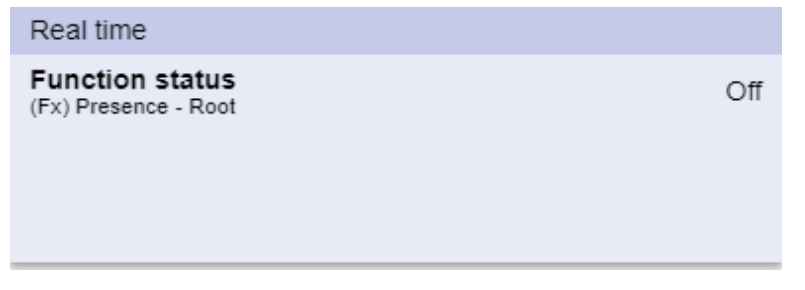

**32. Exemple de widget de Données en temps réel**

**Remarque :** Vous pouvez donner un titre aux **Données en temps réel**.

### **Widget d'historique**

#### Le **widget d'historique** :

- Affiche la valeur en temps réel ou l'état des variables sélectionnées\* et
- Vous permet d'afficher la tendance de ces variables\*.

#### **\*Remarques :**

Les variables sont tracées dans un graphique qui est affiché dans une autre page (cliquer sur du **widget d'historique**)

• Les mêmes variables dans le **widget d'historique** et dans le widget **données en temps réel** *pourraient* avoir noms différents.

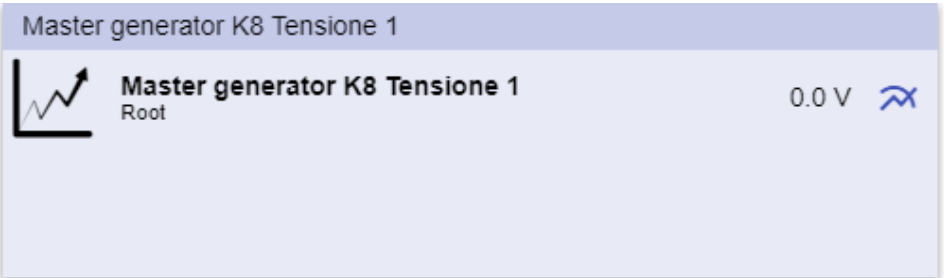

**33. Exemple de widget d'historique**

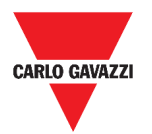

#### tion a C omponents

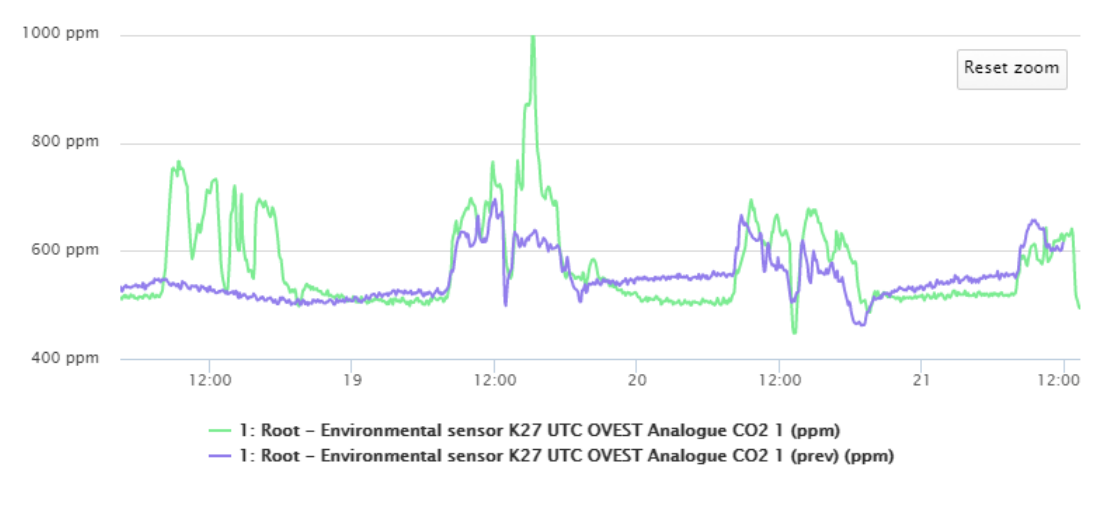

**34. Exemple de graphique**

Pour chaque variable, vous pouvez sélectionner le type de graphique pour les valeurs moyennes, MIN et MAX :

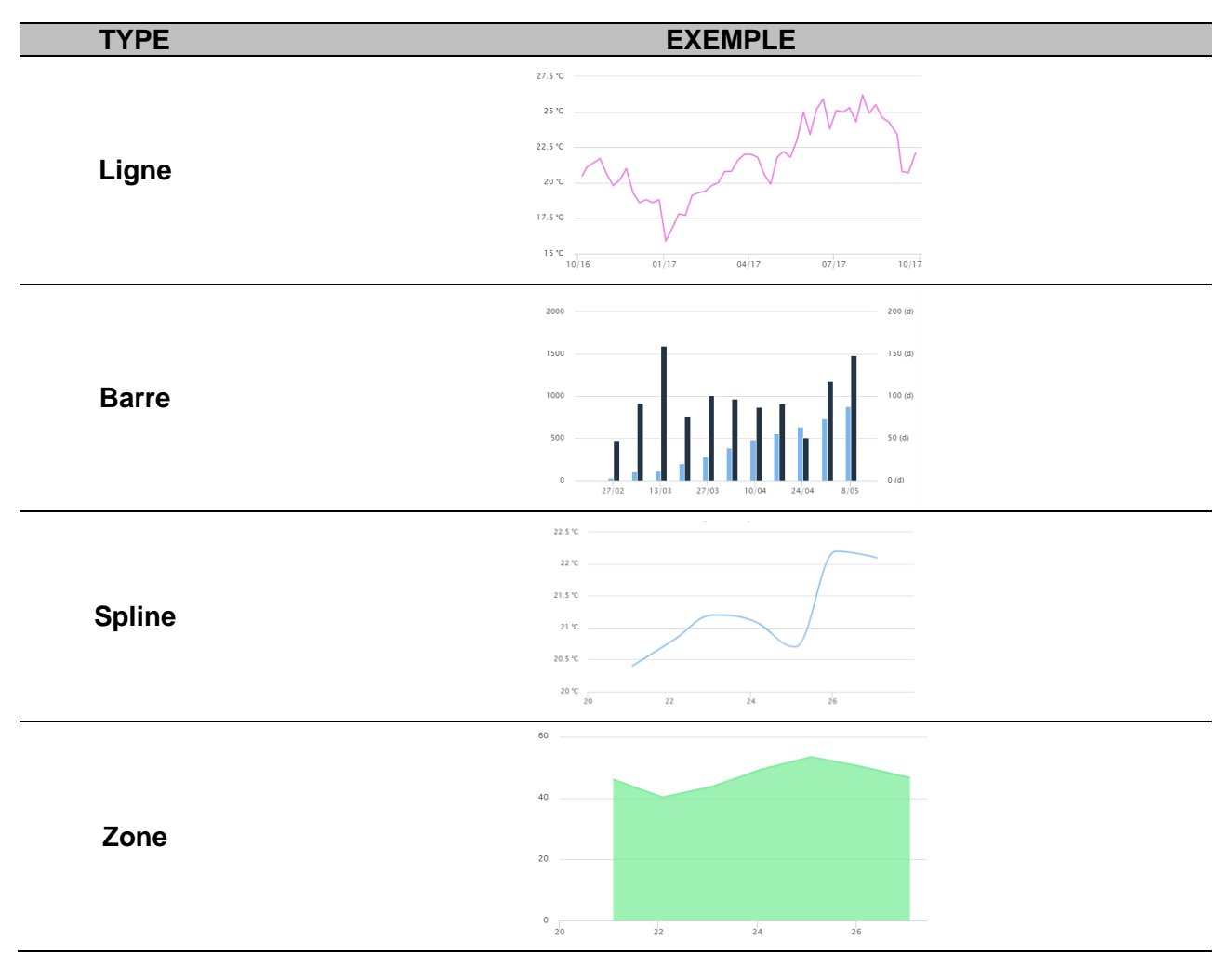

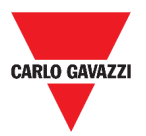

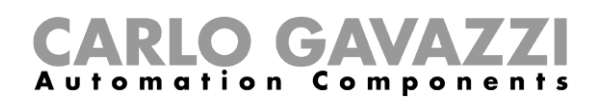

### **Widget diviseur**

Il vous permet de personnaliser la distribution des widgets dans le tableau de bord.

Il peut être utilisé pour:

- modifier la distribution des widgets automatiques,
- couvrir horizontalement deux ou plusieurs widgets (jusqu'à 4), choisis par l'utilisateur et
- regrouper des widgets par fonction.

| $\bigoplus$ UWP 3.0<br>$\equiv$                                                         |                                                                  |                            |                                                                      |                                                                                                    |     |                              |                       |
|-----------------------------------------------------------------------------------------|------------------------------------------------------------------|----------------------------|----------------------------------------------------------------------|----------------------------------------------------------------------------------------------------|-----|------------------------------|-----------------------|
| : Root                                                                                  |                                                                  |                            |                                                                      |                                                                                                    | $+$ | $\mathbf{x}$<br>$\checkmark$ |                       |
| Zone temperature<br>Root<br>$\qquad \qquad \blacksquare$<br>-83<br>23.0<br>$^{\circ}$ C | Zone temperature<br>Root<br>囲<br>33<br>33.0<br>$^{\circ}{\rm C}$ | Add title<br>$\mathcal{M}$ | Modbus RTU K26 Group3P-1.A L3 3<br>Root / Energy<br>1.456 A <b>H</b> | Add title<br><b>Function status</b><br>Zone temperature - Root<br>Working mode<br>Zone temperature - Root |     |                              | Off<br>Heating        |
| Light function 3<br>Root / Carpark<br>Off<br>ι.<br>R                                    |                                                                  |                            | Sequence<br>Root / Carpark<br>OOO Stopped<br>Function active now 0   |                                                                                                    |     |                              | $\blacksquare$<br>-53 |

**35. Distribution de widget sans diviseur**

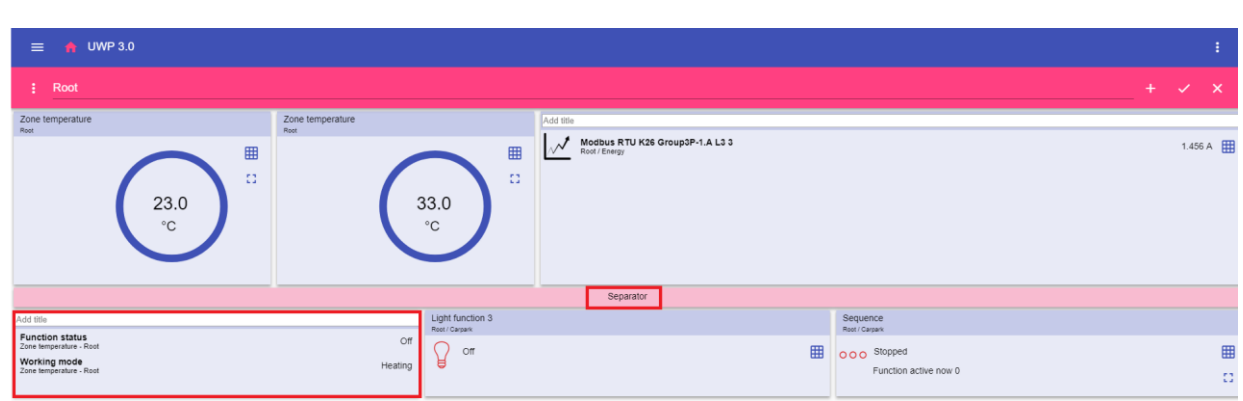

**36. Distribution de widgets avec diviseur (le widget a été déplacé par l'utilisateur)**

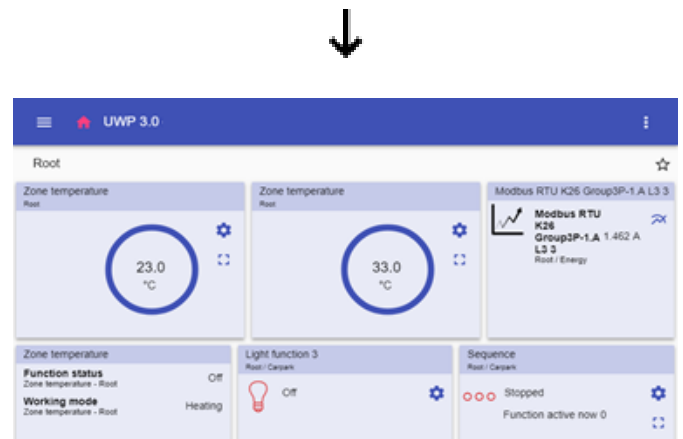

**37. Distribution de widgets sur un téléphone portable avec diviseur**

**Remarque :** Ce widget n'est pas disponible dans le **tableau de bord de graphique personnalisé**.

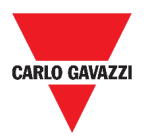

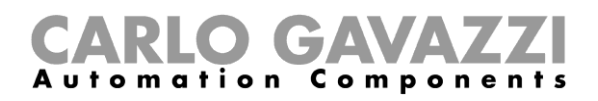

# **Comment**

Ce chapitre est consacré aux différentes procédures liées aux widgets.

### <span id="page-50-0"></span>**Comment créer un nouveau widget**

Les chapitres suivants fournissent des informations sur la création des widgets dans les différents types de tableaux de bord.

### **Dans le tableau de bord de widget**

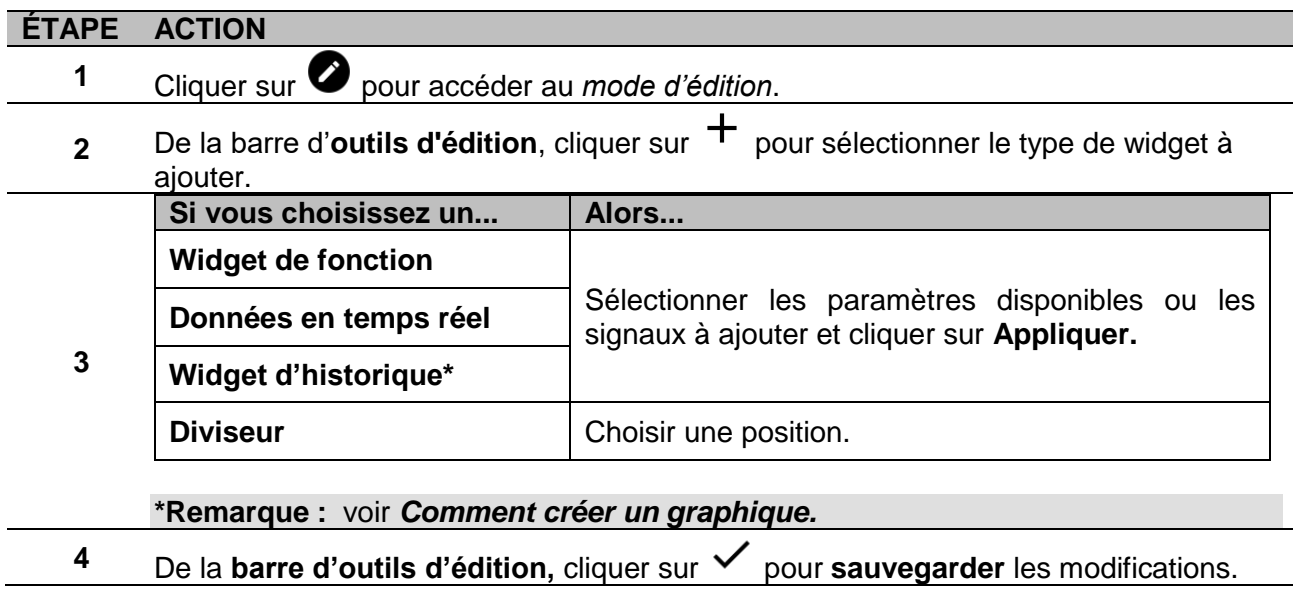

### **Dans le graphique personnalisé/Modèle graphique/tableau de bord Résumé sur l'énergie**

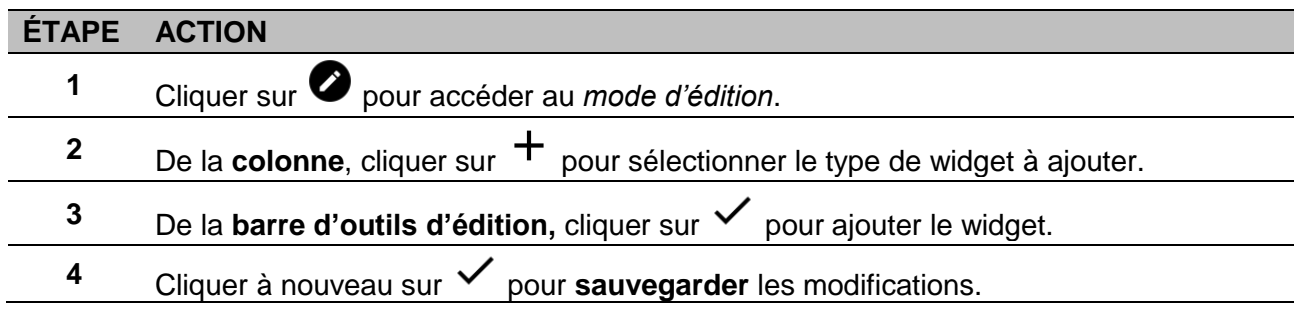

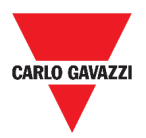

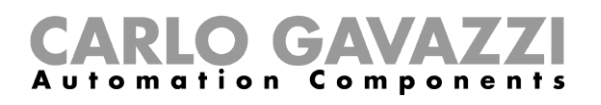

### <span id="page-51-0"></span>**Comment créer un graphique**

Les chapitres suivants fournissent des informations sur la création de graphiques dans les différents types de tableaux de bord.

### **Dans le tableau de bord de widget**

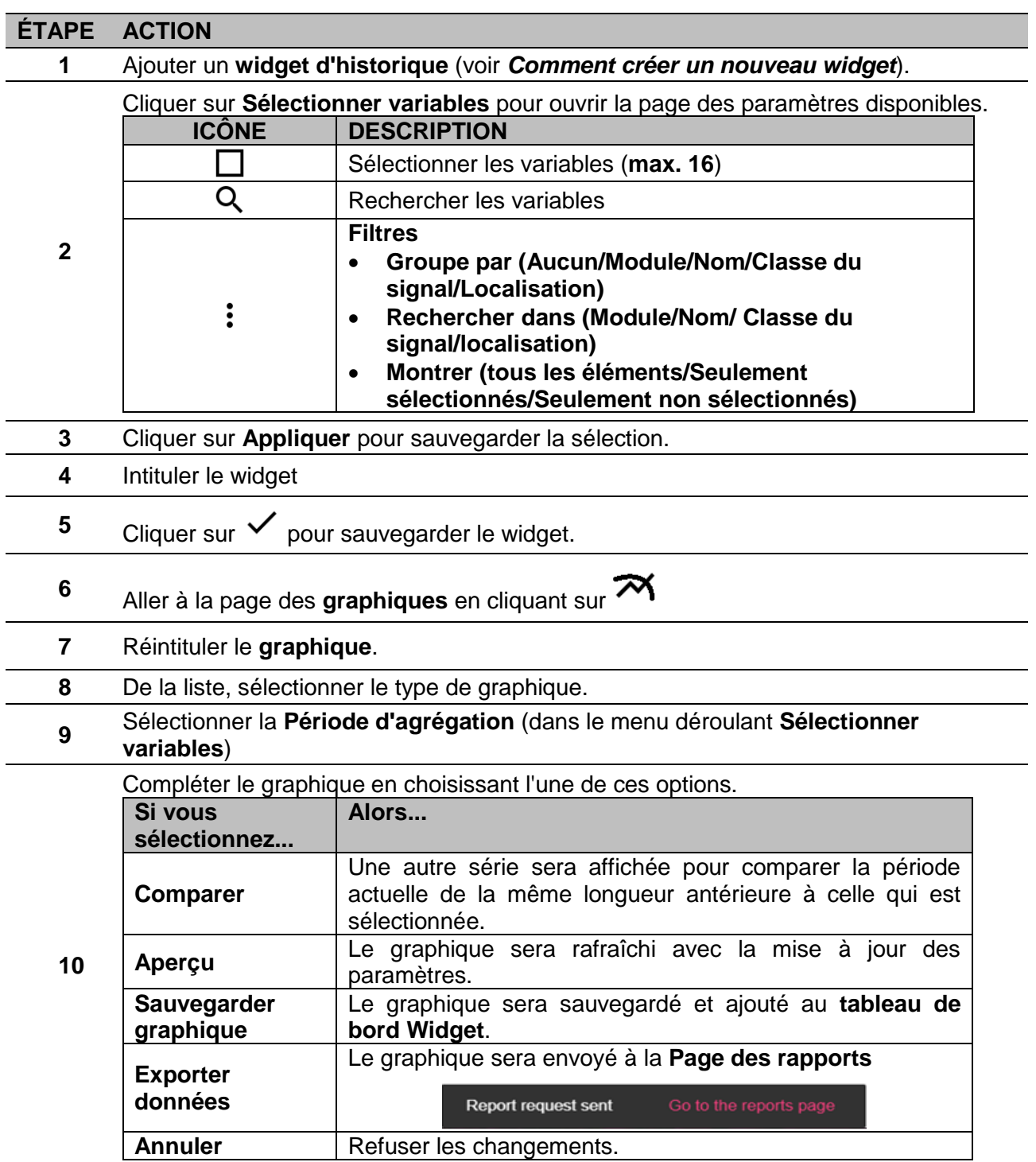

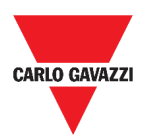

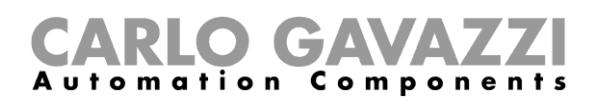

### **Dans le tableau de bord graphique personnalisé**

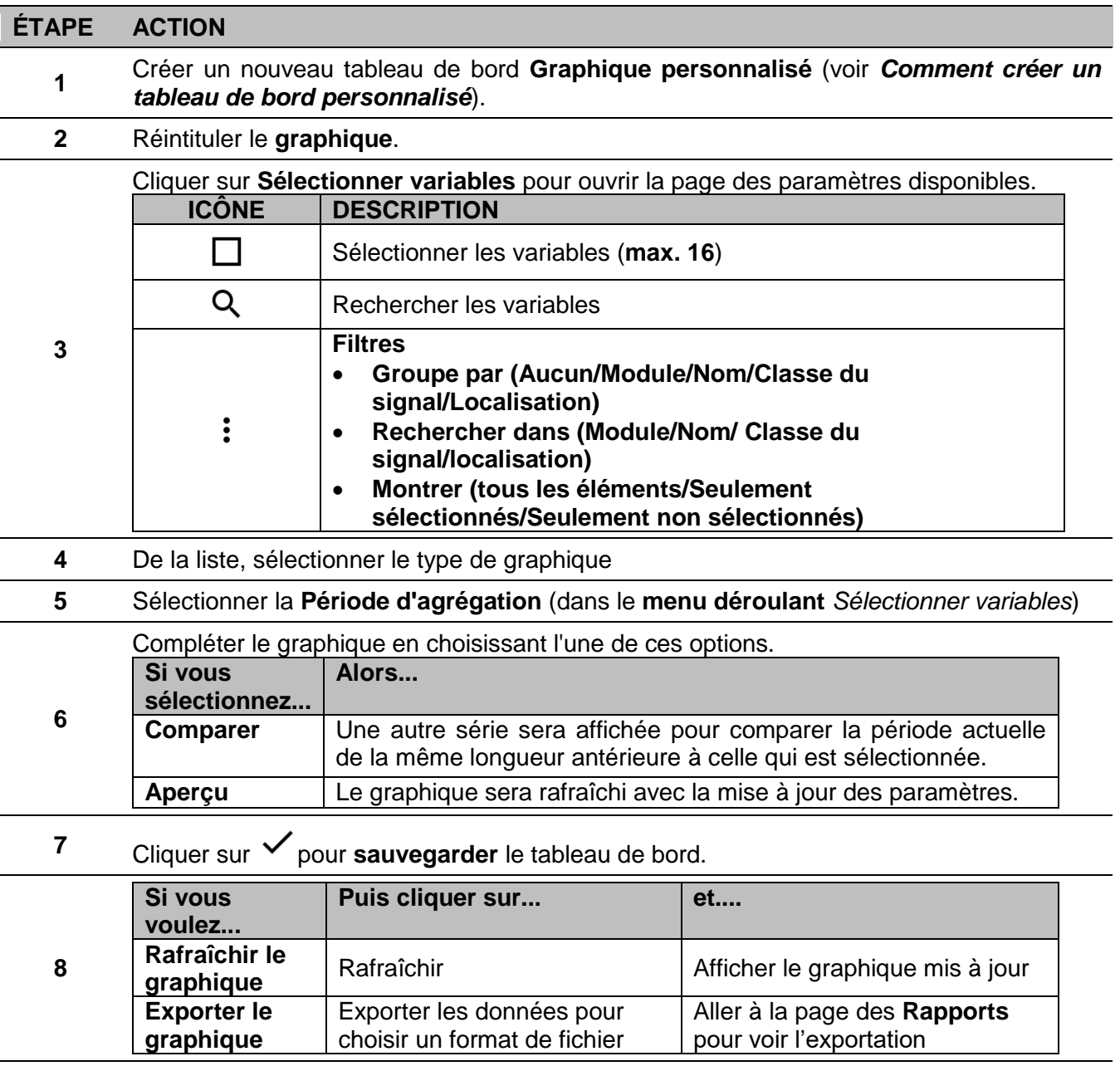

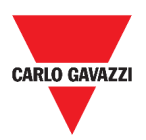

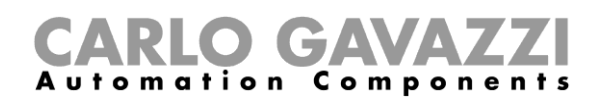

### **Dans le tableau de bord Modèle graphique**

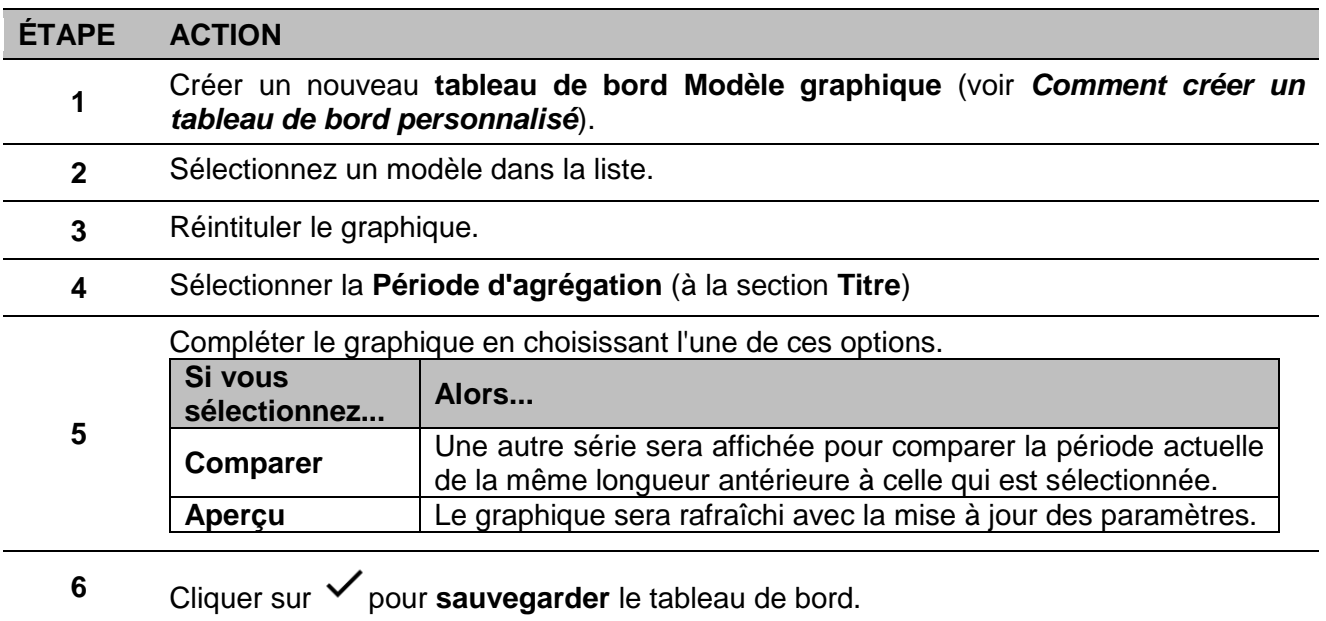

### **Dans le tableau de bord Résumé sur l'énergie**

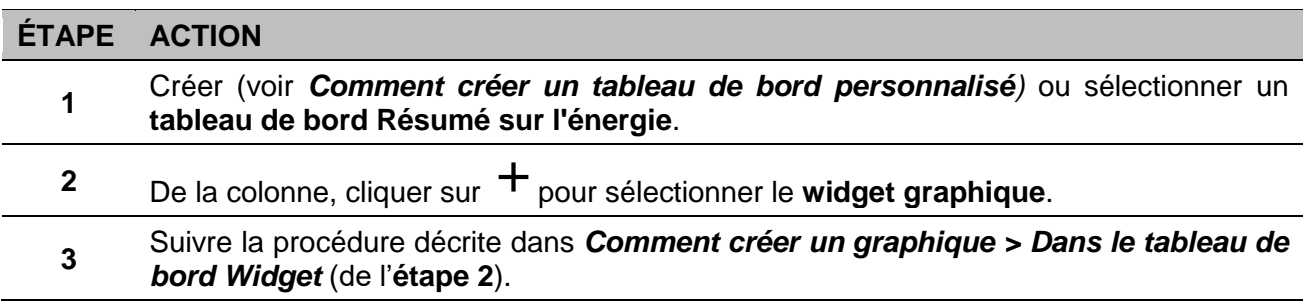

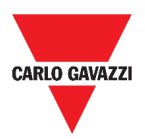

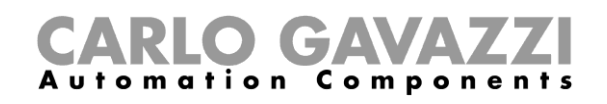

### **Comment éliminer un widget**

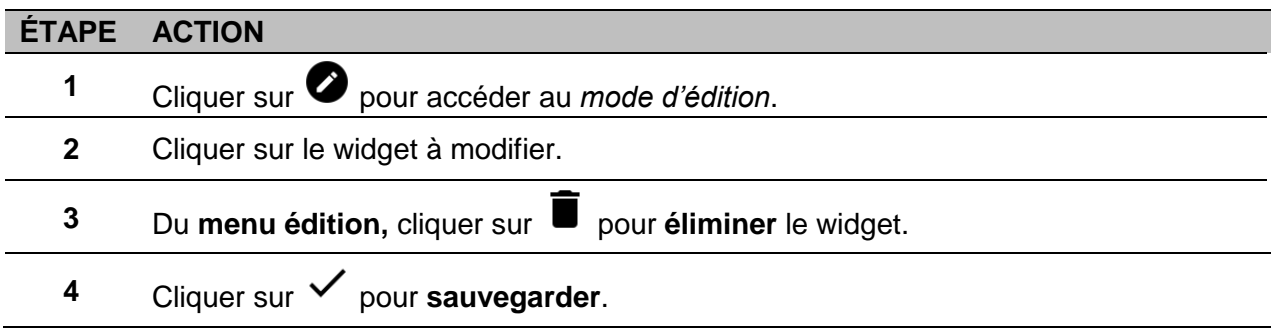

### **Comment déplacer un widget vers une autre page**

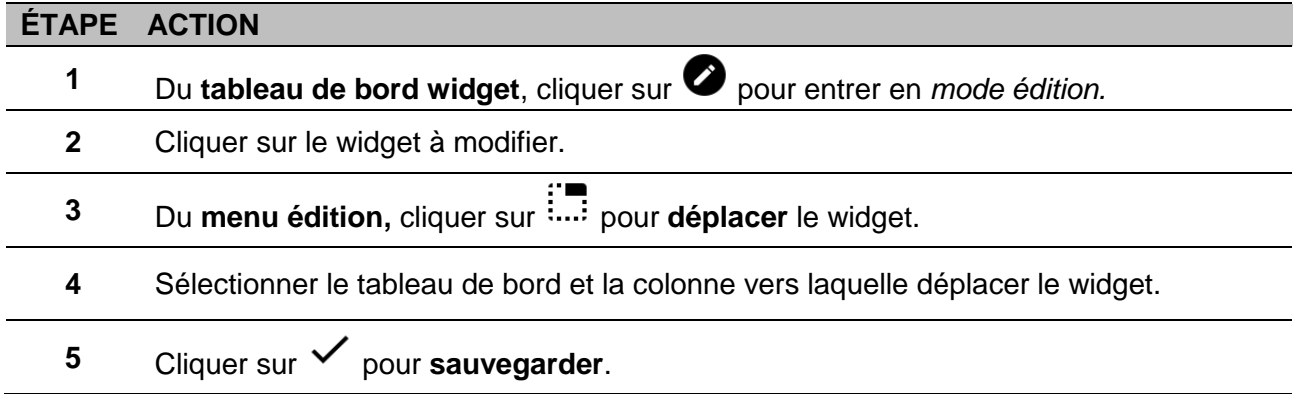

### **Comment copier un widget**

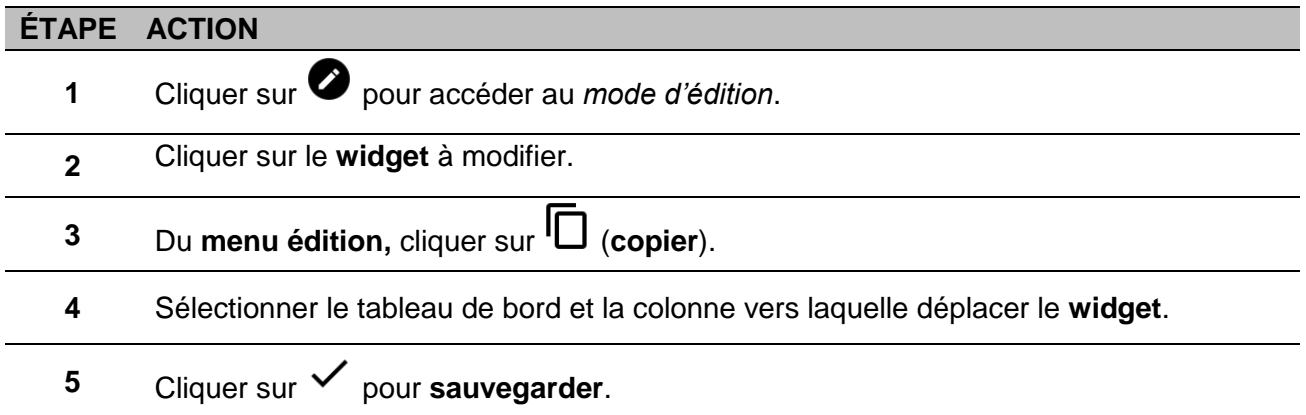

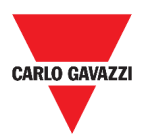

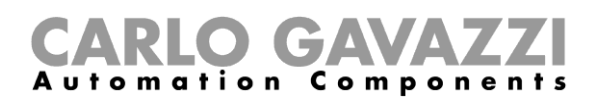

### <span id="page-55-0"></span>**Comment programmer un événement**

Pour programmer un événement, suivre la procédure décrite ci-dessous.

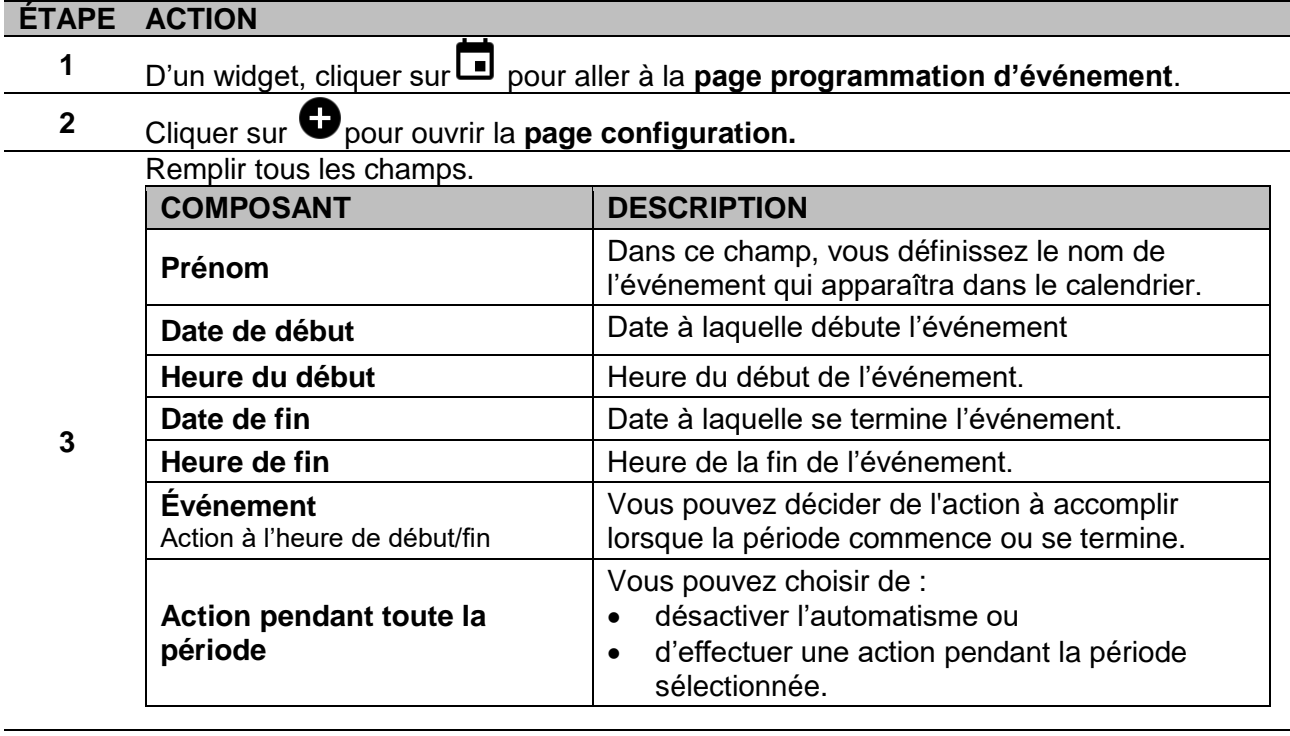

**4** Cliquer sur **Sauvegarder**.

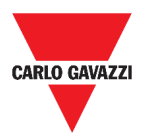

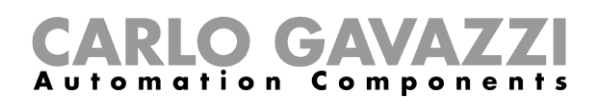

### **Comment gérer les réglages des Widget**

Vous pouvez gérer chaque type de réglages de widget de l'appli Web sans ajouter ni supprimer les paramètres disponibles. En effet, la liste des paramètres disponibles ne peut être ajoutée ou supprimée qu'au moyen de l'UWP **3.0 Tool**.

**Remarque :** Cette fonction est disponible uniquement pour les **administrateurs**.

Pour gérer les différents paramètres, suivre la procédure décrite ci-dessous.

#### **ÉTAPE ACTION**

D'un widget, aller à la page des **réglages** en cliquant sur **.**

| <b>Light function</b> Settings<br>Root / Living room |                     |                  |
|------------------------------------------------------|---------------------|------------------|
| Lux sensor settings                                  |                     | $\hat{ }$        |
| Cloud filter                                         |                     | $5s \quad \vee$  |
| Night threshold                                      |                     | 15,603Lux $\vee$ |
| Action when the light goes below the threshold       | On<br>$\frac{1}{2}$ | $\sim$           |
| Action when the light goes above the threshold       | Off<br>$\sim$       | ٠                |
| Disable PIR modules above threshold                  |                     | On $\Box$        |
| Automation enable delay                              | 0:10:00             |                  |
| PIR sensor settings                                  |                     | $\checkmark$     |
| Pir switches on                                      |                     | On <sub>1</sub>  |

**38. Exemple de page de réglages**

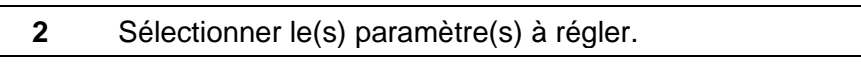

**3** Envoyer le(s) paramètre(s) en cliquant sur .

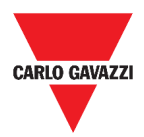

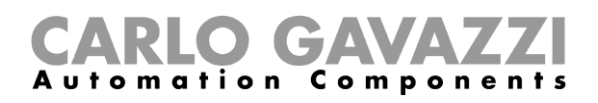

# <span id="page-57-0"></span>**Types de fonction**

Ce chapitre décrit les différents types de **fonctions** disponibles sur l'appli Web UWP 3.0.

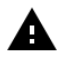

*La liste des paramètres disponibles ne peut être ajoutée ou supprimée qu'au moyen de l'UWP 3.0 Tool. De l'appli Web, vous pouvez uniquement les ajuster.*

# <span id="page-57-1"></span>**Interface utilisateur**

Les chapitres suivants présentent la structure des widget des différentes fonctions.

**Remarque :** Seuls les **Administrateurs** peuvent ajuster les réglages des fonctions décrites cidessous.

### **Fonction éclairage**

Vous pouvez gérer la fonction de base pour allumer ou éteindre la lumière ou implémenter un système automatisé en réglant les paramètres.

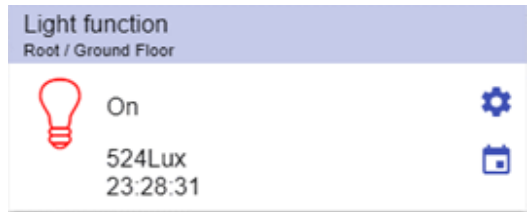

#### **39. Fonction éclairage**

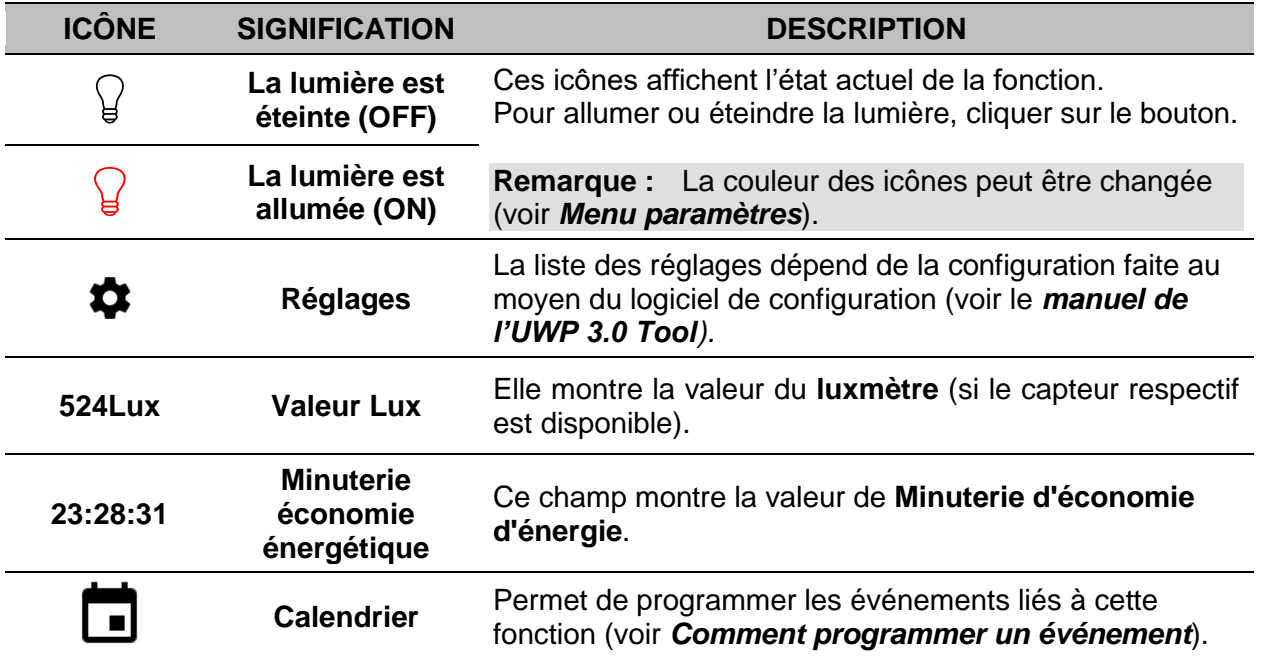

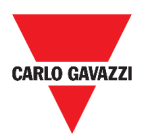

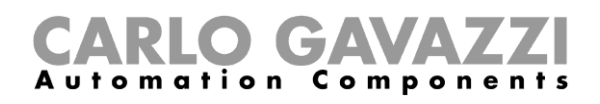

### <span id="page-58-0"></span>**Fonction Éclairage variable**

Vous pouvez configurer une fonction de base pour allumer/éteindre la lumière et régler l'intensité de l'éclairage ou implémenter un système automatisé en réglant les paramètres.

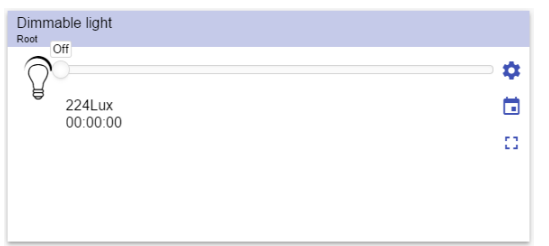

**40. Fonction Éclairage variable**

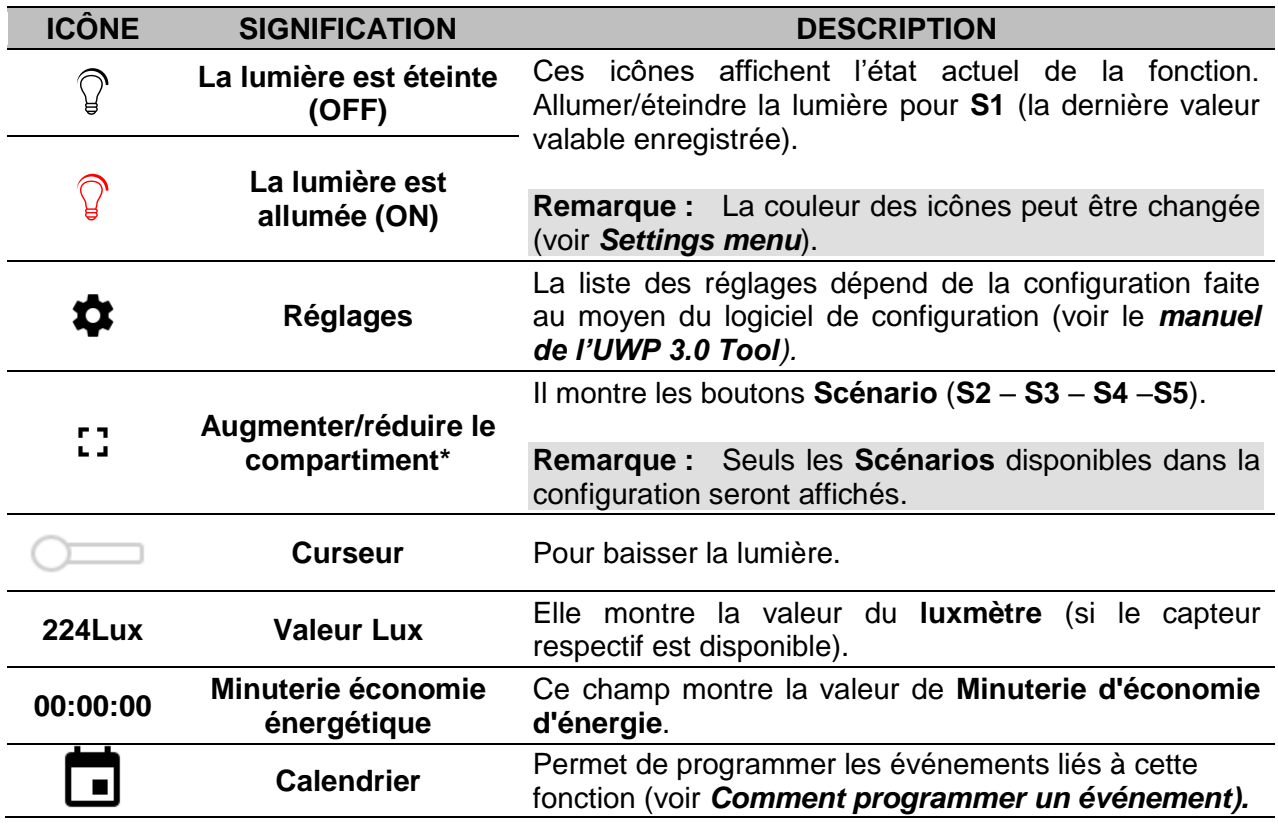

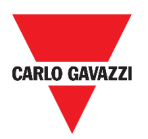

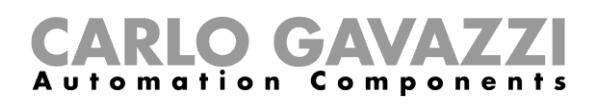

### <span id="page-59-0"></span>**Fonction Éclairage constant**

Cette fonction règle automatiquement un niveau d'éclairage constant fonctionnant avec des variateurs de lumière.

Les paramètres permettent de sélectionner différents modes de contrôle de l'éclairage constant : avec minuteries et/ou planificateurs, en fonction de la présence de personnes. 5 types de scénarios prédéfinis peuvent être réglés.

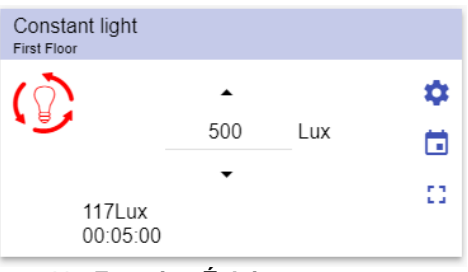

**41. Fonction Éclairage constant**

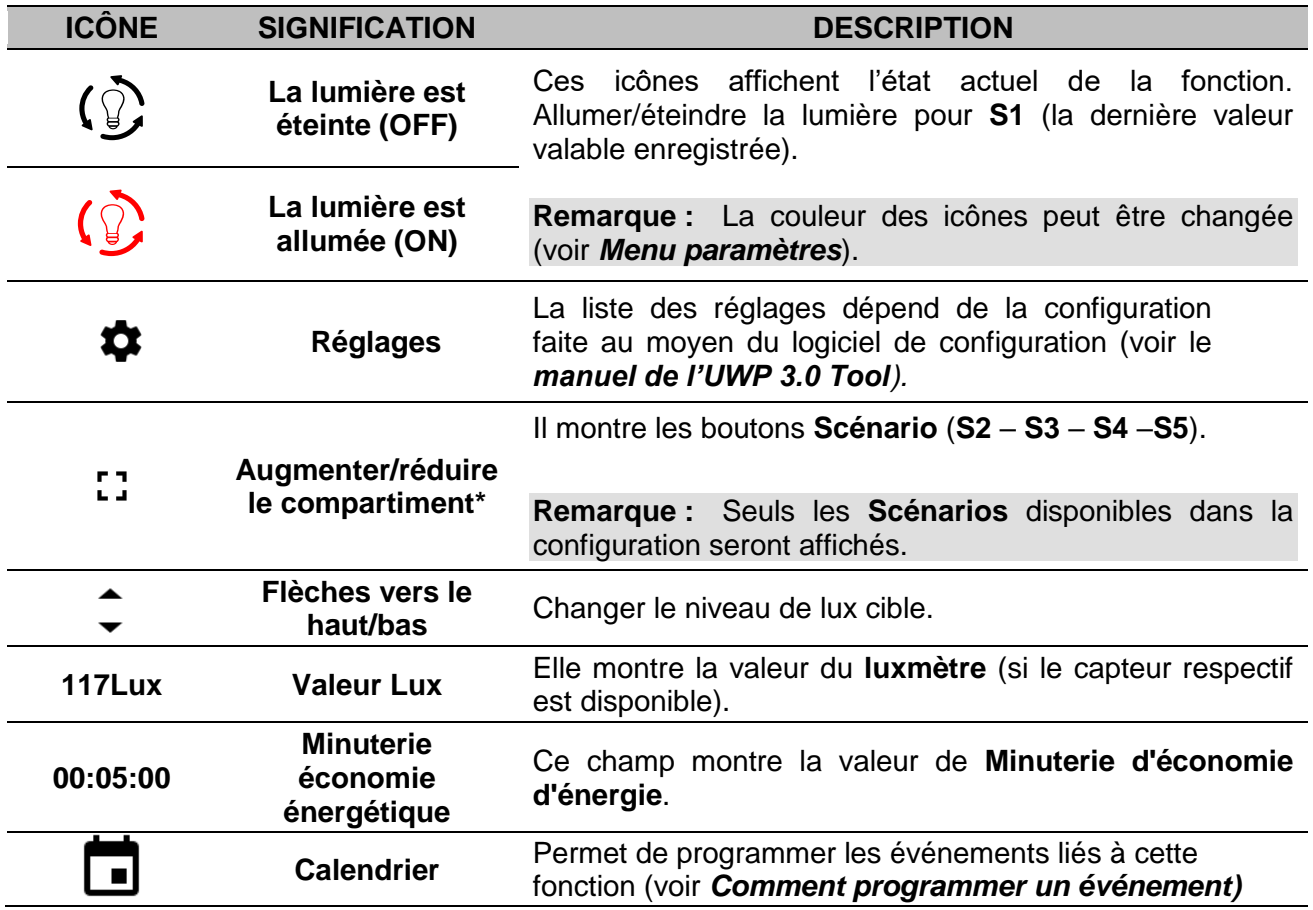

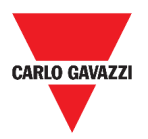

### **Fonction Éclairage intelligent**

Vous pouvez choisir parmi différents types de commande d'éclairage :

- Variateur d'éclairage : voir le *[Fonction Éclairage variable](#page-58-0)*
- Éclairage constant : voir le *[Fonction Éclairage constant](#page-59-0)*
- **Variateur + couleur et éclairage constant + couleur** : géré comme un éclairage variable/éclairage constant standard avec contrôle de la couleur de température. L'intensité lumineuse est gérée selon la commande standard d'éclairage variable/éclairage constant, alors que le contrôle blanc se règle manuellement ou peut être changé de façon dynamique en créant une relation entre l'heure du jour et la couleur de grille horaire (voir la partie des réglages).

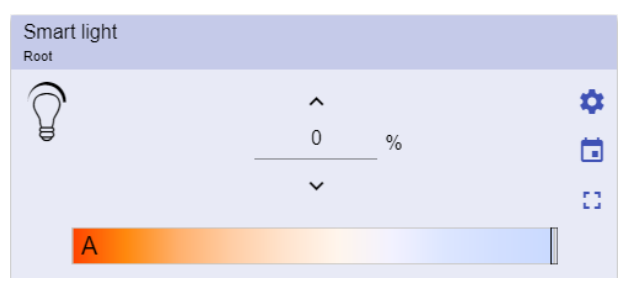

**42. Fonction Éclairage intelligent**

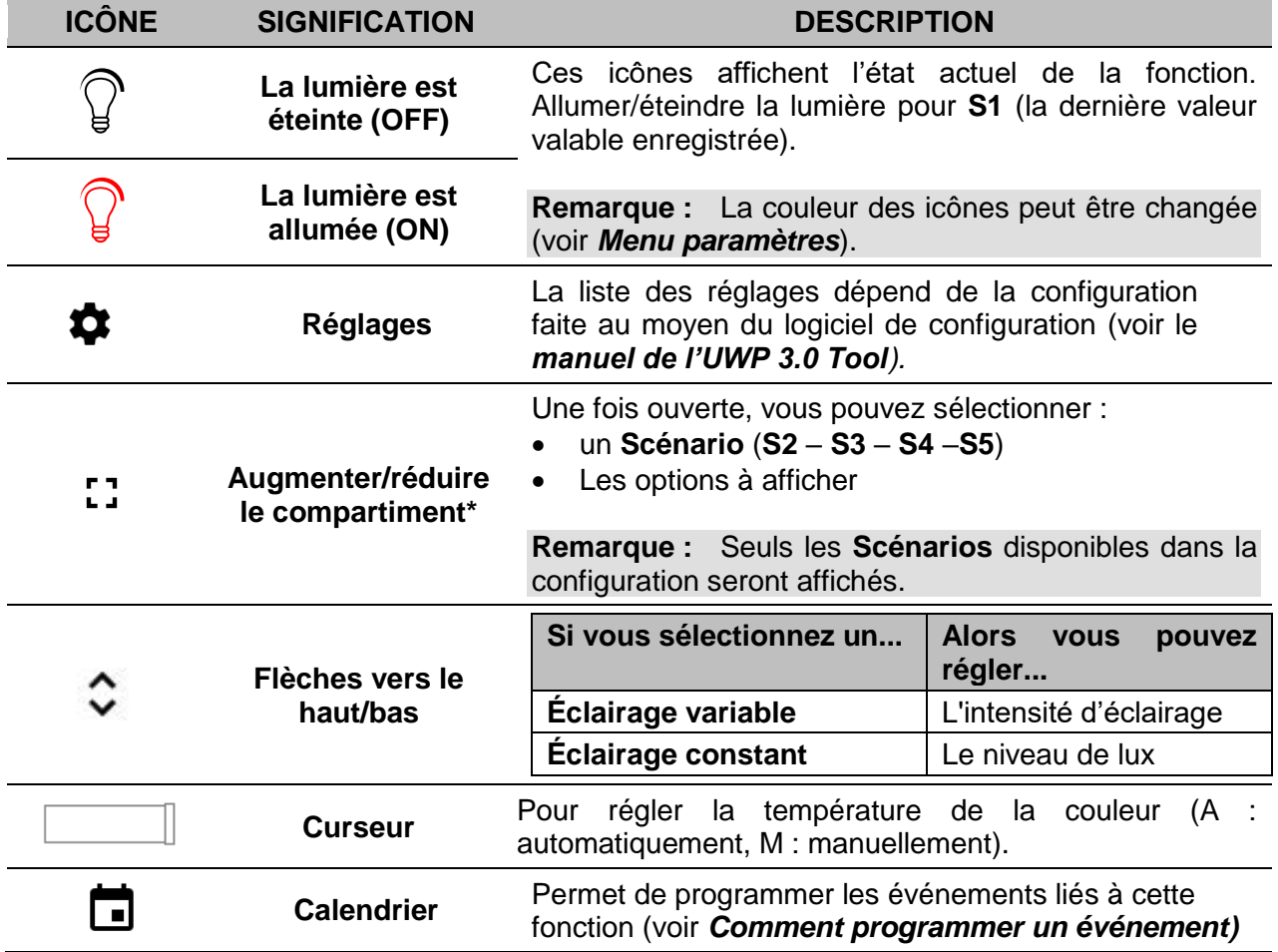

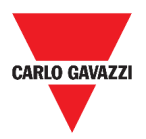

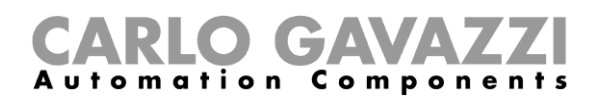

### **Fonction température de zone**

Vous pouvez contrôler la température des différentes zones, créées selon les besoins.

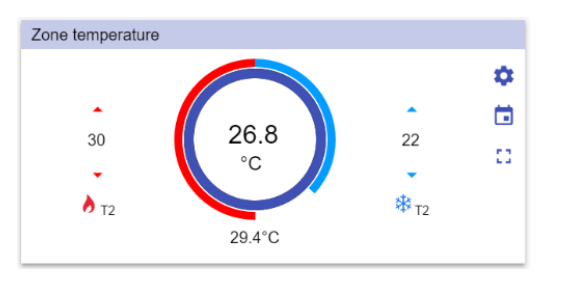

**43. Fonction température de zone**

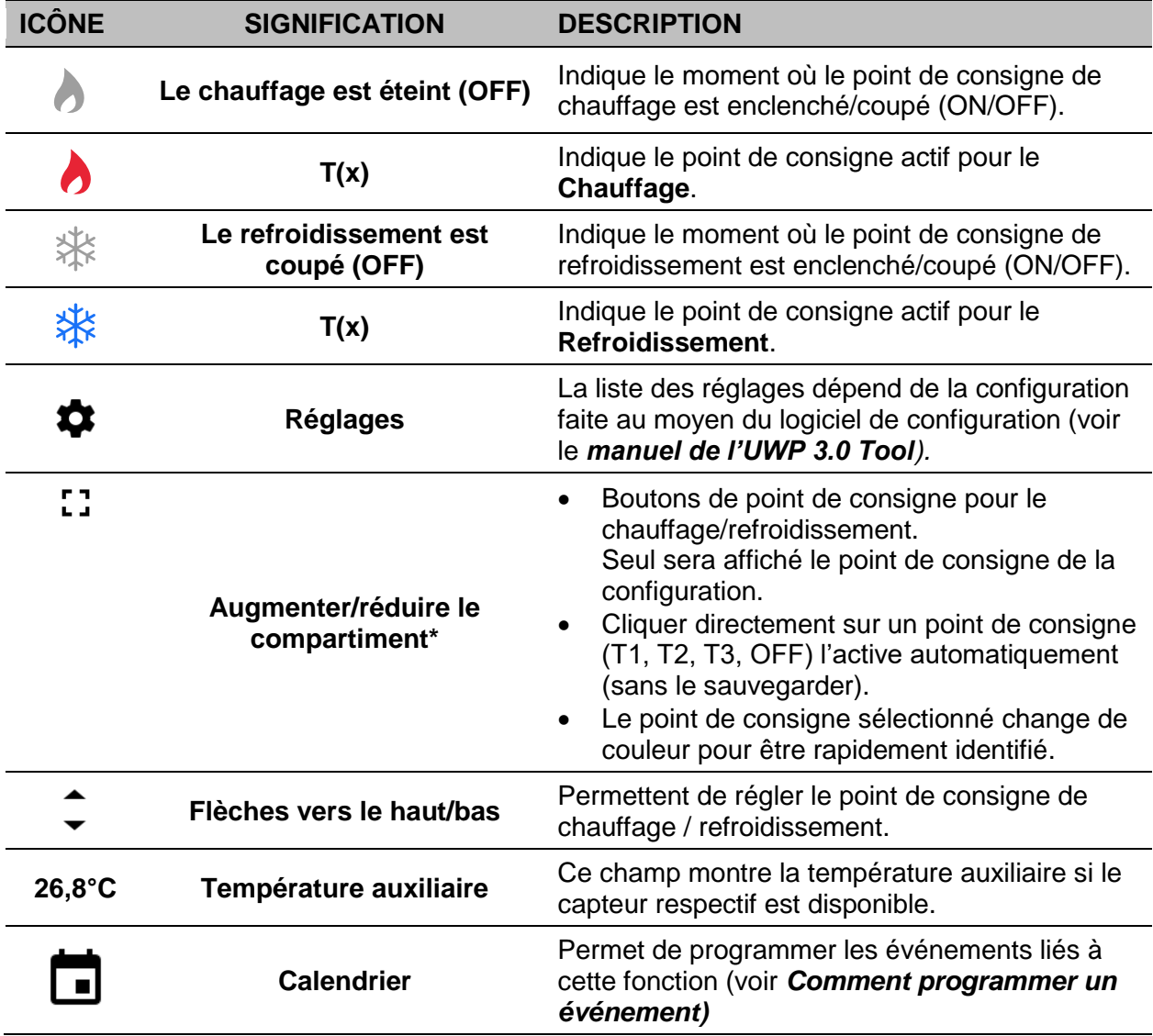

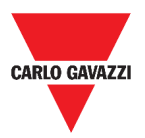

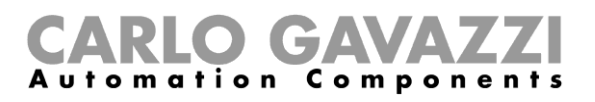

# **Fonction de température du système de refroidissement**

La fonction de température du système de refroidissement permet de gérer le refroidissement/ventilation dans le bâtiment.

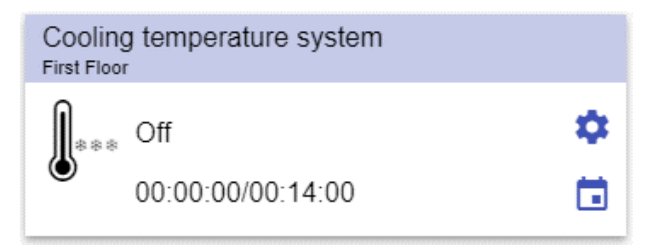

**44. Fonction de température du système de refroidissement**

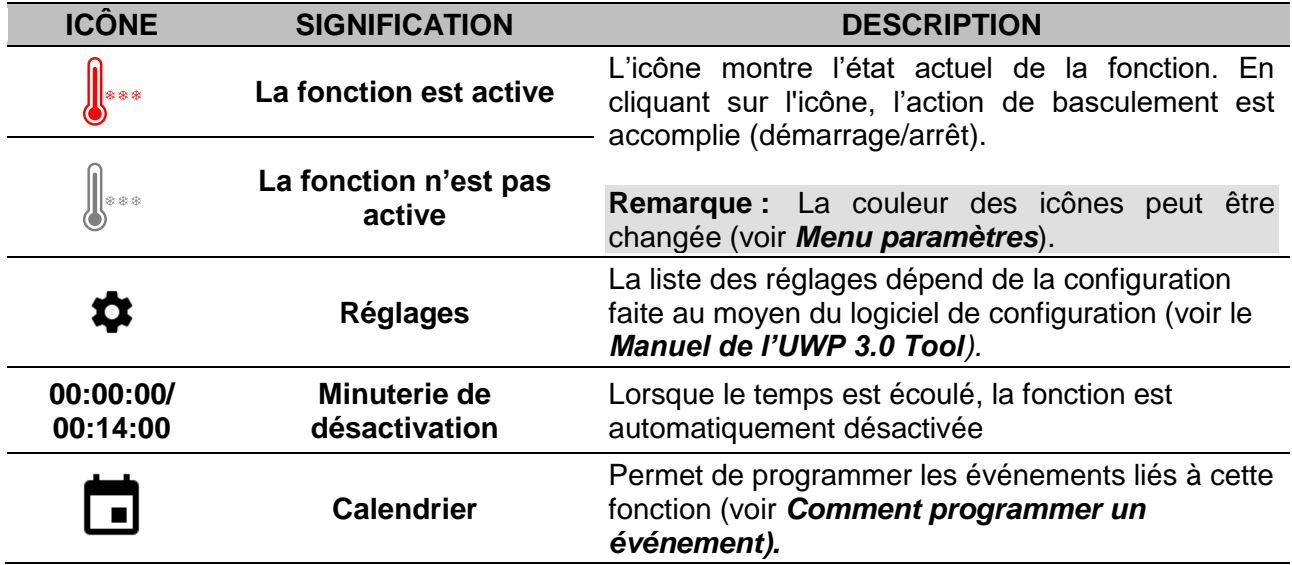

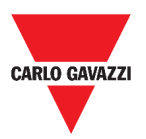

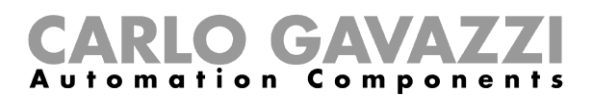

# **Fonction de température du système de chauffage**

La fonction de température du système de chauffage permet de gérer le chauffage/ventilation dans le bâtiment.

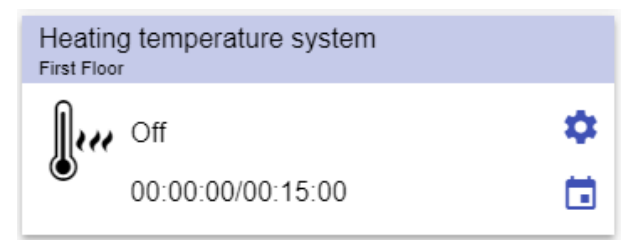

**45. Fonction de température du système de chauffage**

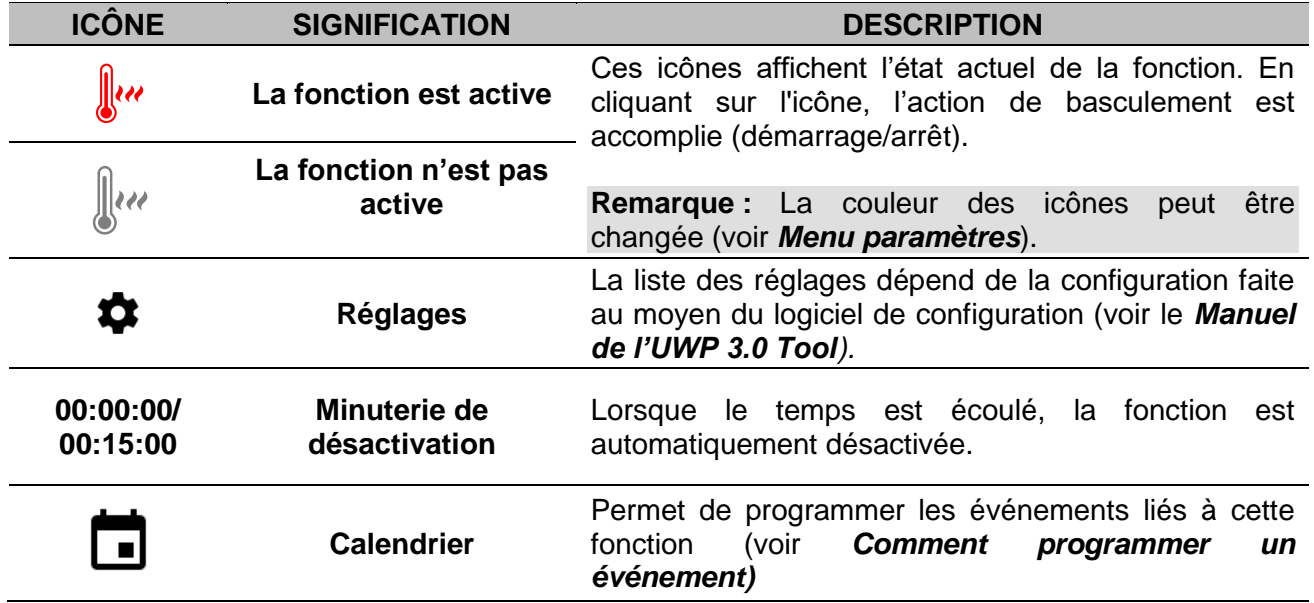

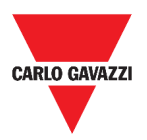

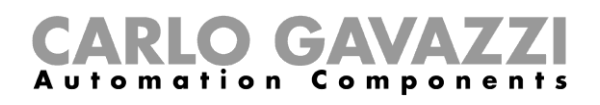

### <span id="page-64-0"></span>**Fonction de volets roulants**

Vous pouvez configurer une fonction de base pour lever et baisser les volets ou implémenter un système automatisé en réglant les paramètres (voir *[Fonction de volets roulants](#page-64-0)*).

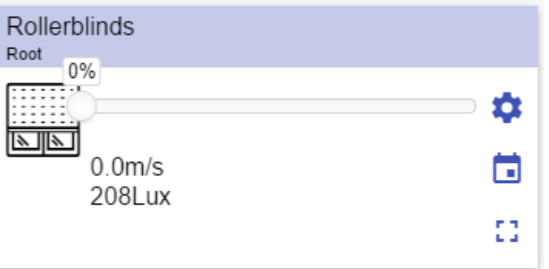

**46. Fonction de volets roulants**

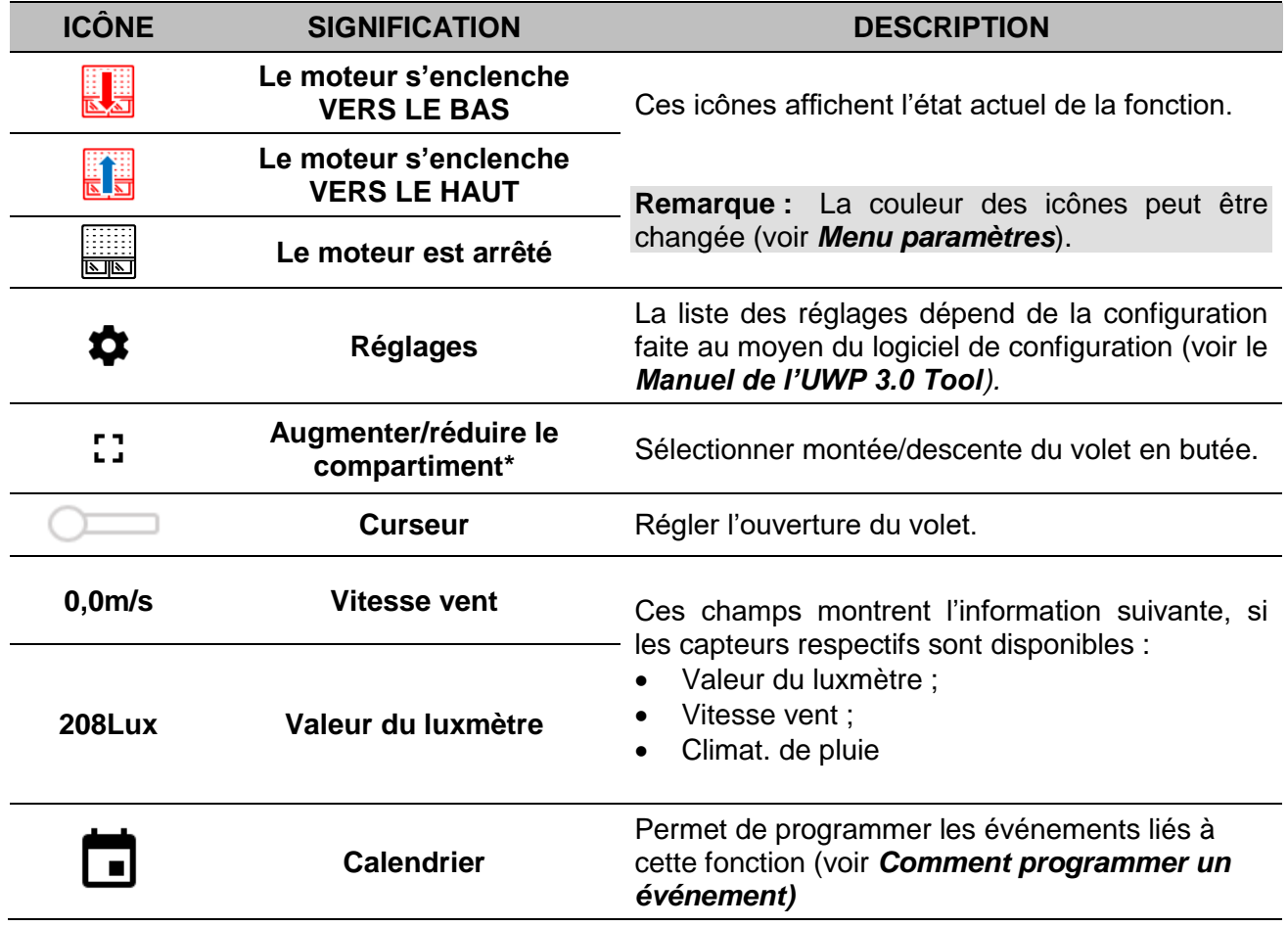

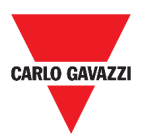

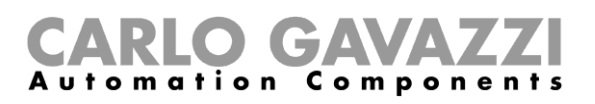

### **Fonction d'inclinaison des volets roulants**

L'automatisme d'inclinaison des lames peut être géré en allant dans les Réglages, où vous pouvez sélectionner différents types d'automatismes : capteurs de vent, capteurs de pluie, luxmètres, calendrier.

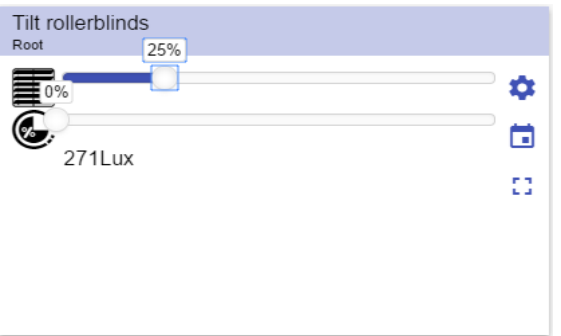

**47. Fonction d'inclinaison des volets roulants**

| <b>ICÔNE</b>  | <b>SIGNIFICATION</b>                         | <b>DESCRIPTION</b>                                                                                                    |  |
|---------------|----------------------------------------------|----------------------------------------------------------------------------------------------------|--|
|               | Le moteur s'enclenche VERS<br><b>LE BAS</b>  | Ces icônes affichent l'état actuel de la<br>fonction.                                                                                                    |  |
|               | Le moteur s'enclenche VERS<br><b>LE HAUT</b> |                                                                                                    |  |
|               | Le moteur est arrêté                         |                                                                                                    |  |
| C.            | L'inclinaison est arrêtée                    |                                                                                                    |  |
|               | L'inclinaison est actionnée                  | Remarque : La couleur des icônes peut<br>être changée (voir Settings menu).                                                                                           |  |
|               | <b>Réglages</b>                              | La liste des réglages dépend de la<br>configuration faite au moyen du logiciel de<br>configuration (voir le manuel de l'UWP 3.0<br>Tool).                             |  |
| гл<br>ᄔ       | Augmenter/réduire le<br>compartiment*        | Sélectionner montée/descente du volet en<br>butée.                                                                                                    |  |
|               | <b>Glissières</b>                            | Changer les rideaux et la position<br>d'inclinaison.                                                                                                    |  |
| <b>271Lux</b> | Valeur du luxmètre                           | l'information<br>montrent<br>Ces<br>champs<br>suivante, si les capteurs respectifs sont<br>disponibles :<br>Valeur du luxmètre ;<br>Vitesse vent;<br>Climat. de pluie |  |
|               | <b>Calendrier</b>                            | Permet de programmer les événements liés<br>à cette fonction (voir Comment<br>programmer un événement)                                                                |  |

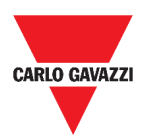

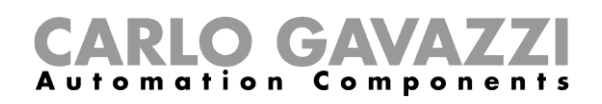

## **Fonction de contrôle des fenêtres**

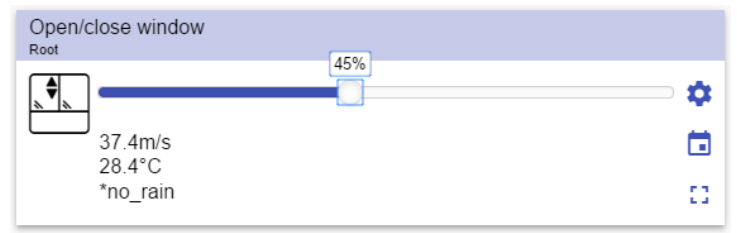

**48. Fonction de contrôle des fenêtres**

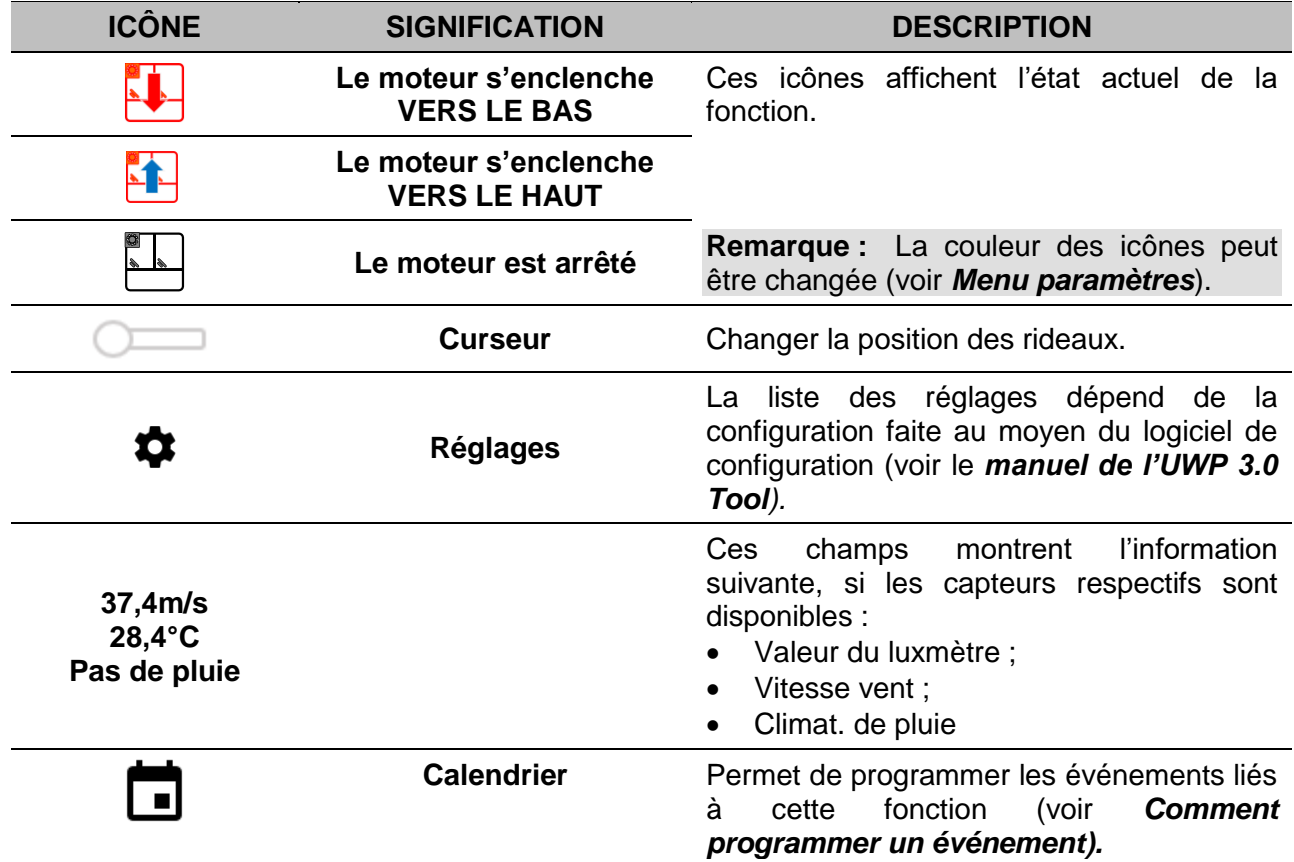

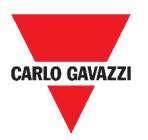

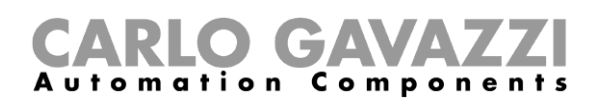

### **Fonction de programme**

Une **Fonction de programme** est une séquence qui n'est qu'une liste ordonnée d'étapes : chaque étape dans une séquence est identifiée par un nombre d'index qui représentent l'ordre séquentiel dans lequel les étapes seront exécutées lorsque la séquence démarre.

Une **Fonction de programme** vous permet de définir le temps d'activation des fonctions **Commutation** sélectionnées, et l'ordre séquentiel dans lequel les étapes sont exécutées.

De l'appli Web, vous pouvez :

- Lancer des actions (Démarrer interrompre Arrêter la séquence)
- Changer la valeur *heure exacte* d'une ou plusieurs étapes
- Changer la valeur *heure exacte* de toutes les étapes par un pourcentage
- Activer/désactiver les étapes qui doivent être exécutées.

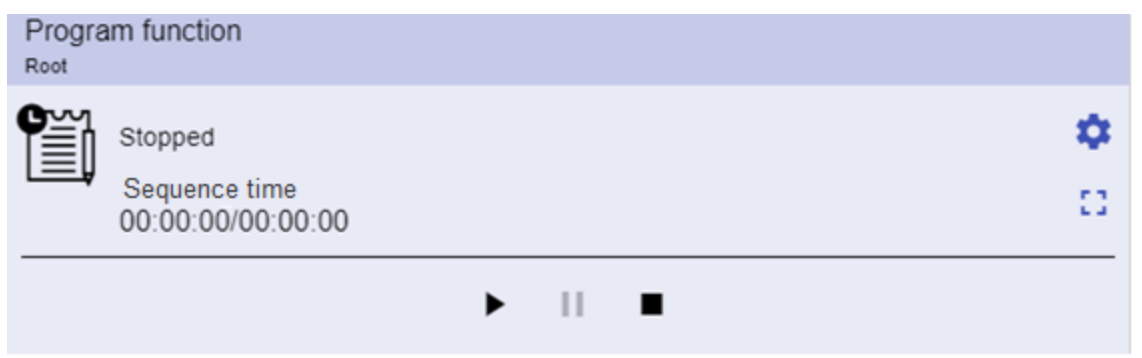

**49. Exemple d'un widget de fonction de** *Programme* **en mode fonctionnement**

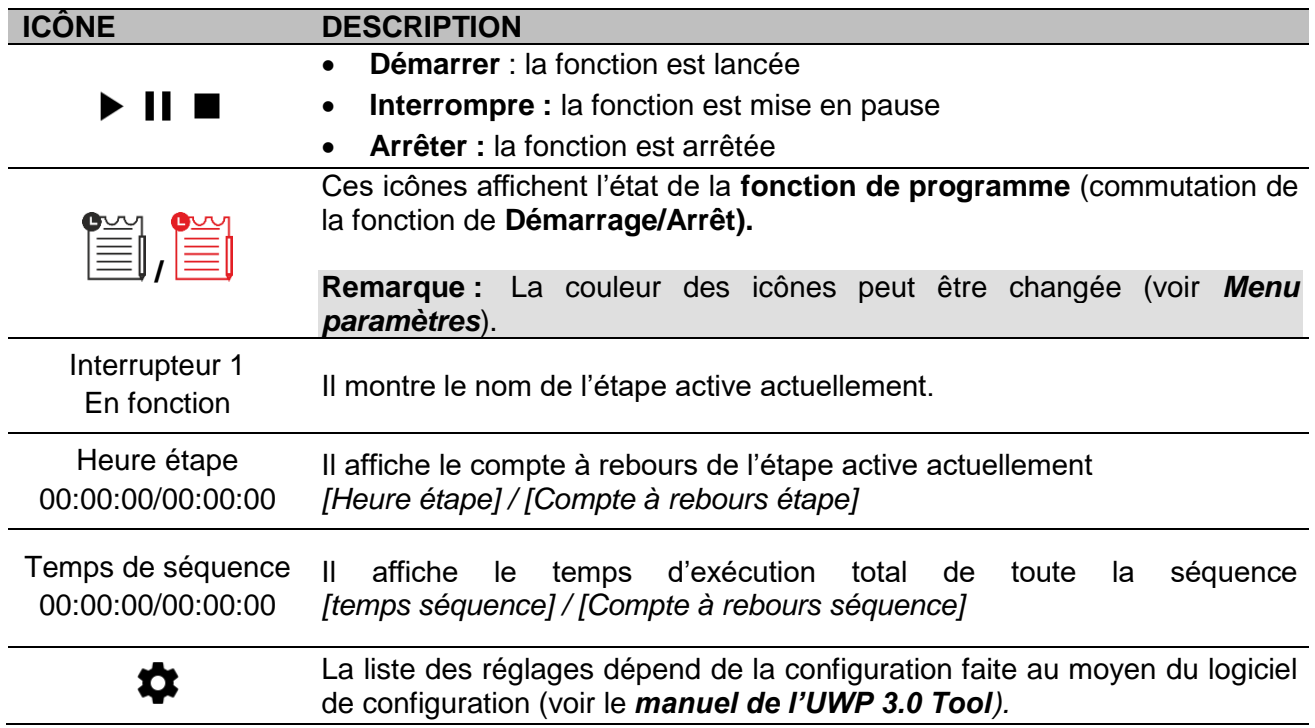

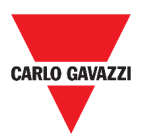

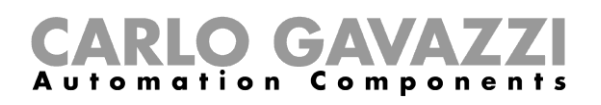

### **Fonction séquence variateur**

La fonction de séquence variateur vous permet de gérer simultanément les fonctions d'éclairage variable déjà crées.

Le niveau d'éclairage de toutes les fonctions ajoutées est réglé selon celui qui est défini à chaque étape de la séquence, afin de faire en sorte que tous les variateurs atteignent le même niveau en même temps.

Cette fonction peut servir pour créer différents scénarios, comme d'éteindre toutes les lumières en même temps indépendamment du niveau de démarrage de chaque lumière.

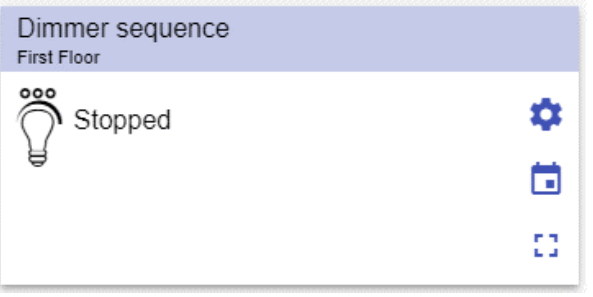

**50. Séquence variateur**

| <b>ICÔNE</b> | <b>SIGNIFICATION</b>                                                                                                    | <b>DESCRIPTION</b>                                                                                                    |  |
|--------------|----------------------------------------------------------------------------------------------------|----------------------------------------------------------------------------------------------------|--|
| ೲ            | La séquence est OFF                                                                                                    | Ces icônes affichent l'état actuel de la fonction.<br>En cliquant sur l'icône, l'action de basculement<br>est accomplie (démarrage/arrêt). |  |
| ೲ            | La séquence est ON                                                                                                    | Remarque : La couleur des icônes peut être<br>changée (voir Menu paramètres).                                                              |  |
|              | La liste des réglages dépend de la configuration<br>faite au moyen du logiciel de configuration (voir le<br><b>Réglages</b><br>manuel de l'UWP 3.0 Tool). |                                                                                                    |  |
| 53           | Augmenter/réduire le<br>compartiment*                                                                                                    | Elle affiche les options suivantes :<br>Boutons Marche / Pause / Arrêt;<br>Désactiver la valeur de temporisation.                          |  |
|              | <b>Calendrier</b>                                                                                                    | Permet de programmer les événements liés<br>fonction<br>à<br>cette<br>(voir<br><b>Comment</b><br>programmer un événement)                  |  |

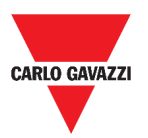

#### RLO GA **Automation** Components

### **Fonction chauffage voiture**

La fonction de chauffage de voiture vous permet de chauffer la voiture pour qu'elle soit prête à une heure préétablie.

Il faut régler une heure, deux limites de température extérieure (SP 1 et SP 2) et deux minuteries (T1 et T2) de façon à définir les points extrêmes d'une ligne droite.

Dans l'algorithme, la ligne droite permet de définir le moment auquel la sortie doit être active pour chauffer la voiture.

La fonction de chauffage de voiture permet de chauffer la voiture pour qu'elle soit prête à une heure préétablie.

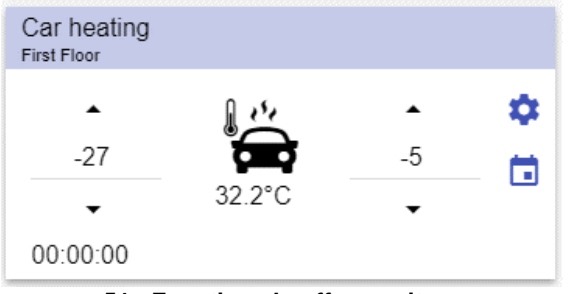

**51. Fonction chauffage voiture**

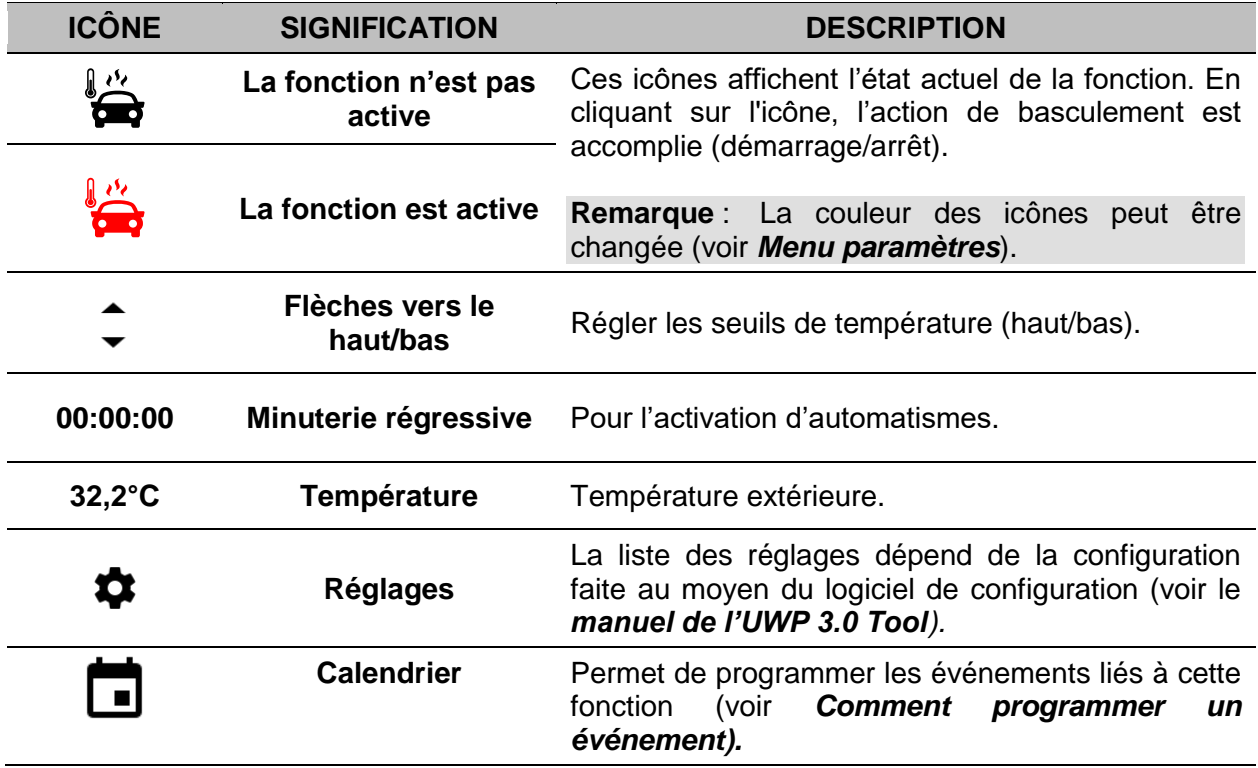

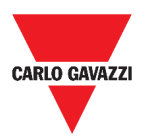

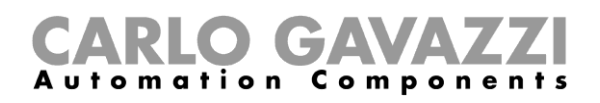

### **Fonction d'habitation simulée**

La fonction d'habitation simulée permet de donner l'impression que la maison est habitée même lorsque l'utilisateur est absent.

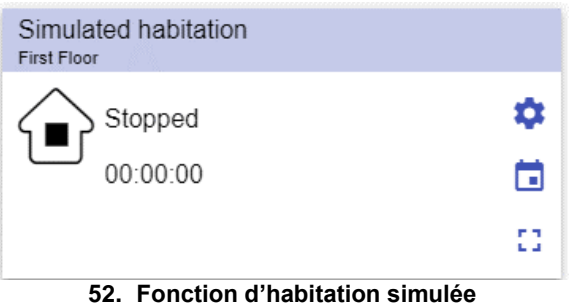

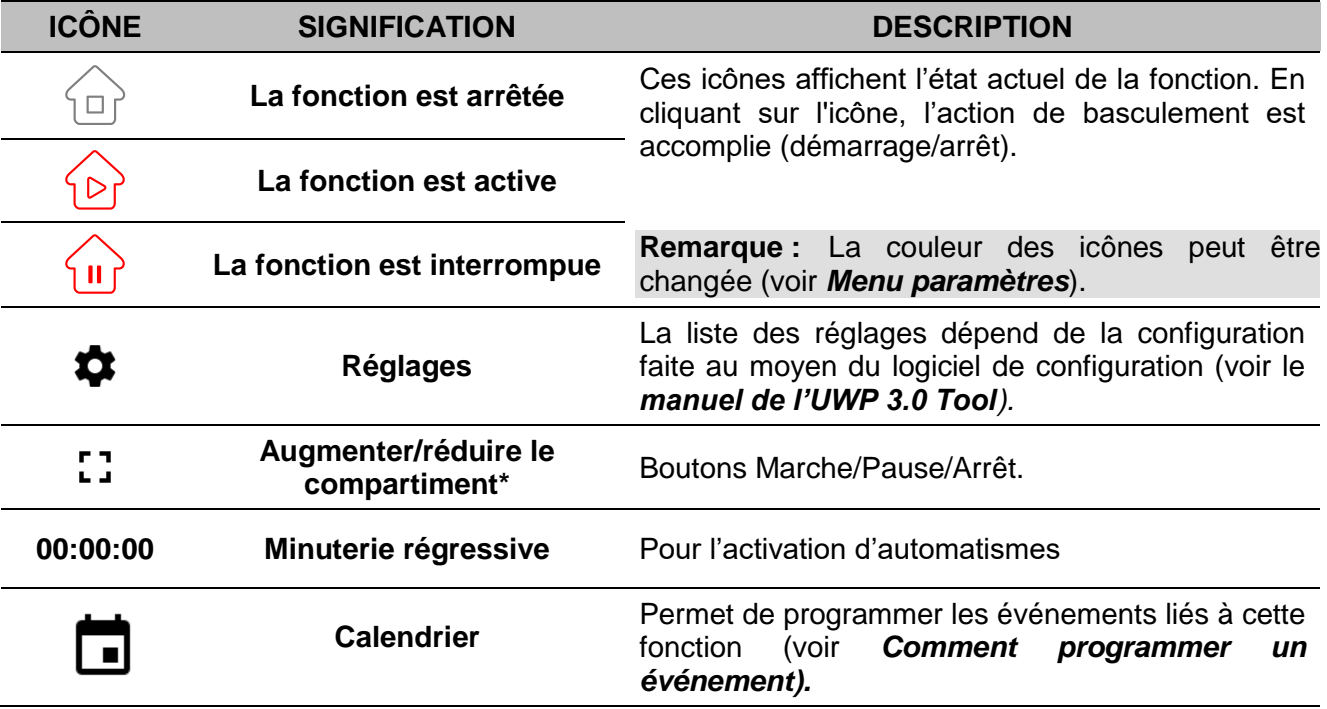

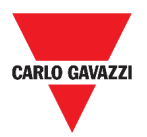

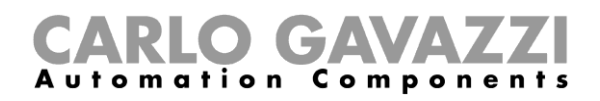

### **Fonction multi portail**

La fonction multi portail permet d'effectuer une opération logique avec une ou plusieurs entrées pour avoir un seul état de sortie logique.

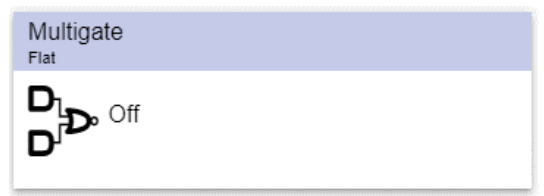

**53. Fonction multi portail**

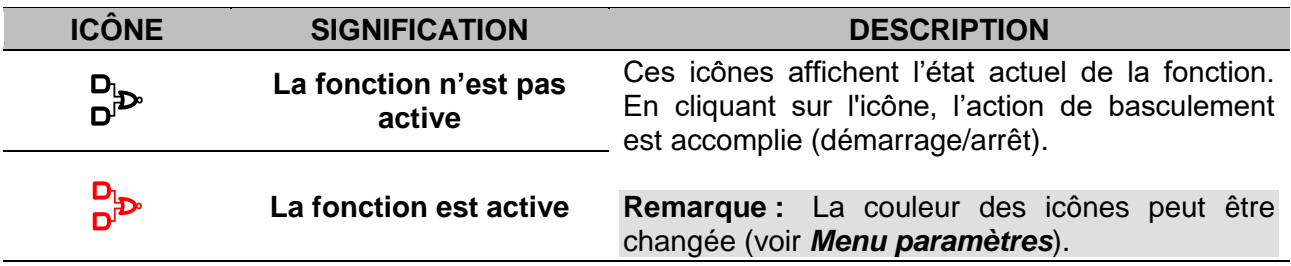

### **Fonction de minuterie d'intervalle**

La fonction de minuterie permet de commander une sortie lorsqu'une temporisation automatisée est nécessaire.

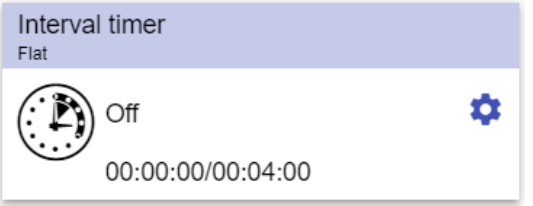

**54. Fonction de minuterie d'intervalle**

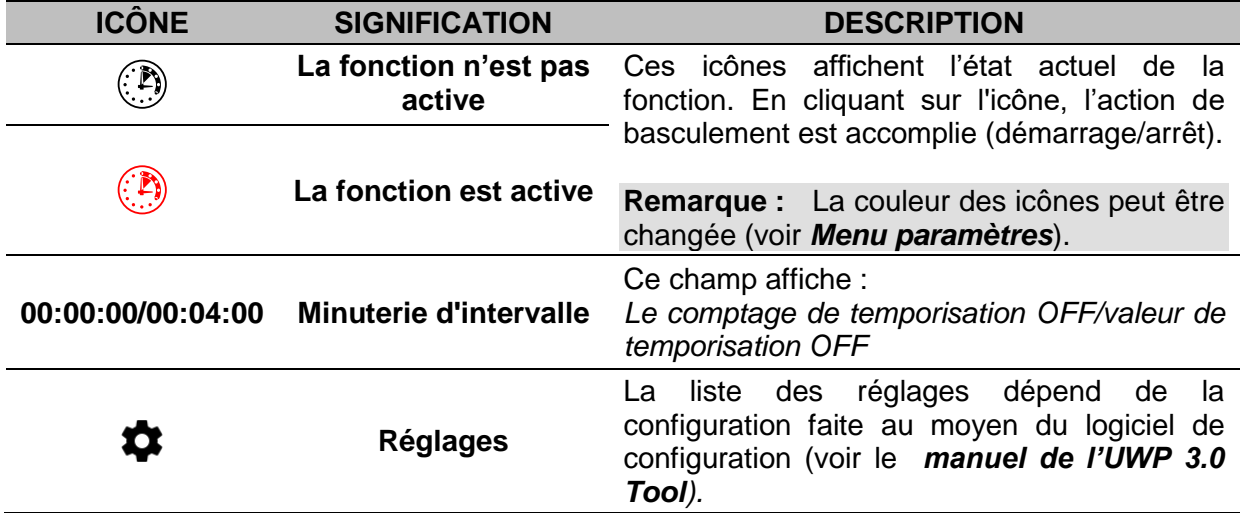
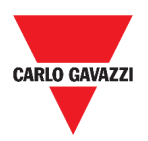

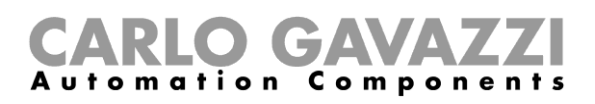

### **Fonction de temporisation**

En utilisant la temporisation, la sortie reproduit l'état de l'entrée, en appliquant une **temporisation active (ON)** et/ou une **temporisation désactivée (OFF)**.

| Delay timer<br>Flat |                                               |   |
|---------------------|-----------------------------------------------|---|
|                     | ∩ff                                           | O |
|                     | 00:00:00/00:05:00 ON<br>00:04:58/00:05:00 OFF |   |
|                     |                                               |   |

**55. Fonction de temporisation**

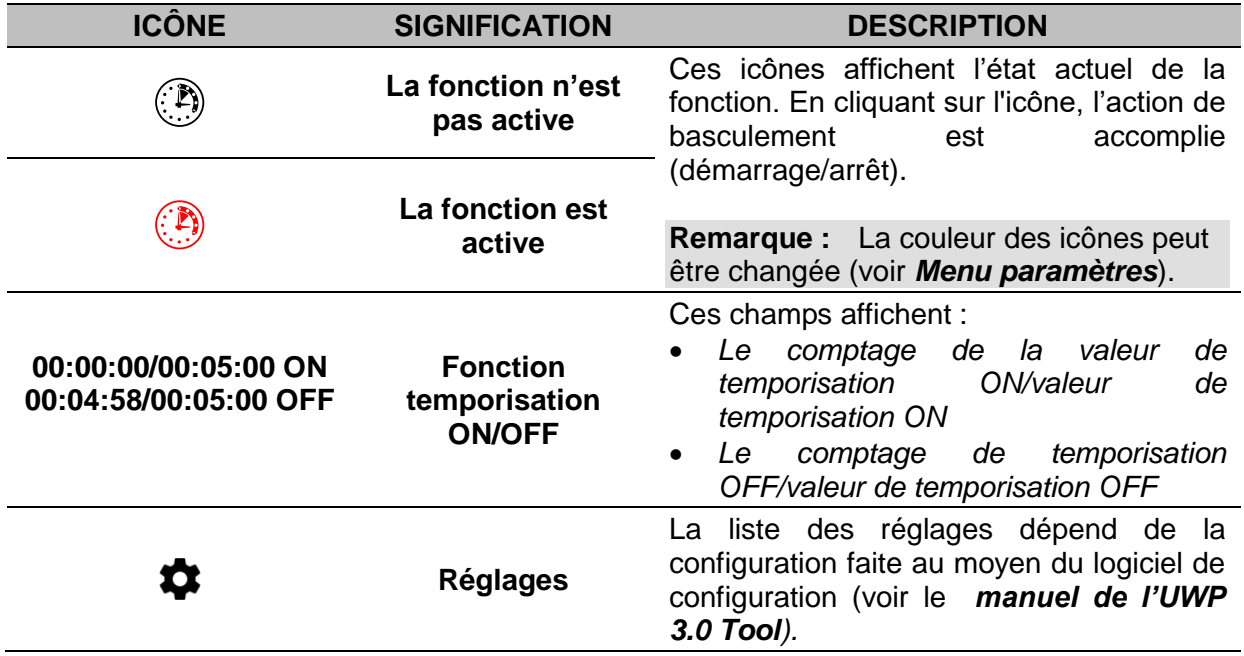

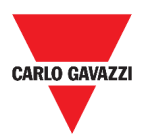

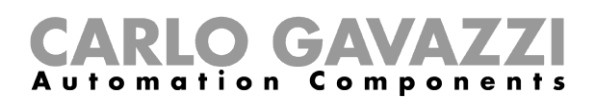

### **Fonction de minuterie de recyclage**

Dans la fonction de minuterie de recyclage, tant que l'entrée de déclenchement est active, la sortie s'enclenche et se coupe selon un minutage programmé.

Dès que le signe de déclenchement est actif, la sortie s'enclenche et se coupe selon des temps Ton (enclenchée) et Toff (éteinte) ; lorsque le signal d'arrêt est actif, la sortie se coupe.

| Flat | Recycling timer       |  |
|------|-----------------------|--|
|      | Off                   |  |
|      | 00:00:00/00:05:00 ON  |  |
|      | 00:00:00/00:05:00 OFF |  |

**56. Fonction de minuterie de recyclage**

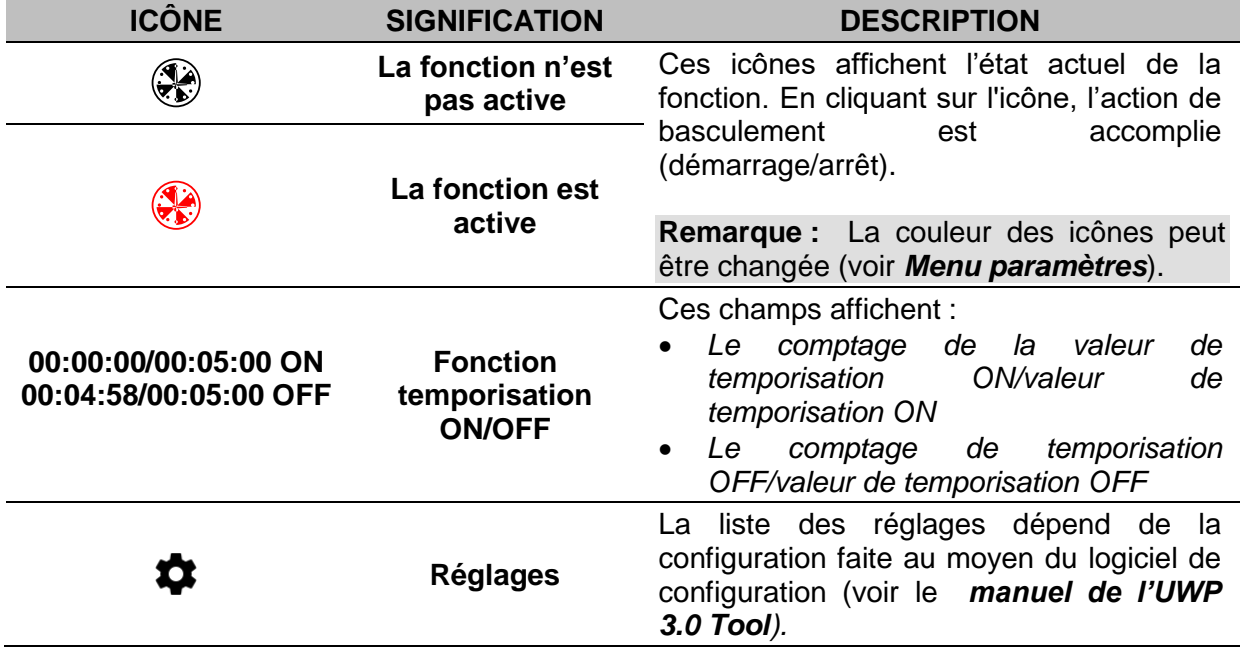

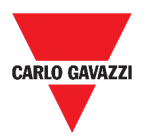

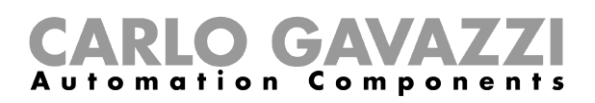

### **Fonction de comparateur analogique**

La fonction de comparateur analogique permet de comparer deux valeurs.

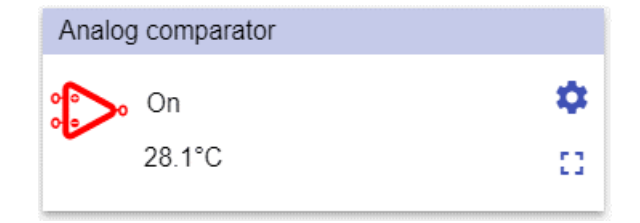

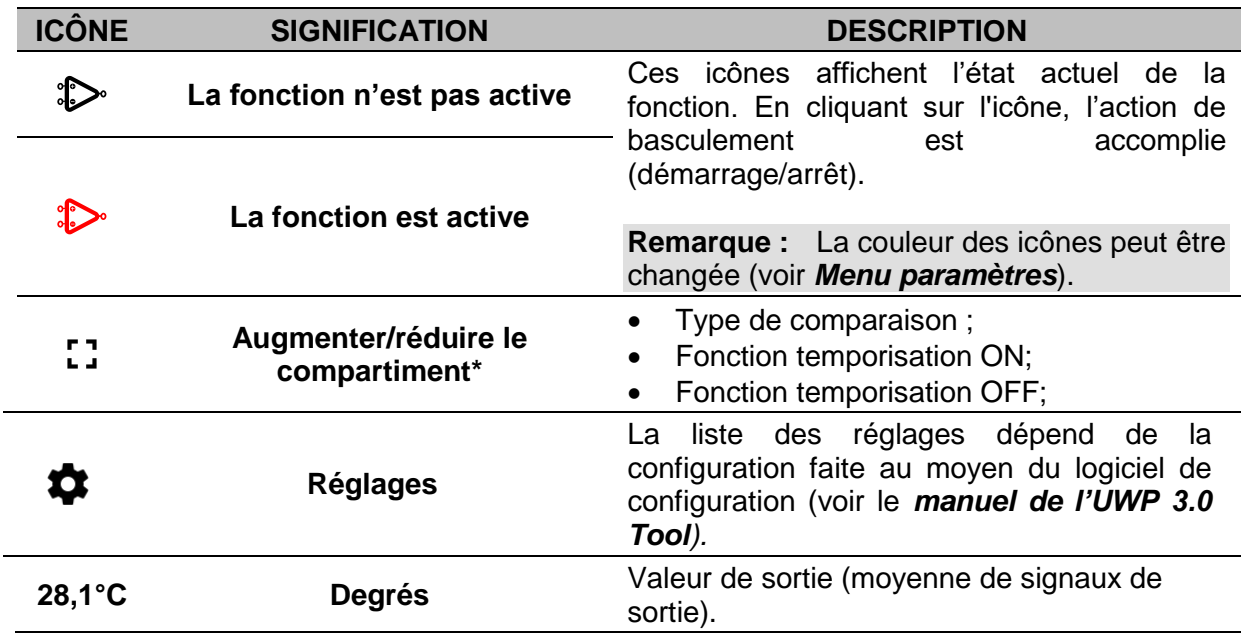

#### **57. Fonction de comparateur analogique**

**\*Remarque :** cette fonction est disponible uniquement pour les « Administrateurs ».

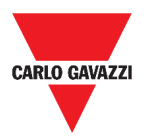

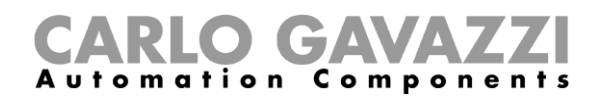

### **Fonction de commutation**

La fonction de commutation vous permet d'activer ou désactiver n'importe quel type de charge (ex. un relais).

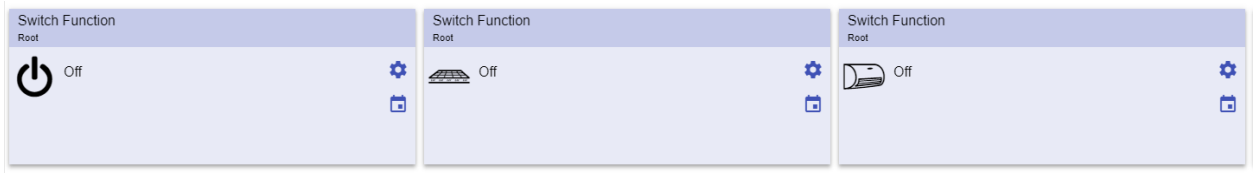

**58. Exemples de fonctions de commutation**

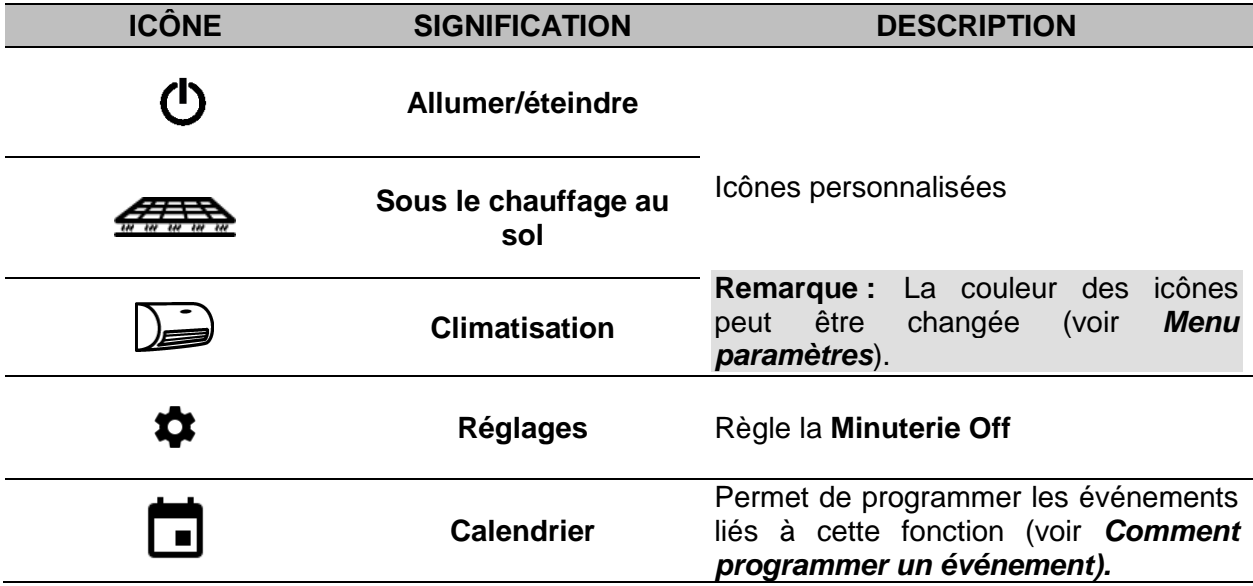

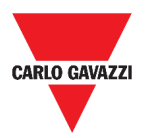

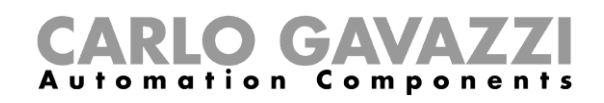

### <span id="page-76-0"></span>**Compteur de zone maître**

Cette fonction permet de surveiller les places disponibles.

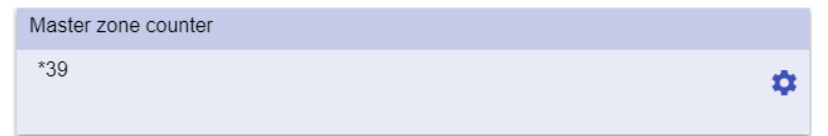

**59. Compteur de zone maître**

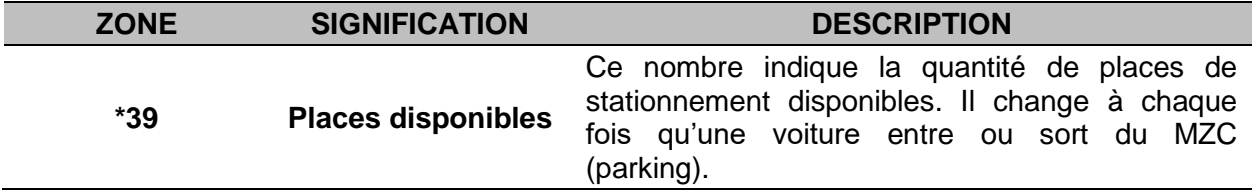

### **Fonction point de détection (DPO)**

Un point de détection est une voie ou une allée où les voitures entrent et sortent du MZC.

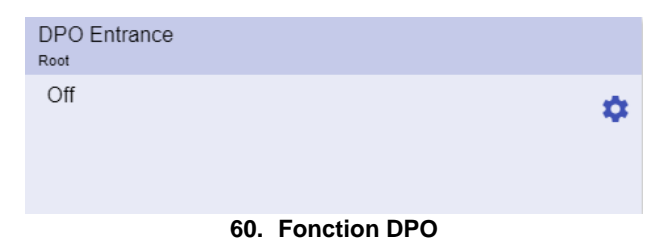

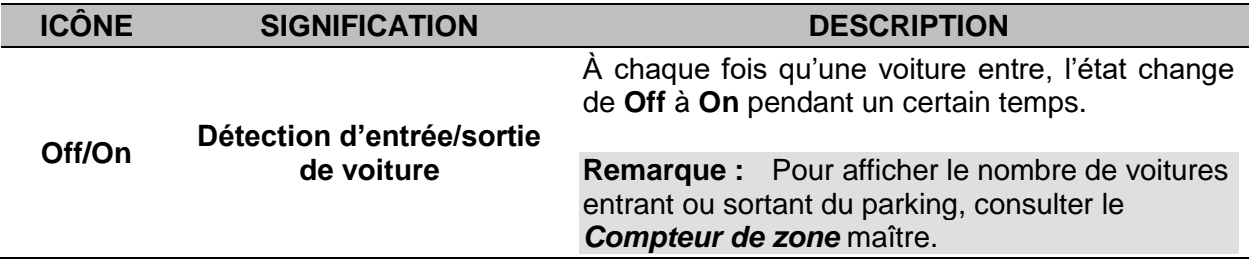

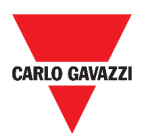

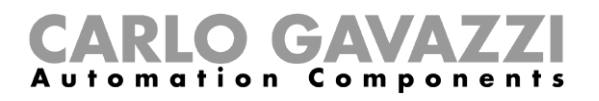

## **Ce qu'il faut savoir**

Ces chapitres décrivent les fonctions et présentent les différents groupes de fonctions disponibles dans l'appli Web.

### **Qu'est-ce qu'une fonction ?**

Une **fonction** est un ensemble d'instructions qui, en présence

- d'une ou plusieurs commandes (ex. la pression d'un bouton) et
- d'une ou plusieurs conditions (ex. température inférieure au point de consigne),

engendre une ou plusieurs actions, telles que

- des commandes (ex. allumer/éteindre la lumière ou lancer le chauffage), et
- des alertes.

Ce sont des fonctions prédéfinies servant à gérer une série complète d'automatismes, de l'éclairage aux volets roulants : ces

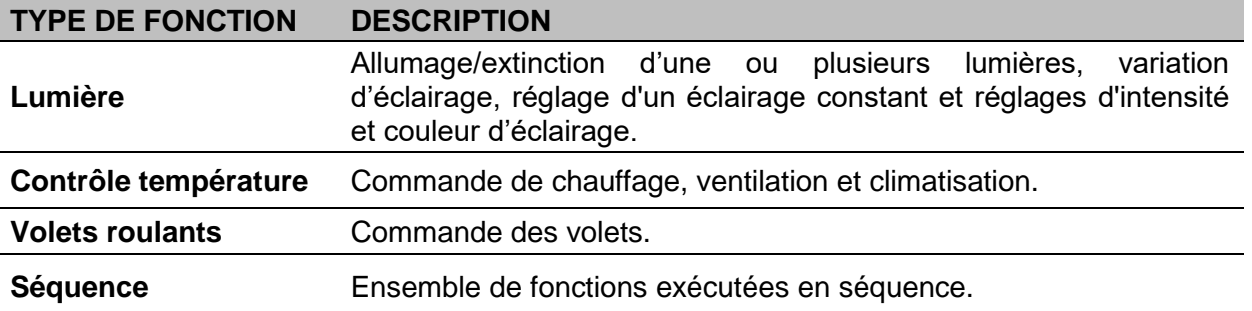

**Remarque :** D'autres fonctions peuvent être définies et configurées au moyen de l'assistant (voir le *manuel de [l'UWP 3.0 Tool\).](http://www.productselection.net/MANUALS/FR/sx_tool_manual.pdf)*

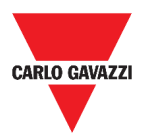

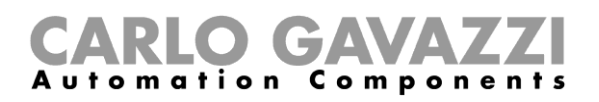

### **Fonctions d'éclairage**

Ces fonctions vous permettent de gérer une ou plusieurs lumières en même temps.

Vous pouvez configurer soit :

- une fonction élémentaire pour allumer manuellement l'éclairage ou
- un système automatique en programmant les objets respectifs de la fonction.

De l'appli Web, vous pouvez :

- Allumer/éteindre une lampe (**Fonction éclairage**)
- Tamiser la lumière (**fonction Éclairage variable**)
- Régler un éclairage constant (**fonction Éclairage constant**)
- Régler l'intensité et la couleur d'éclairage (**fonction Éclairage intelligent**).

### **Fonctions de contrôle de la température**

L'*[UWP 3.0 Tool](http://www.productselection.net/MANUALS/UK/sx_tool_manual.pdf)*, vous permet de gérer la température dans le bâtiment, en créant différentes zones en fonction des besoins. Chaque fonction de zone peut correspondre à une partie du bâtiment (ex. un bureau) où l'utilisateur souhaite contrôler le chauffage/la climatisation.

Sur l'appli Web, les fonctions consacrées au **contrôle de la température** sont :

- La **fonction température de zone** ;
- **Fonction de température du système de refroidissement ;**
- **Fonction de température du système de chauffage.**

### **Fonction de volets roulants**

Ces fonctions vous permettent de gérer le moteur pour commander les volets roulants.

Vous pouvez configurer soit :

- une fonction élémentaire pour monter ou baisser les volets
- un système automatique en programmant les objets respectifs de la fonction.

De l'appli Web, vous pouvez :

- Commander le mouvement des volets roulants ;
- Ajuster l'inclinaison des lames ;
- Commander le mouvement de la fenêtre.

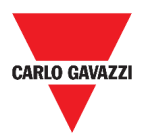

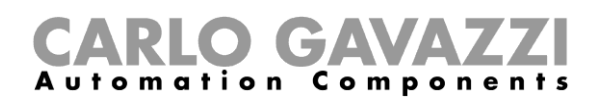

### **Fonctions de séquence**

Les fonctions de séquence vous permettent de rassembler les fonctions créées et de les activer/désactiver en un clic. Toutes les fonctions sélectionnées sont activées à un moment donné et dans un certain ordre. La séquence commence par l'activation de la première fonction dans la liste puis continue par les autres fonctions en suivant un ordre préétabli jusqu'à ce que la dernière fonction de la liste soit exécutée.

Les fonctions susceptibles d'être commandées sont les :

- Lumières,
- Volets roulants et fenêtres,
- Alarme intrusion,
- Sirènes,
- Minuteries et
- Les fonctions de température de zone.

De l'appli Web, vous pouvez gérer une :

- **Fonction de programme**,
- **Fonction de séquence** ou
- **Fonction séquence variateur**.

### **Fonctions Carpark**

Les fonctions Carpark permettent de surveiller l'état du système Carpark (ex. le nombre de places libres/occupées).

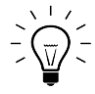

Pour de plus amples informations, voir le *[manuel d'installation CP3](http://www.productselection.net/MANUALS/FR/cp3_manual.pdf)*.

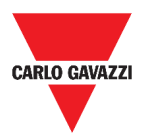

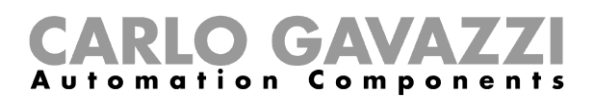

## **Comment**

Les chapitres suivants contiennent les procédures relatives à la fonction Programme.

### **Comment gérer la fonction Programme**

Ce chapitre contient les procédures spécifiques concernant la gestion de la fonction programme.

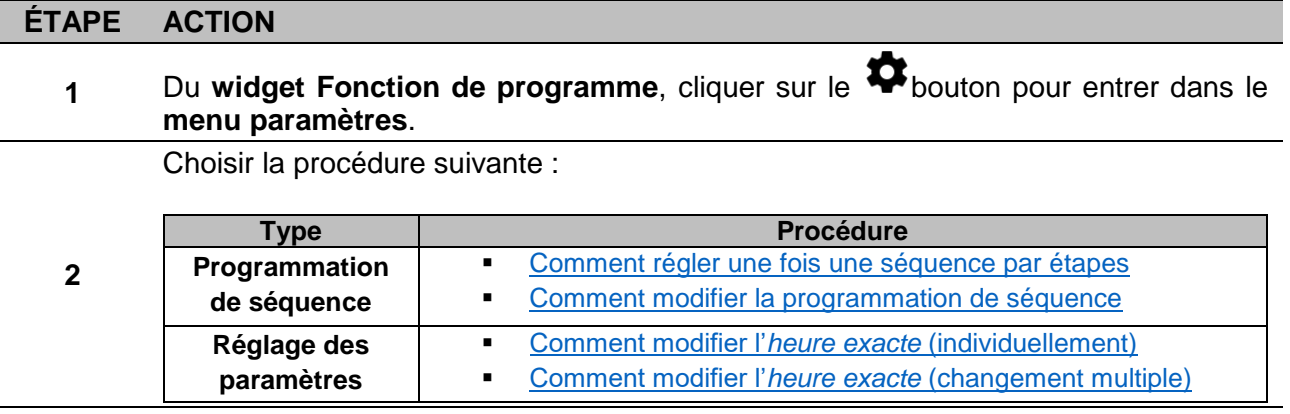

### **Comment contrôler les fonctions de commutation qui appartiennent à une étape**

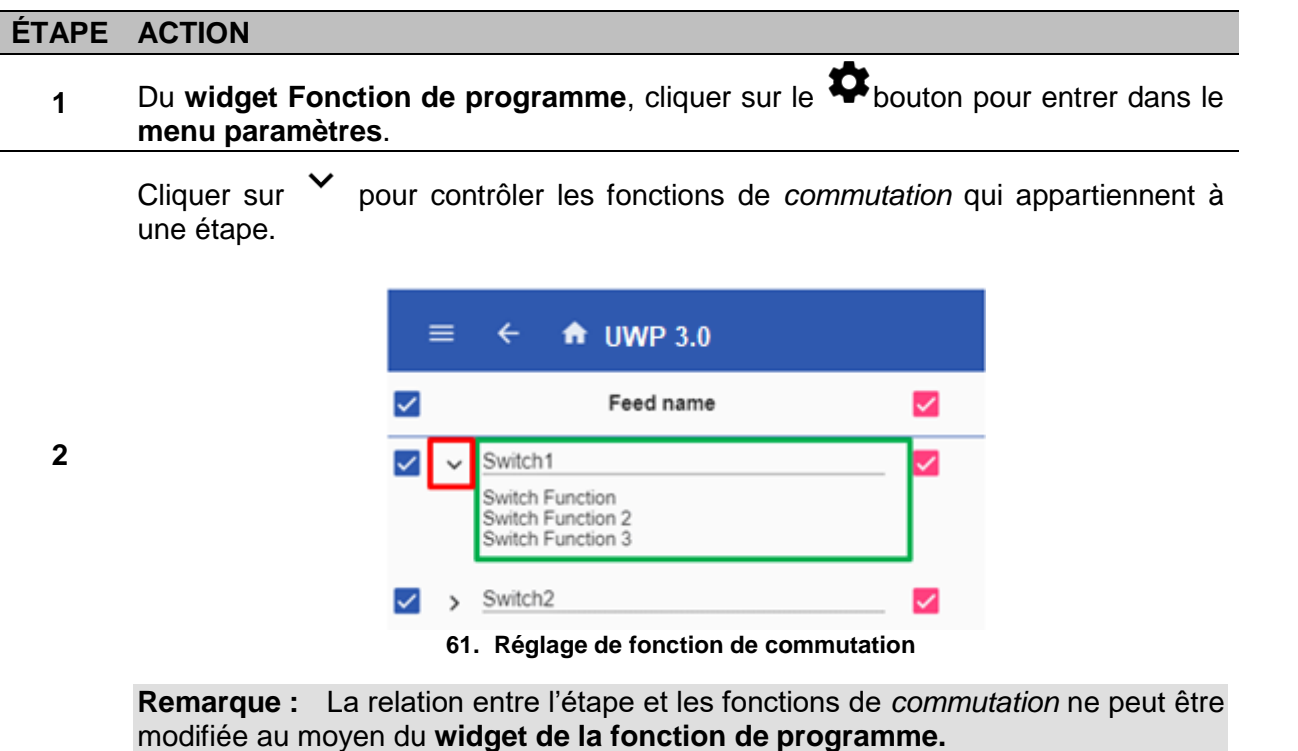

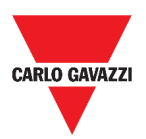

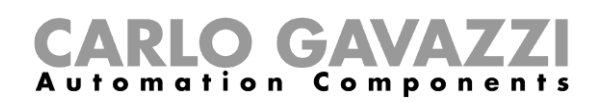

### <span id="page-81-1"></span>**Comment modifier la valeur** *heure exacte*

#### **ÉTAPE ACTION**

**1** Du **widget Fonction de programme**, cliquer sur le  $\bullet$  bouton pour entrer dans le **menu paramètres**.

Il y a deux façons de modifier la valeur d'*heure exacte* pour chaque étape dans la séquence.

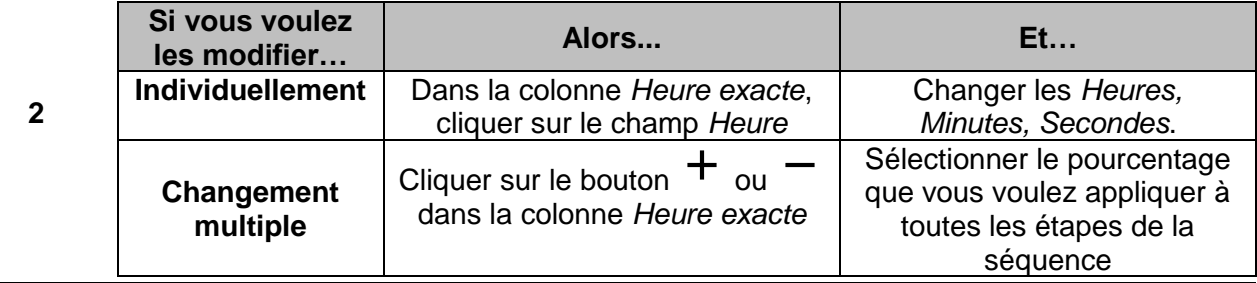

### <span id="page-81-0"></span>**Comment modifier la programmation de la séquence**

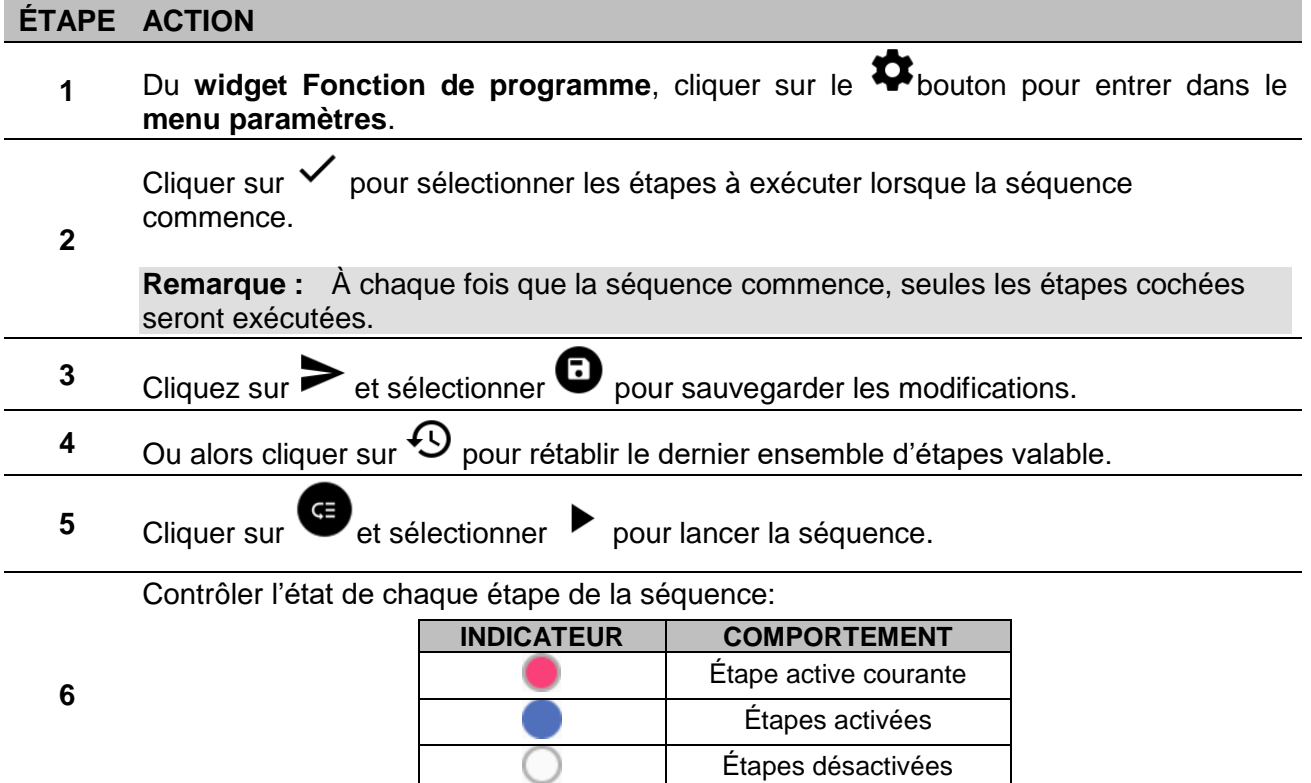

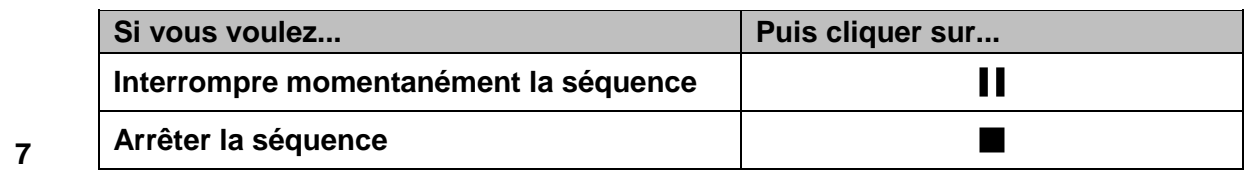

**Remarque :** Pendant la séquence, il n'est pas possible de modifier l'ensemble de la séquence.

Pour la modifier, la séquence doit d'abord être arrêtée.

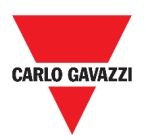

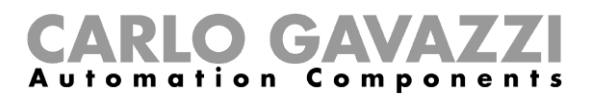

# <span id="page-82-0"></span>**Comment exécuter une série d'étapes une seule fois**

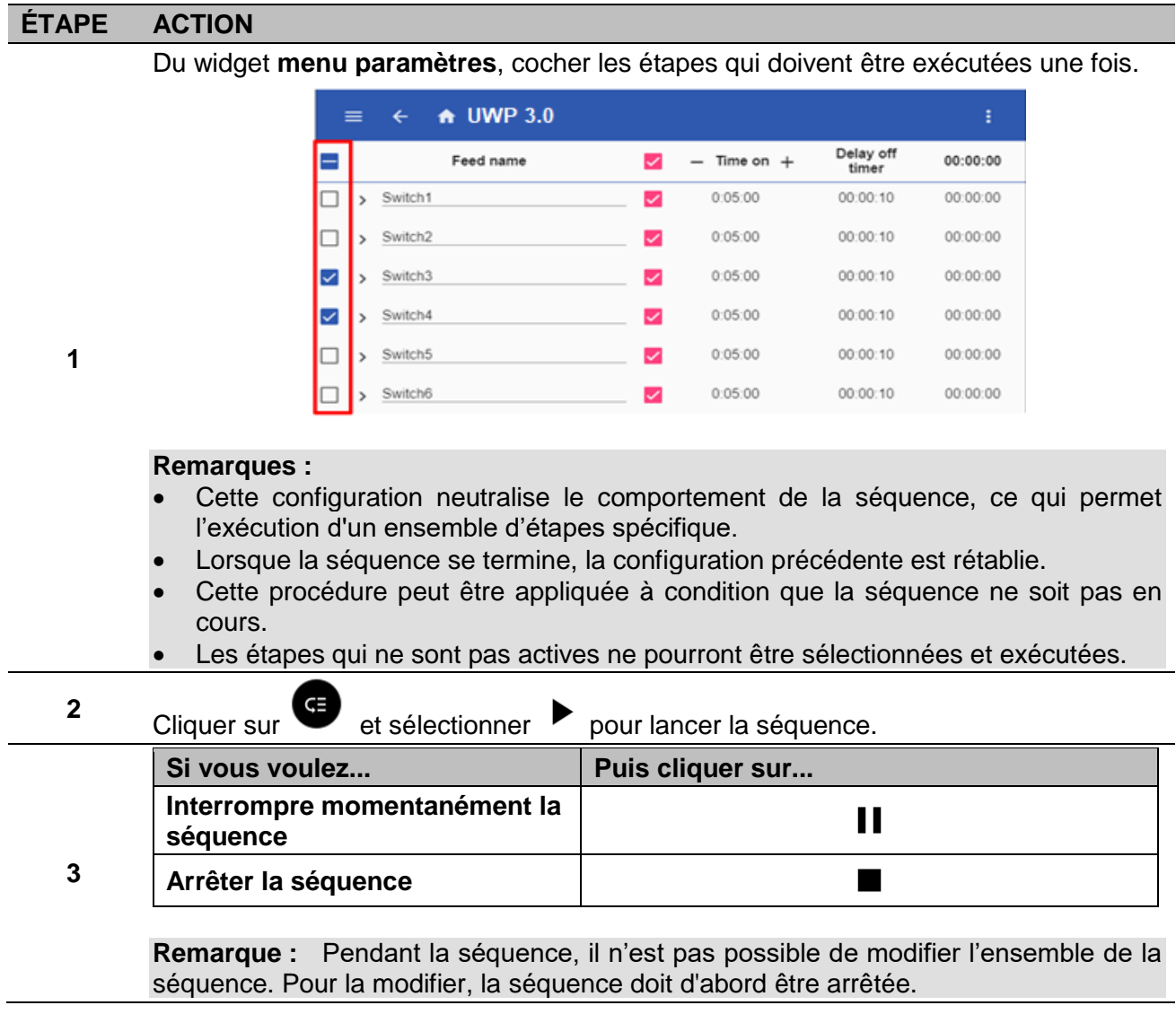

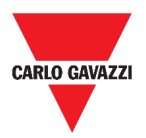

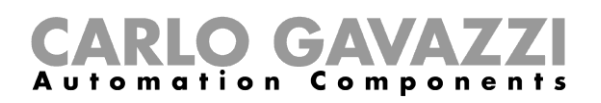

# **Alarmes**

Ce chapitre est consacré aux **Alarmes**.

## **Comment accéder au tableau de bord des alarmes**

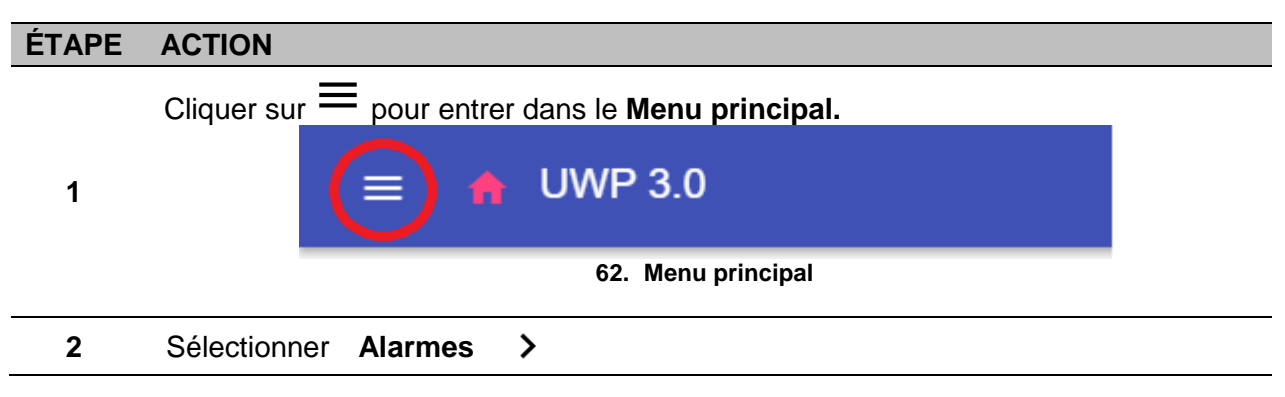

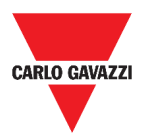

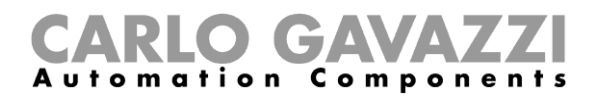

## **Interface utilisateur**

Les chapitres suivants décrivent la **page principale des alarmes** et les différents **widget des fonctions d'alarme**.

### **Page principale**

| $\equiv$ $\leftarrow$ $\uparrow$ UWP 3.0 |                                                  |                                    | $\mathcal{L}$<br>÷                     |  |  |  |
|------------------------------------------|--------------------------------------------------|------------------------------------|----------------------------------------|--|--|--|
| <b>Alarm settings</b>                    |                                                  |                                    |                                        |  |  |  |
| Light function 1<br>Root / Carpark       | Light function 2<br>Root / Carpark               | Light function 3<br>Root / Carpark | test replica dashboard<br>Root / Burro |  |  |  |
| $\pmb{\phi}$<br>On<br>R                  | $\pmb{\varphi}$<br>$\langle \rangle$<br>Off<br>ᇦ | ۰<br>Off<br>¥                      | ۰<br>$\langle \rangle$<br>Off<br>ᇦ     |  |  |  |
|                                          |                                                  |                                    |                                        |  |  |  |
|                                          |                                                  |                                    |                                        |  |  |  |
|                                          |                                                  |                                    |                                        |  |  |  |
|                                          |                                                  |                                    |                                        |  |  |  |
|                                          |                                                  |                                    |                                        |  |  |  |
|                                          |                                                  |                                    |                                        |  |  |  |
|                                          |                                                  |                                    |                                        |  |  |  |
|                                          |                                                  |                                    |                                        |  |  |  |
|                                          |                                                  |                                    |                                        |  |  |  |
|                                          |                                                  |                                    |                                        |  |  |  |
|                                          |                                                  |                                    |                                        |  |  |  |
|                                          |                                                  |                                    |                                        |  |  |  |
|                                          |                                                  |                                    |                                        |  |  |  |

**63. Page Alarmes**

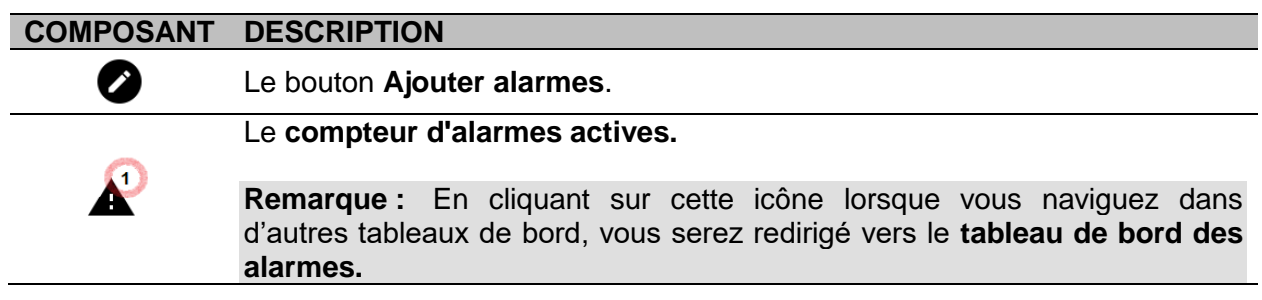

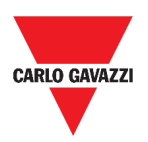

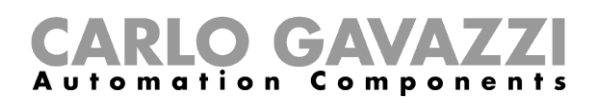

### **Fonction d'alarme fuite d'eau**

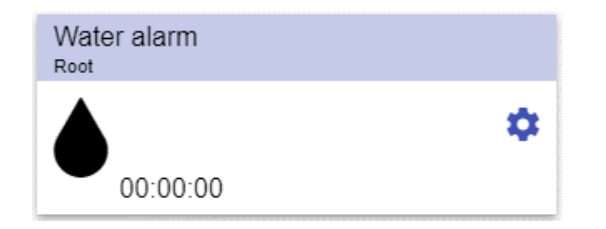

#### **64. Widget de fonction d'alarme fuite d'eau**

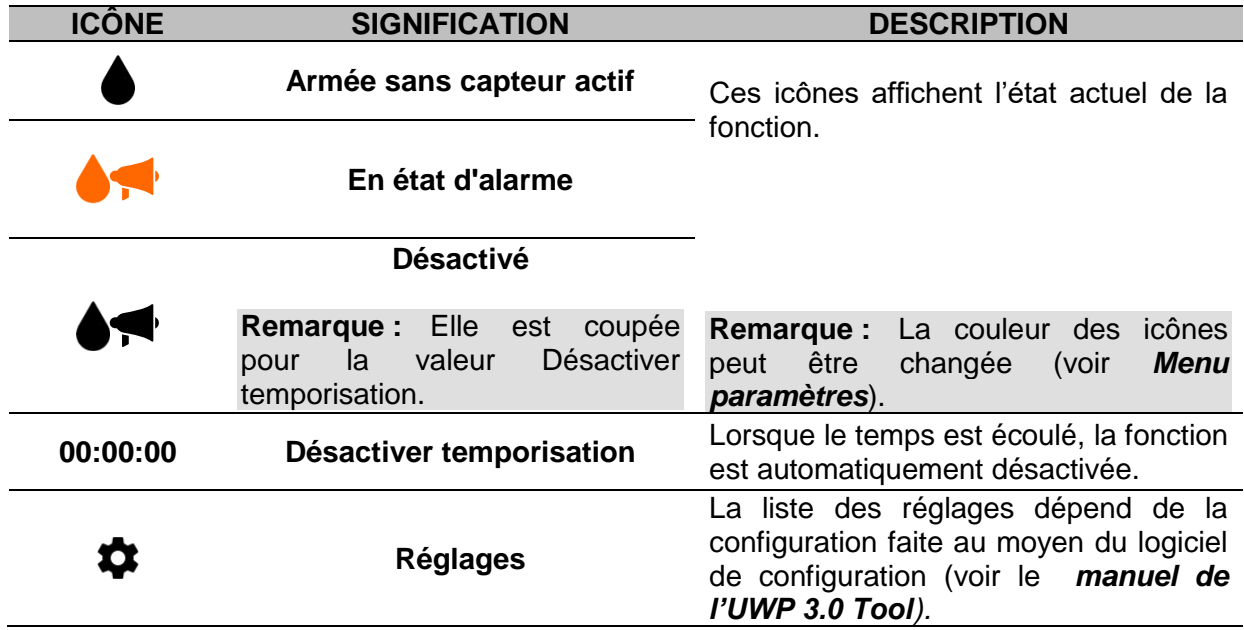

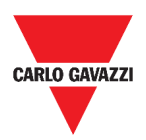

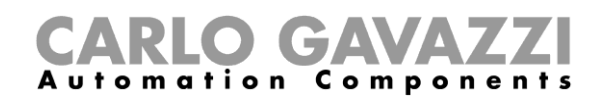

### **Fonction d'alarme fumée**

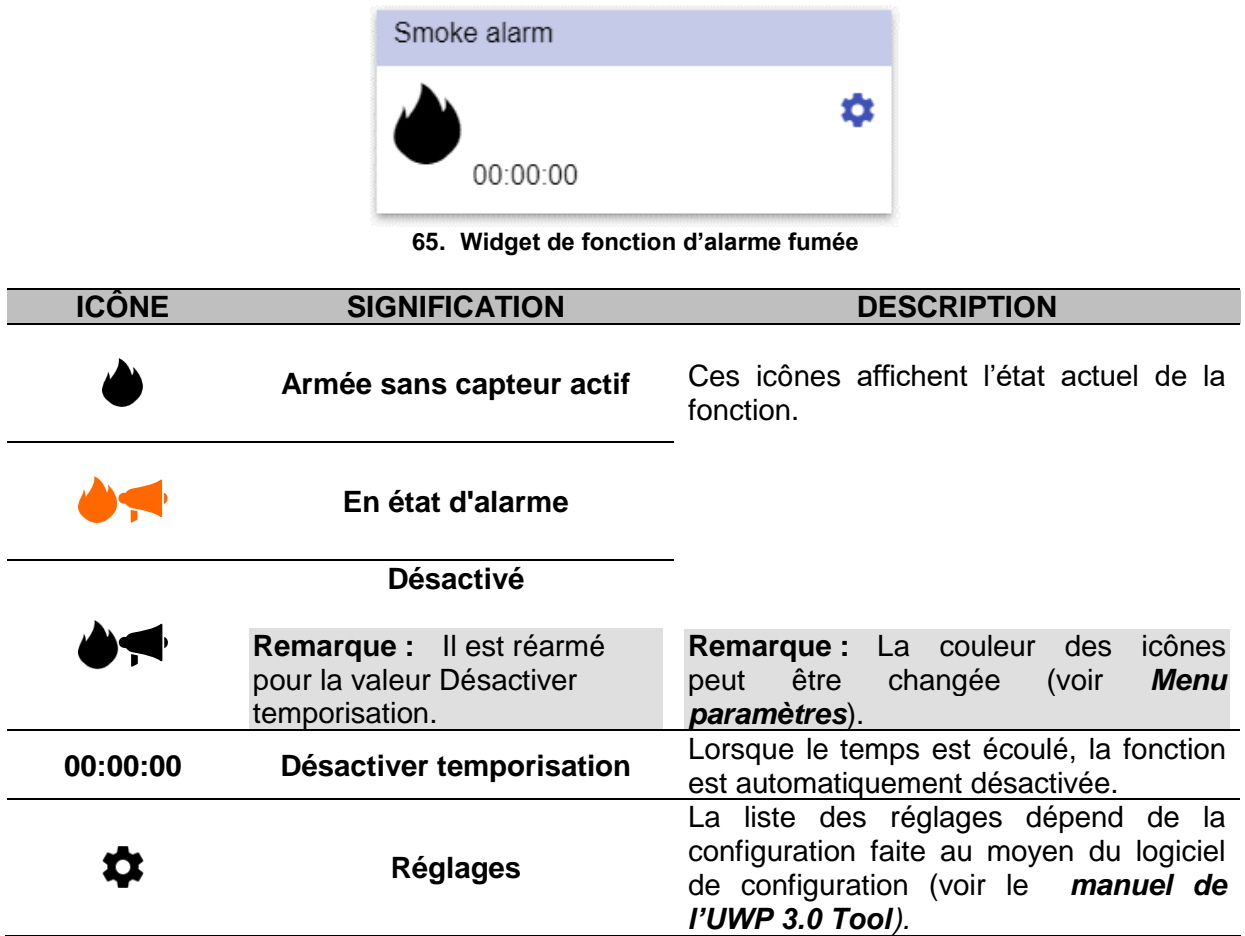

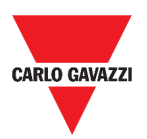

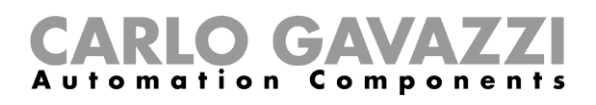

### **Fonction d'alarme principale d'intrusion**

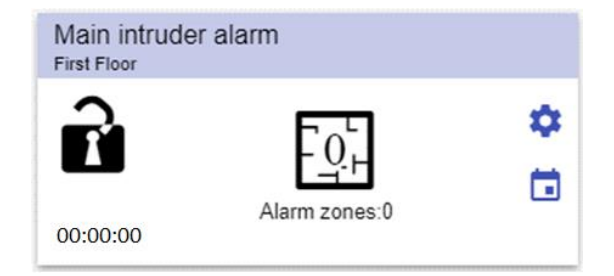

#### **66. Widget de fonction d'alarme principale d'intrusion**

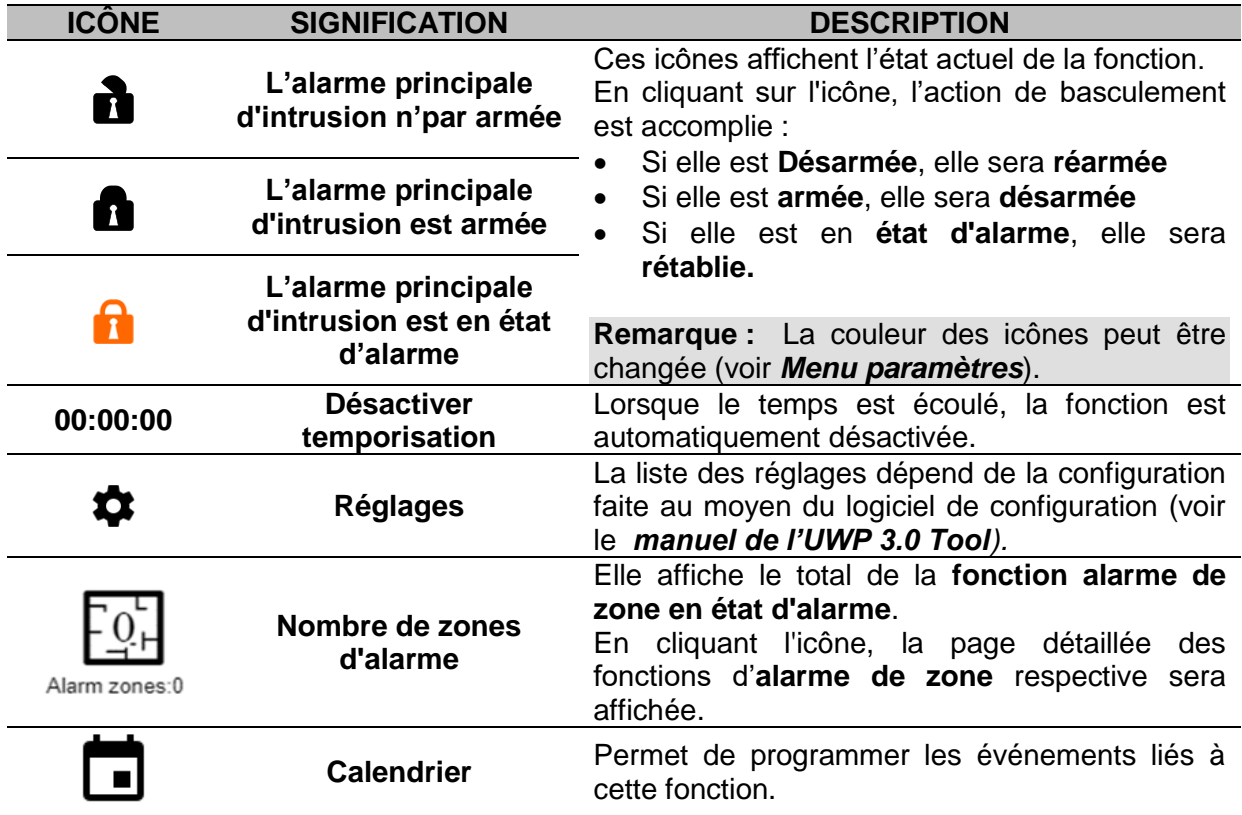

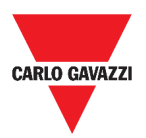

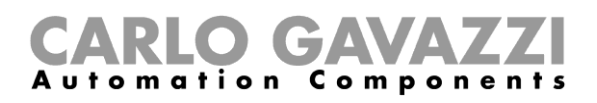

### **Fonction d'alarme principale d'intrusion**

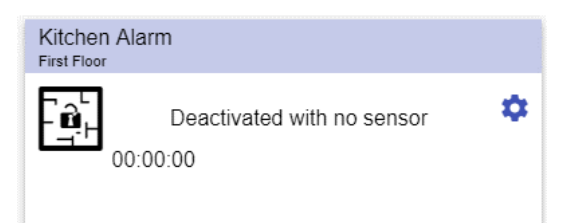

#### **67. Widget de fonction d'alarme principale d'intrusion locale**

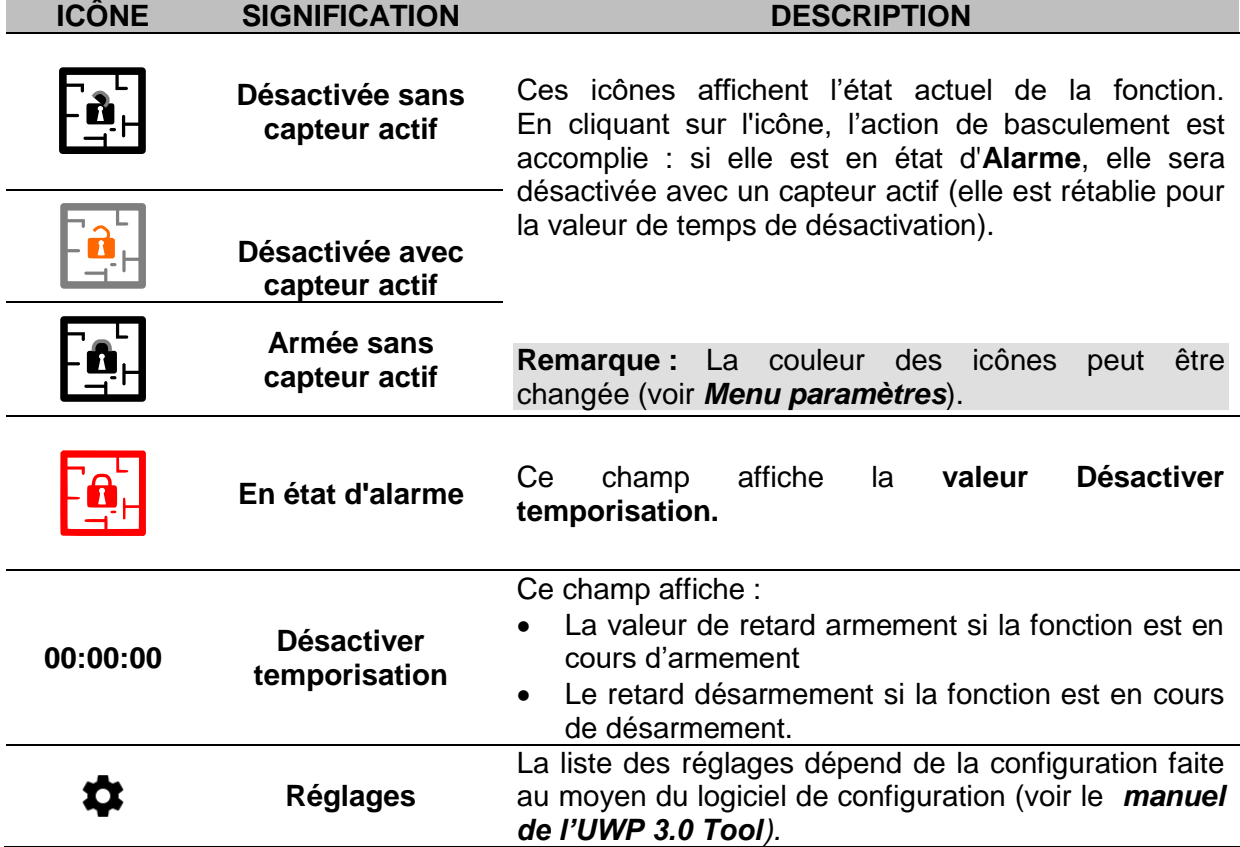

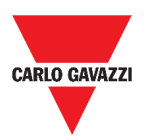

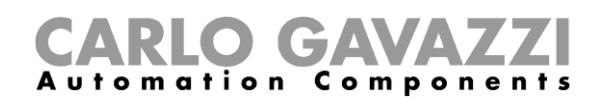

### **Fonction de compteur horaire**

| Hour counter<br>Flat |               |          |  |  |
|----------------------|---------------|----------|--|--|
|                      | $0.00$ HH     | o        |  |  |
|                      | 0.00/100.00HH | - 7<br>ш |  |  |

**68. Widget de fonction de compteur horaire**

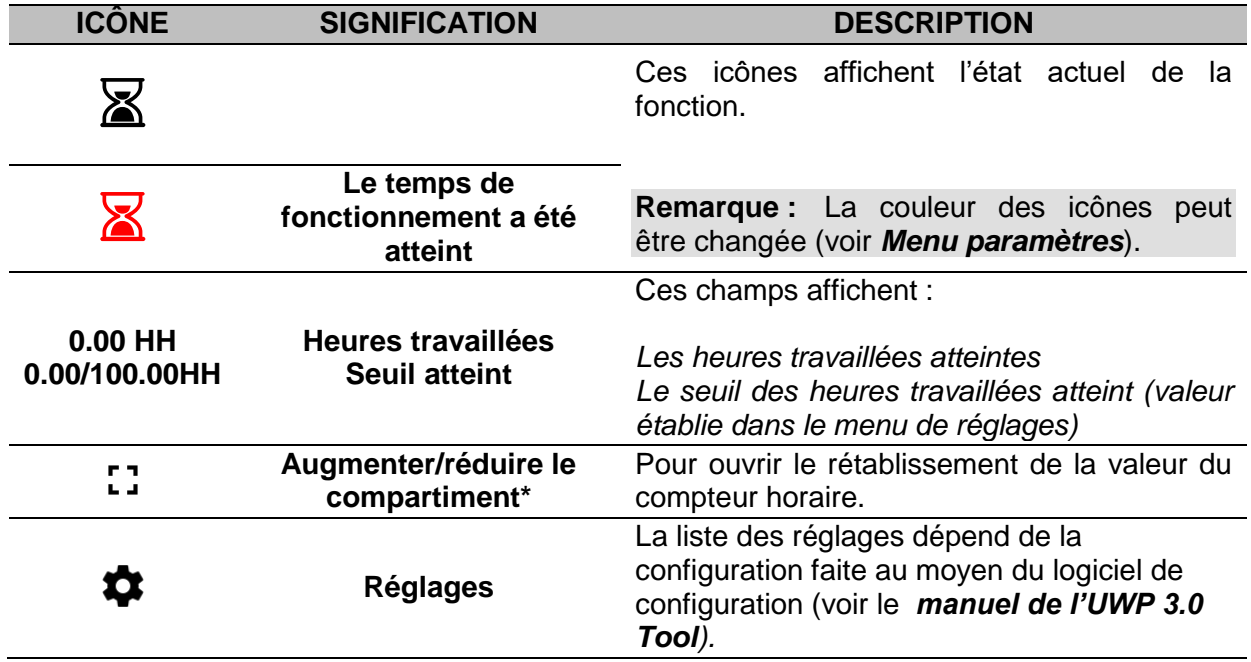

**\*Remarque :** cette fonction est disponible uniquement pour les « Administrateurs ».

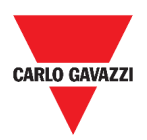

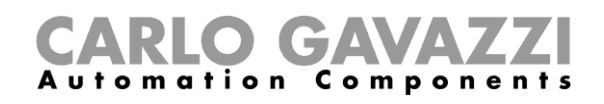

### **Fonction d'alarme sirène**

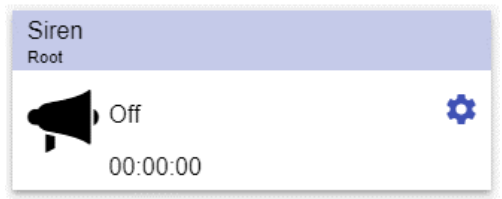

#### **69. Widget de fonction d'alarme sirène**

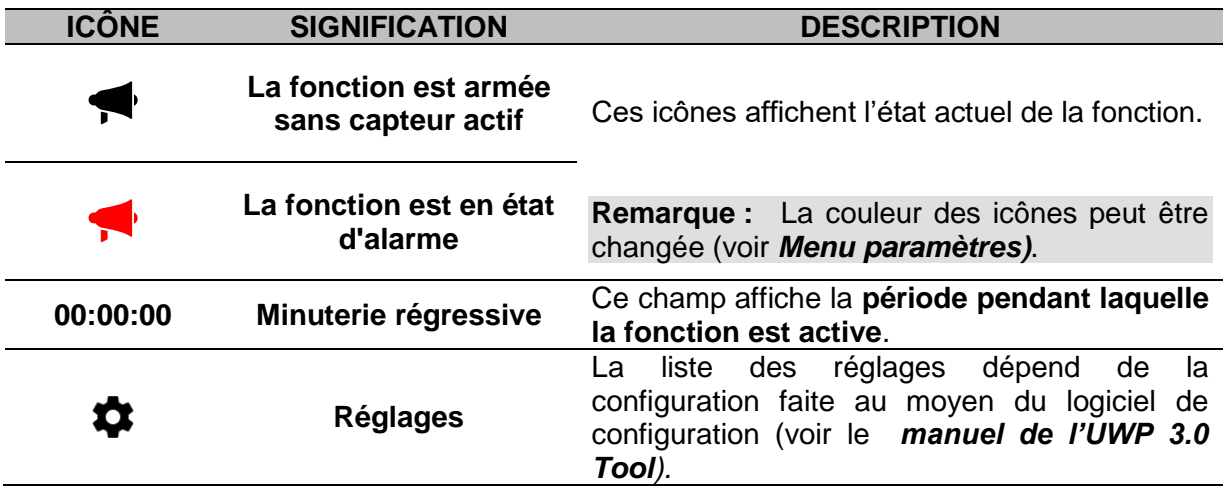

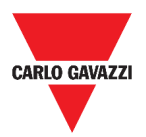

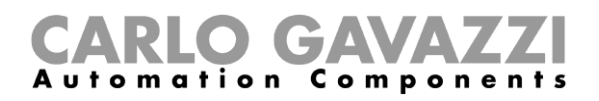

## **Ce qu'il faut savoir**

Ces chapitres donnent des informations concernant les alarmes disponibles dans l'appli Web.

### **Qu'est-ce qu'une alarme**

L'alarme signale le changement/variation d'un état, représenté graphiquement par :

- L'icône  $\blacktriangle$  qui s'affiche dans la barre de navigation ;
- La couleur de widget ;
- Les widgets contenus dans le tableau de bord d'alarmes.

Il y a deux catégories d'alarmes :

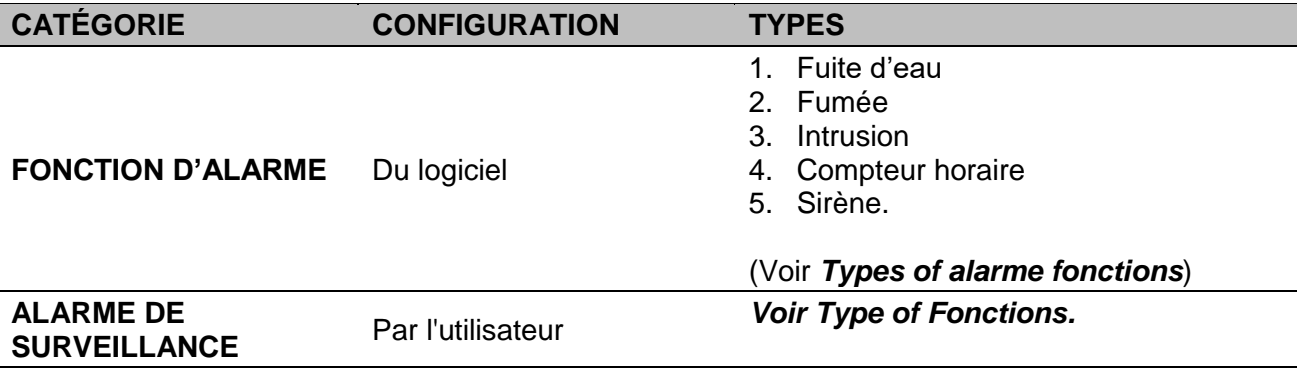

### <span id="page-91-0"></span>**Types de fonctions d'alarme**

Ces chapitres décrivent les différents types de **fonctions d'alarme**.

### **Fonction d'alarme fuite d'eau**

De l'**UWP 3.0 Tool**, vous pouvez configurer une **fonction d'alarme fuite d'eau** afin de surveiller les inondations sur le sol.

De l'appli Web, vous pouvez surveiller la fonction en ajoutant le widget respectif.

### **Fonction d'alarme fumée**

De l'**UWP 3.0 Tool**, vous pouvez configurer une **fonction d'alarme fumée** de base afin de donner l'alarme en cas de fumée dans la maison.

De l'appli Web, vous pouvez surveiller la fonction en ajoutant le widget respectif.

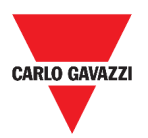

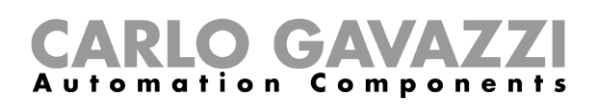

### **Fonction d'alarme principale d'intrusion**

La fonction d'alarme intrusion sert à protéger la maison contre les cambrioleurs et les intrus. Pour créer une **fonction d'alarme intrusion** :

- 1. Vous devez créer au moins une **fonction d'alarme de zone** ; chaque fonction de zone peut correspondre à une partie de la maison qui doit être surveillée ou à un seul capteur ;
- 2. Vous devez ensuite créer une **fonction d'alarme principale**, servant à gérer toutes les fonctions de zone.

Elle sert à armer/désarmer et recueillir tous les états des zones.

De l'appli Web, vous pouvez surveiller la fonction en ajoutant le widget respectif.

### **Fonction d'alarme principale d'intrusion**

La fonction d'alarme intrusion sert à protéger la maison contre les cambrioleurs et les intrus. Pour créer une **fonction d'alarme intrusion** :

- 1. Vous devez créer au moins une **fonction d'alarme de zone** ; chaque fonction de zone peut correspondre à une partie de la maison qui doit être surveillée ou à un seul capteur.
- 2. Vous devez ensuite créer une **fonction d'alarme principale,** servant à gérer toutes les fonctions de zone. Elle servira à armer/désarmer et recueillir tous les états des zones.

De l'appli Web, vous pouvez surveiller la fonction en ajoutant le widget respectif.

### **Fonction de compteur horaire**

Le but de la **fonction de compteur horaire** est de compter le nombre d'heures au cours desquelles une sortie de fonction doit être active, depuis la dernière remise à zéro. Elle sert en général :

- 1. Dans le **contrôle de l'éclairage,** pour un remplacement préventif des tubes fluorescents avant qu'ils ne soient grillés ou
- 2. Pour garder une trace des heures de fonctionnement d'une pompe de CVC (chauffage ventilation - climatisation) pour un remplacement précoce et pour planifier l'entretien.

De l'appli Web, vous pouvez surveiller la fonction en ajoutant le widget respectif.

### **Fonction d'alarme sirène**

La fonction **alarme sirène** vous permet de gérer une sortie lorsqu'une alarme est détectée. Elle a deux objectifs :

- Vous permettre d'avoir la plus grande flexibilité pour l'activation de la sortie.
- Vous permettre d'utiliser un seul signal de sortie en tant que sortie commune pour plusieurs alarmes.

De l'appli Web, vous pouvez surveiller la fonction en ajoutant le widget respectif.

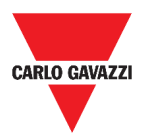

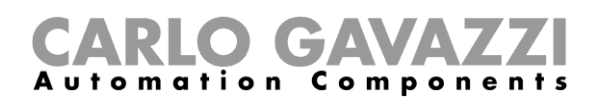

## **Comment**

Ce chapitre explique **comment gérer les alarmes**.

### **Comment gérer les alarmes**

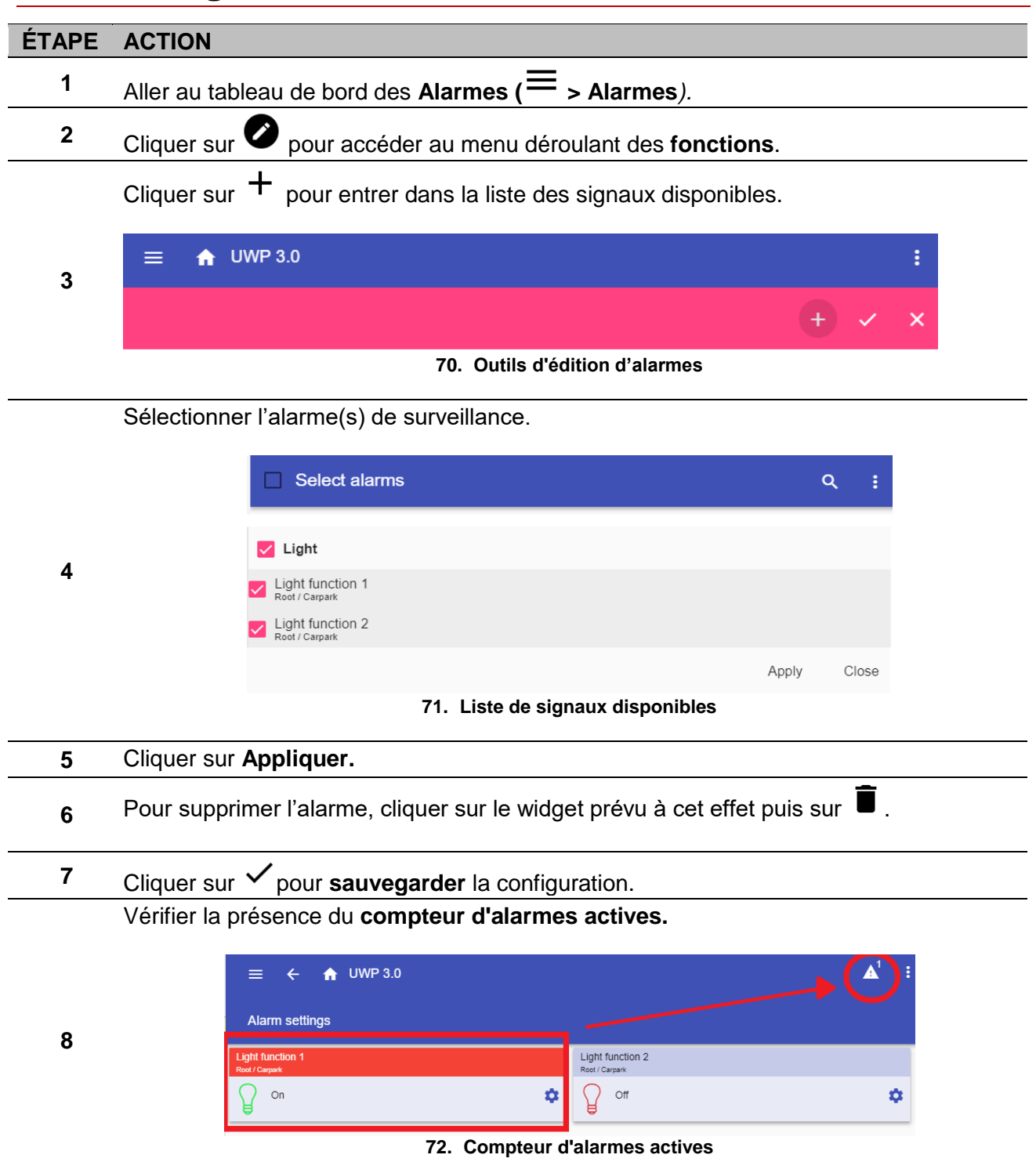

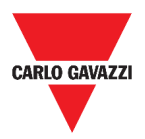

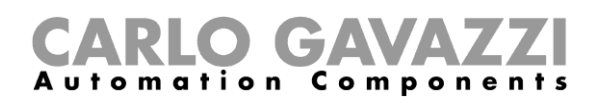

# **Rapport**

Ce chapitre décrit la création/exportation de rapports.

### **Comment accéder à la page des rapports**

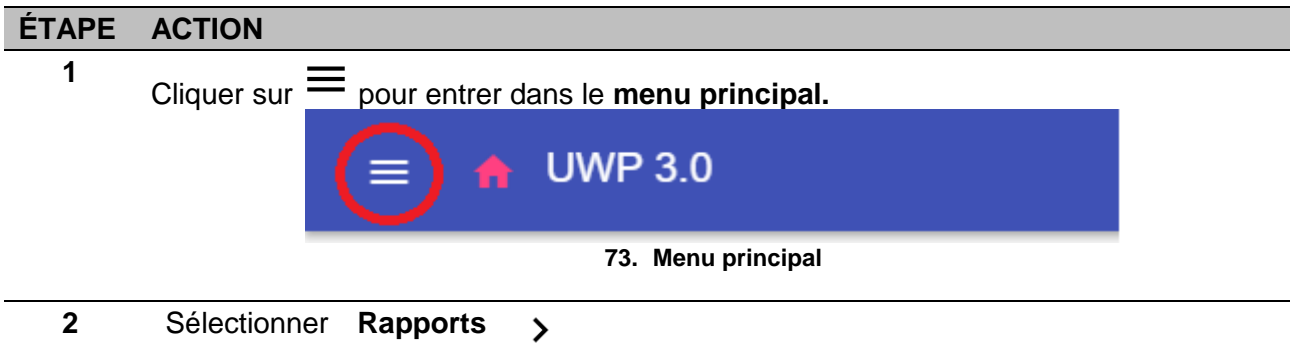

### **Interface utilisateur**

Ce chapitre décrit la page principale des Rapports et les autres onglets à gérer.

### **Page principale**

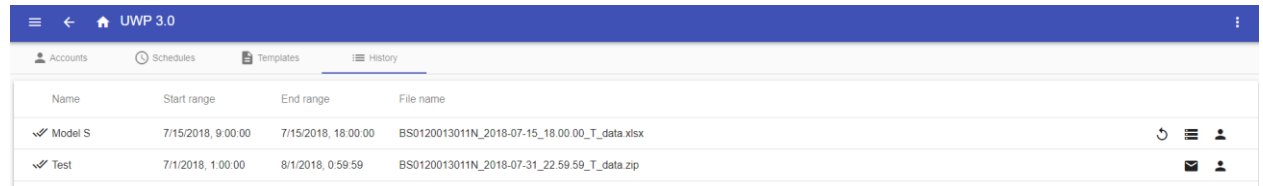

#### **74. Page principale des rapports**

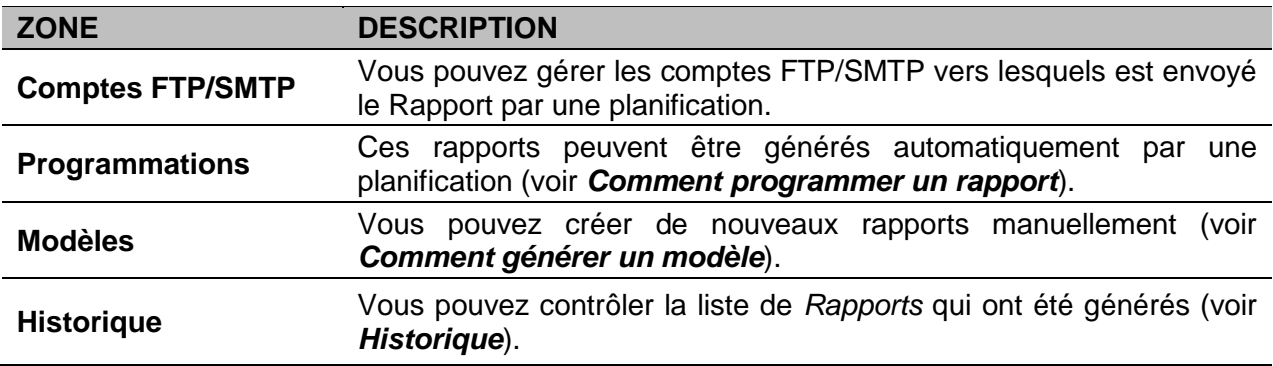

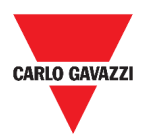

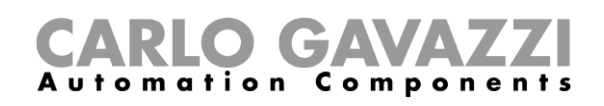

### **Onglet des comptes FTP/SMTP**

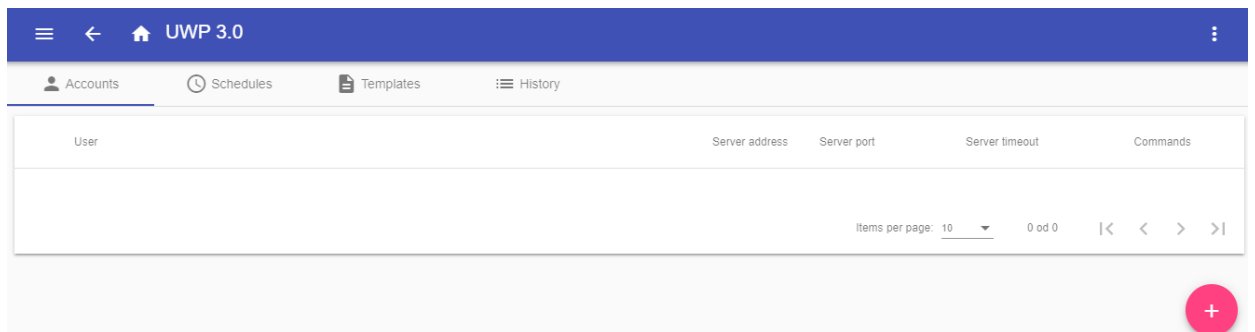

#### **75. Onglet des comptes FTP/SMTP (zone de visualisation)**

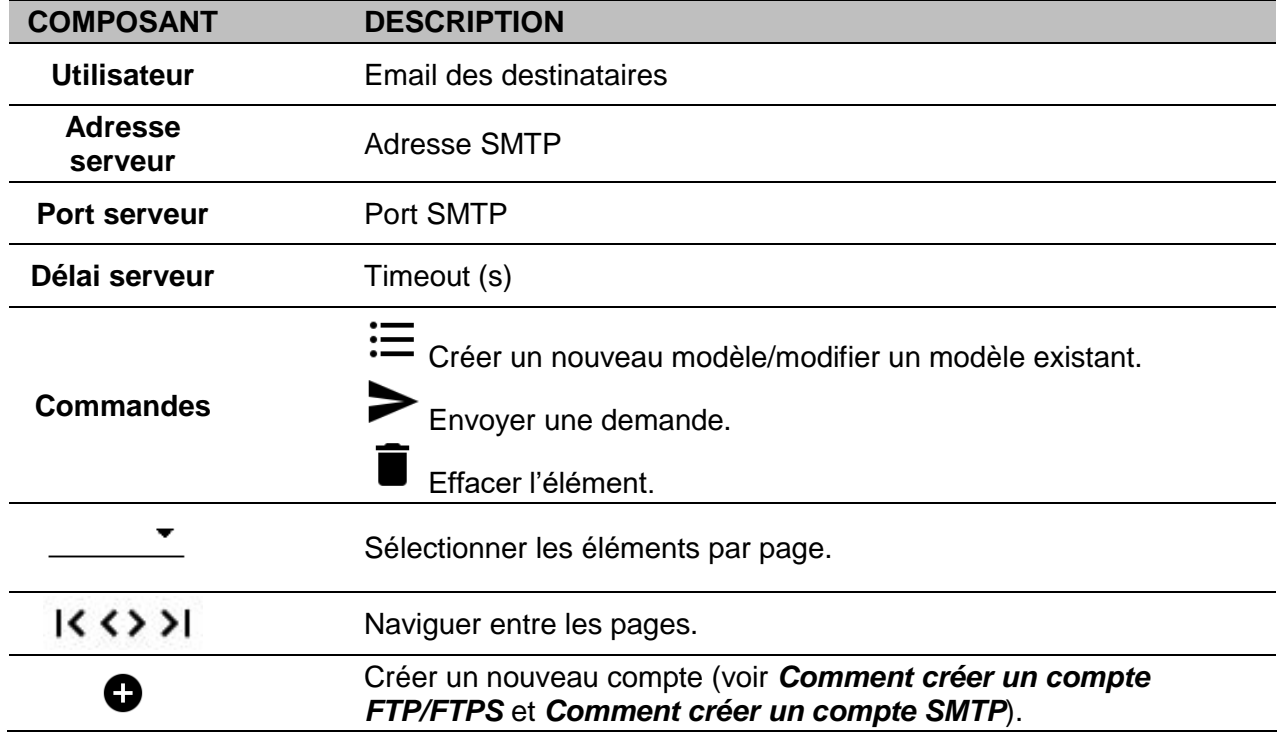

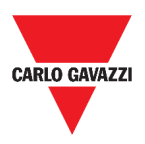

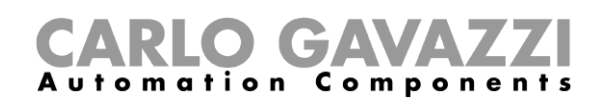

# **Onglet Programmations**

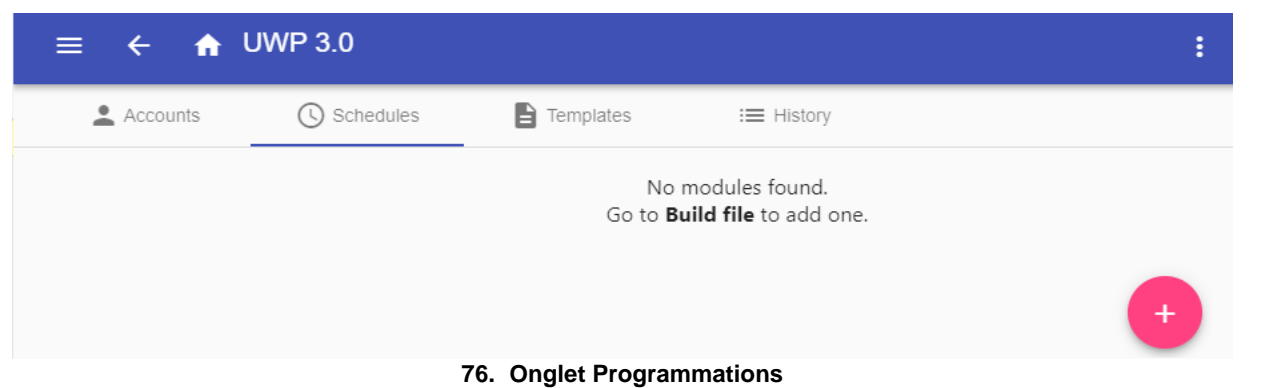

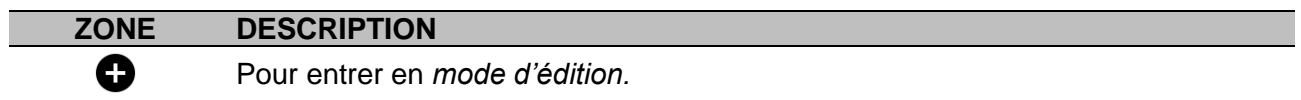

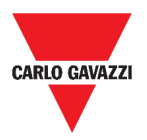

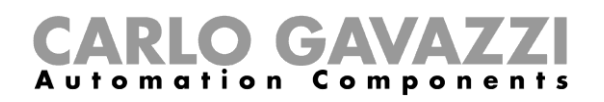

 $\text{Hems per page: } \frac{10}{10} \quad \frac{1}{20} \qquad \frac{1}{20} \qquad \frac{1}{20} \cdot \frac{1}{20} \cdot \frac{1}{20} \qquad \frac{1}{20} \qquad \frac{1}{20} \qquad \frac{1}{20} \qquad \frac{1}{20} \qquad \frac{1}{20} \qquad \frac{1}{20} \qquad \frac{1}{20} \qquad \frac{1}{20} \qquad \frac{1}{20} \qquad \frac{1}{20} \qquad \frac{1}{20} \qquad \frac{1}{20} \qquad \frac{1}{20} \qquad \frac{1$ 

### **Onglet Modèles**

Dans l'onglet **Modèles**, vous pouvez afficher les rapports qui ont été générés et créer de nouveaux rapports.

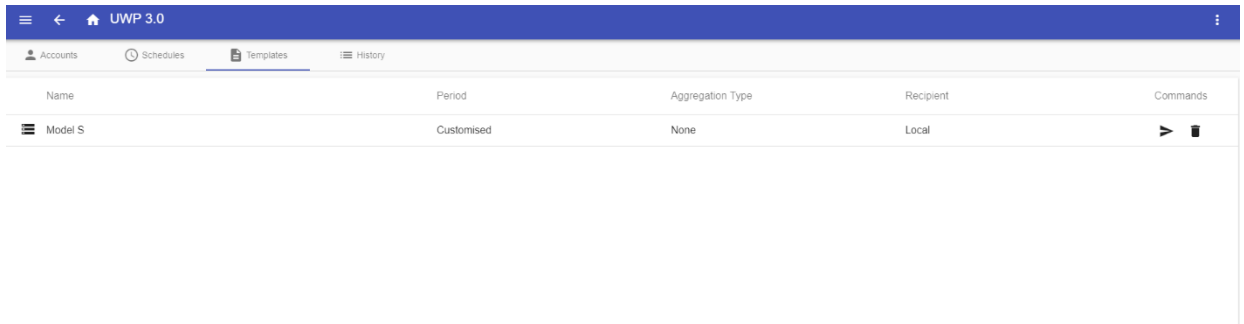

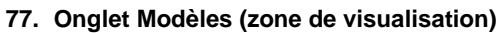

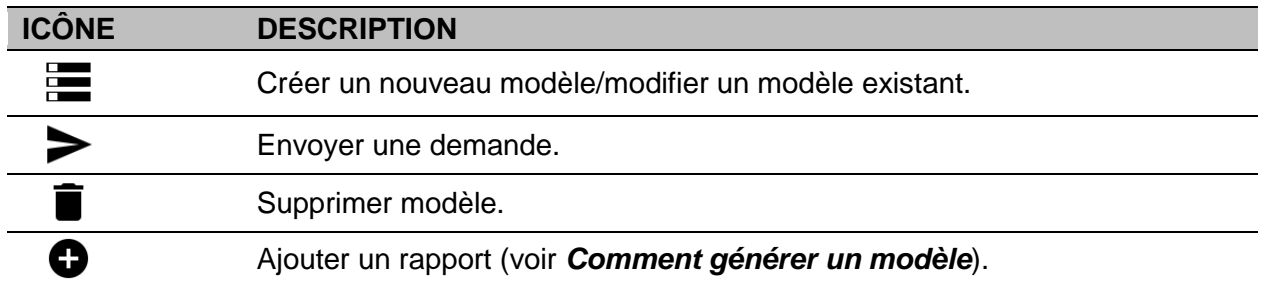

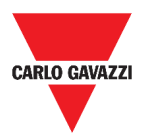

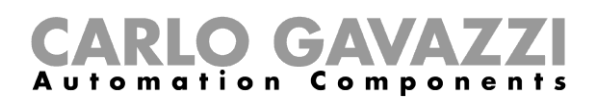

### <span id="page-98-0"></span>**Historique**

L'onglet **Historique** permet d'afficher la liste des rapports qui ont été générés.

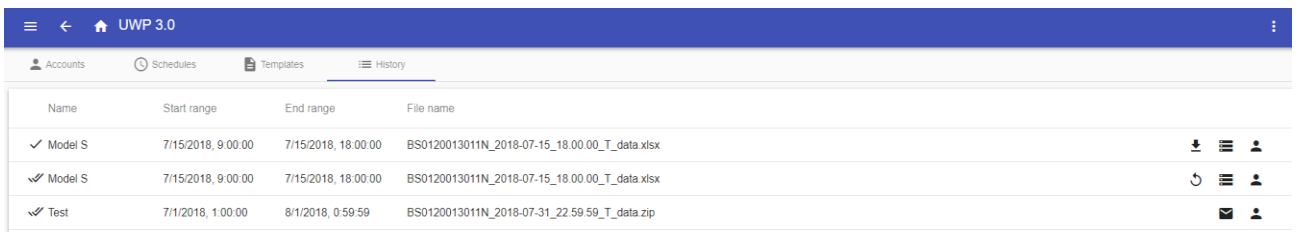

#### **78. Onglet Historique (page par défaut)**

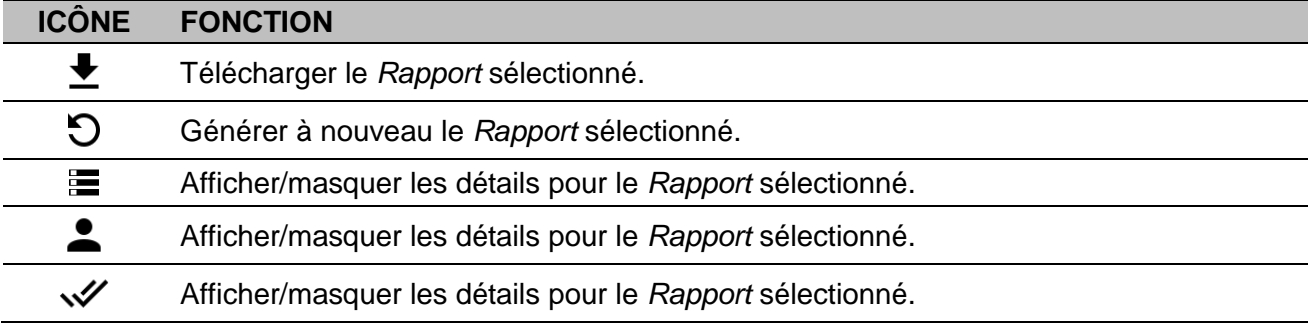

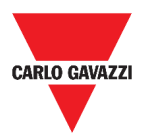

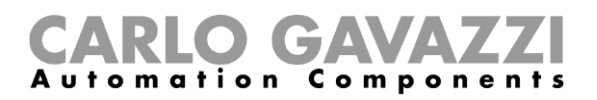

## **Ce qu'il faut savoir**

Ces chapitres expliquent ce qu'est un rapport et l'envoi automatique de rapports.

### **Qu'est-ce qu'un rapport**

Un rapport est un fichier contenant un journal de données ou d'événements lié à une période déterminée.

Il est basé sur un modèle défini par l'utilisateur et il peut être téléchargé manuellement ou envoyé automatiquement à un serveur FTP/FTPS/SFTP ou à une adresse email par SMTP.

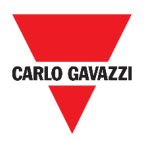

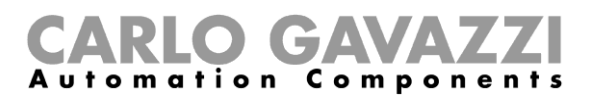

### **Comment (pour les administrateurs uniquement)**

Ces chapitres décrivent les procédures pour **générer un fichier**, créer un **compte FTP/FTPS/SMTP** et pour planifier un rapport.

### **Comment créer un compte FTP/FTPS**

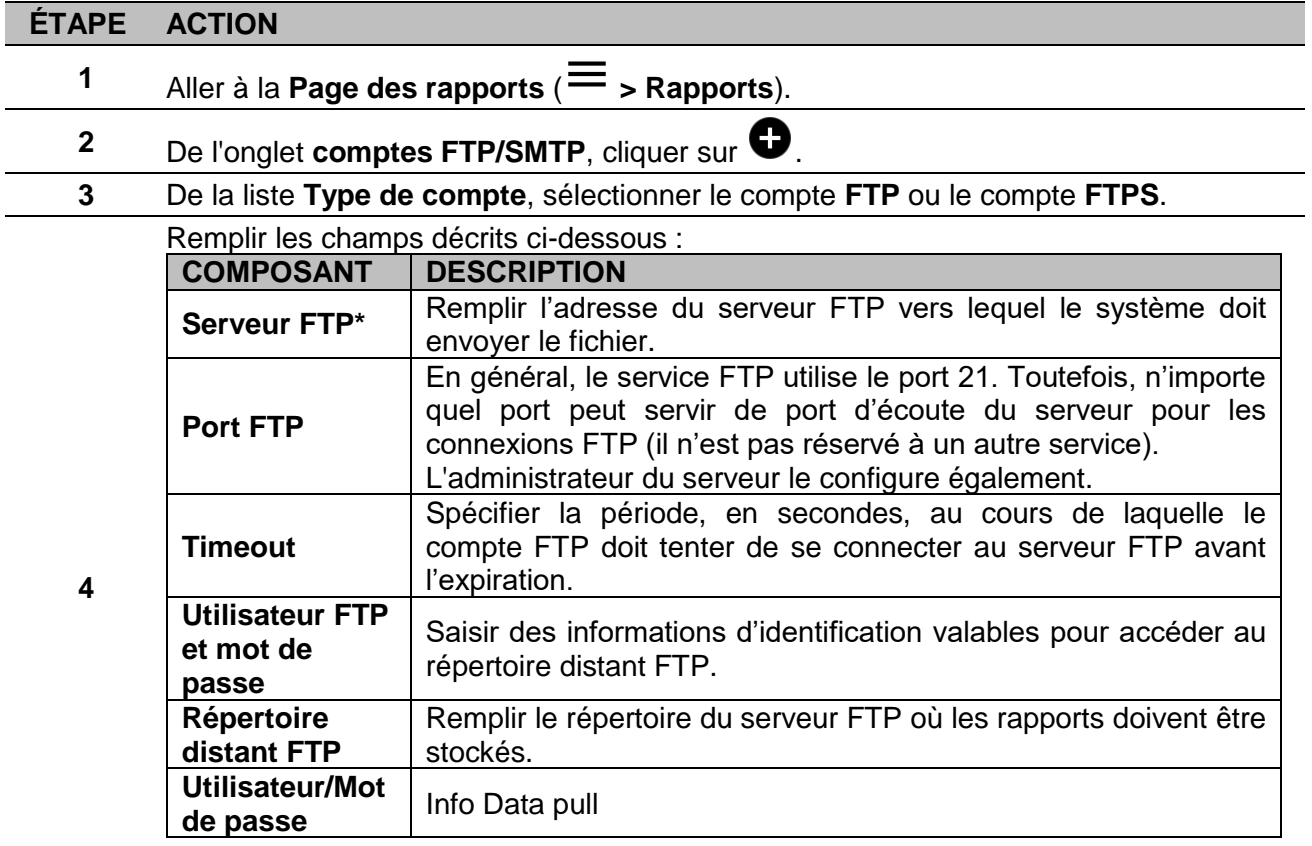

**Remarque :** Le champ marqué d'une (\*) est obligatoire.

**5** Cliquer sur **Sauvegarder**.

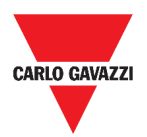

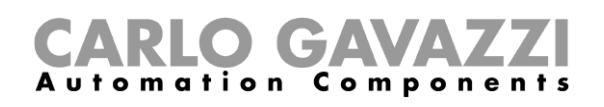

### **Comment créer un compte SMTP**

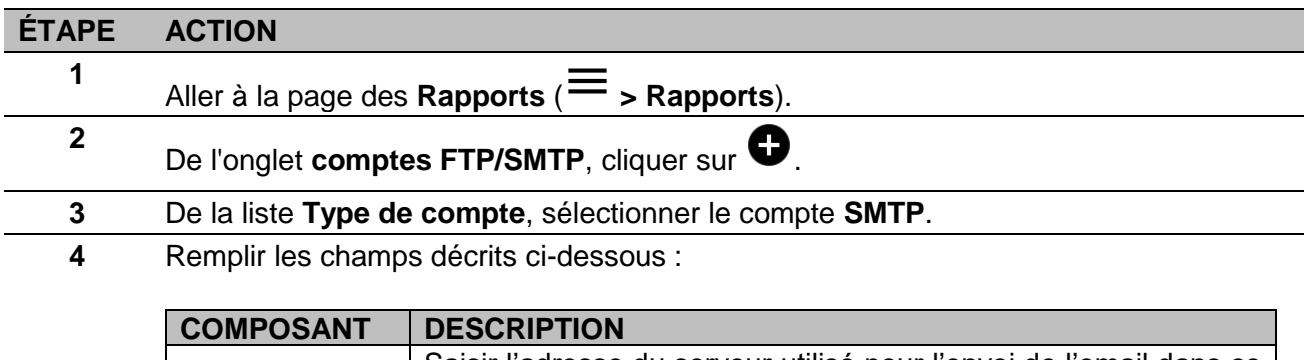

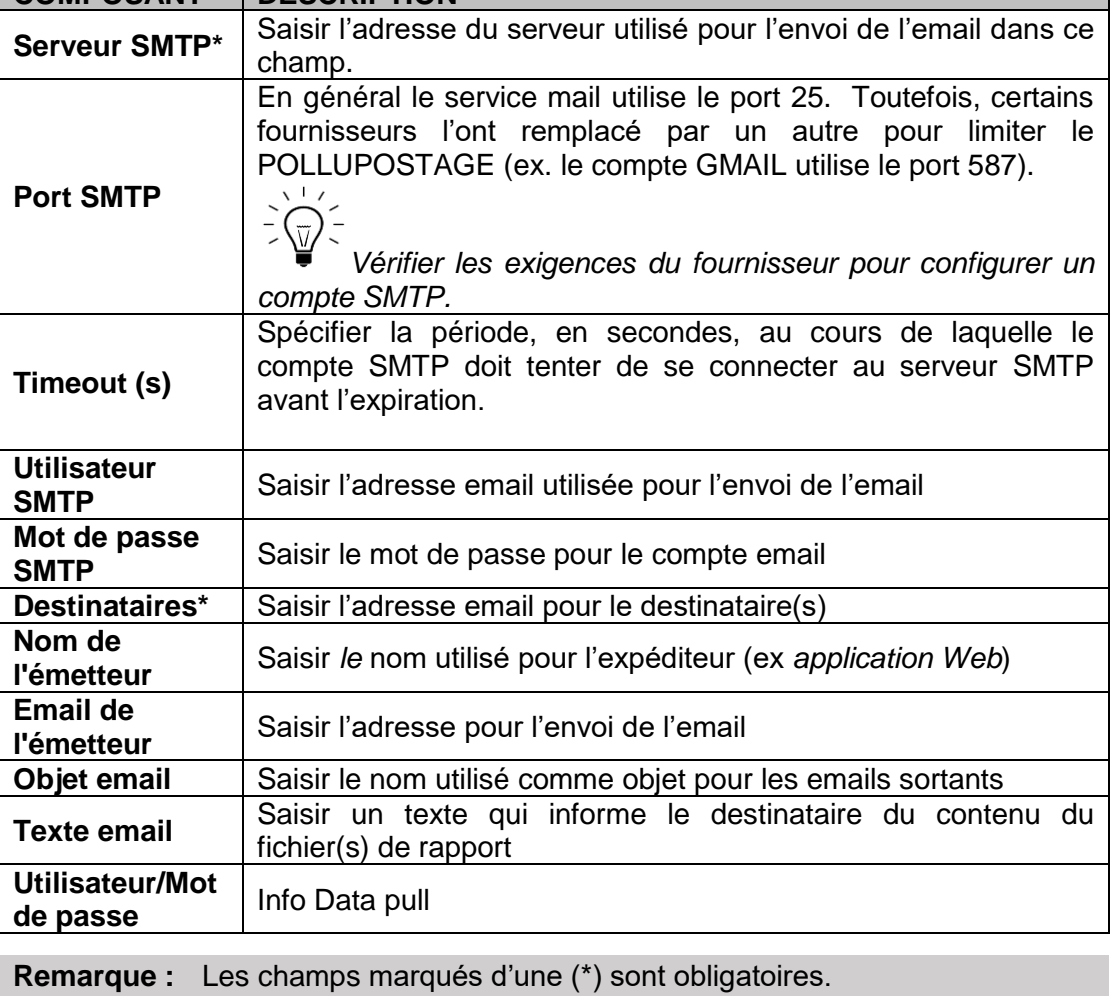

**5** Cliquer sur **Sauvegarder**.

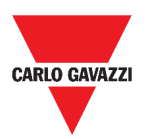

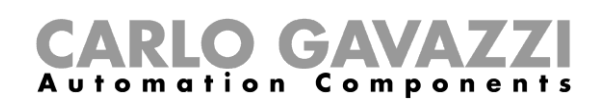

### **Comment créer un compte SFTP**

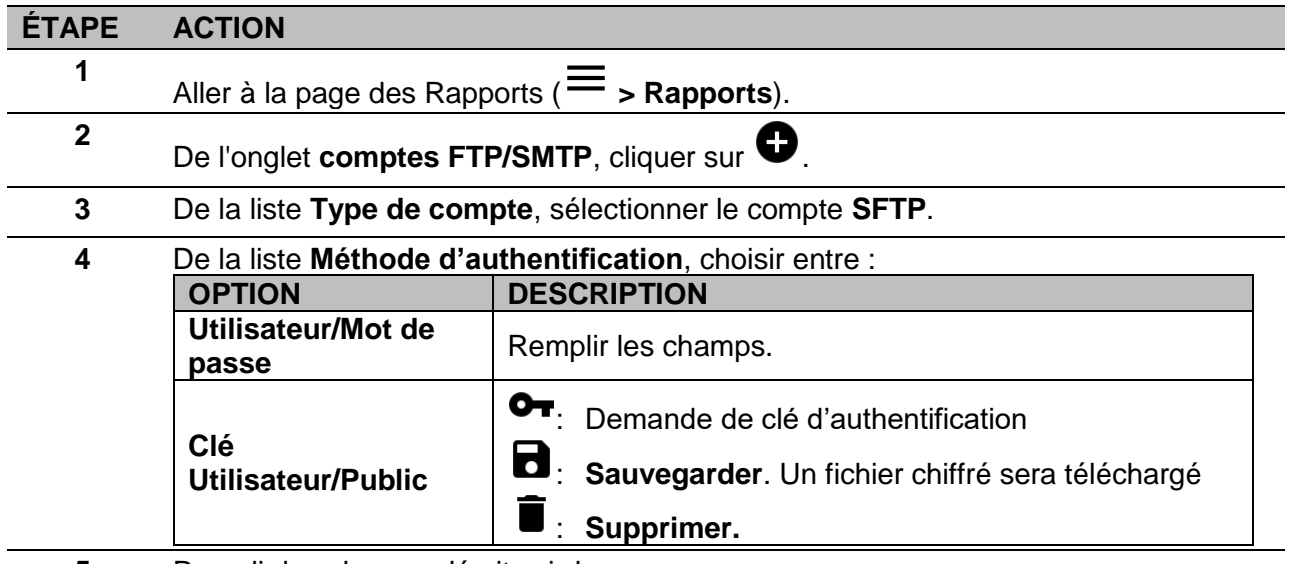

**5** Remplir les champs décrits ci-dessous :

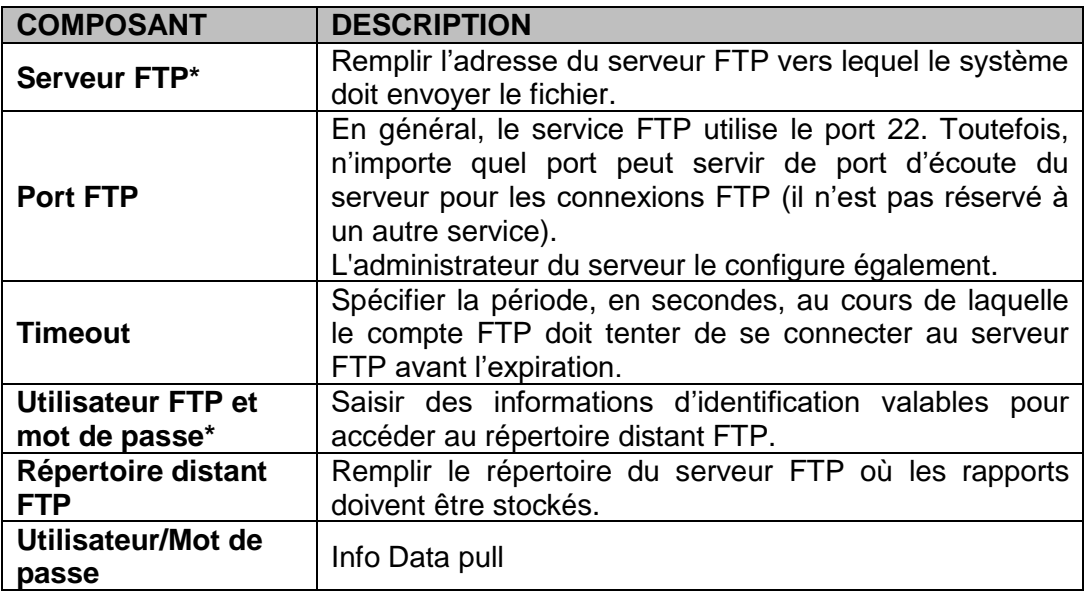

#### **Remarques :**

- Cette option n'est pas disponible si vous choisissez l'option **clé utilisateur / Public** ;
- Les champs marqués d'une (\*) sont obligatoires.
- **6** Cliquer sur **Sauvegarder**.

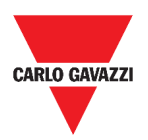

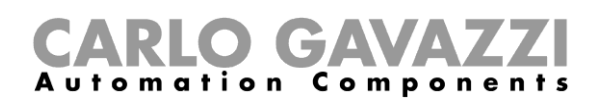

### <span id="page-103-0"></span>**Comment programmer un rapport**

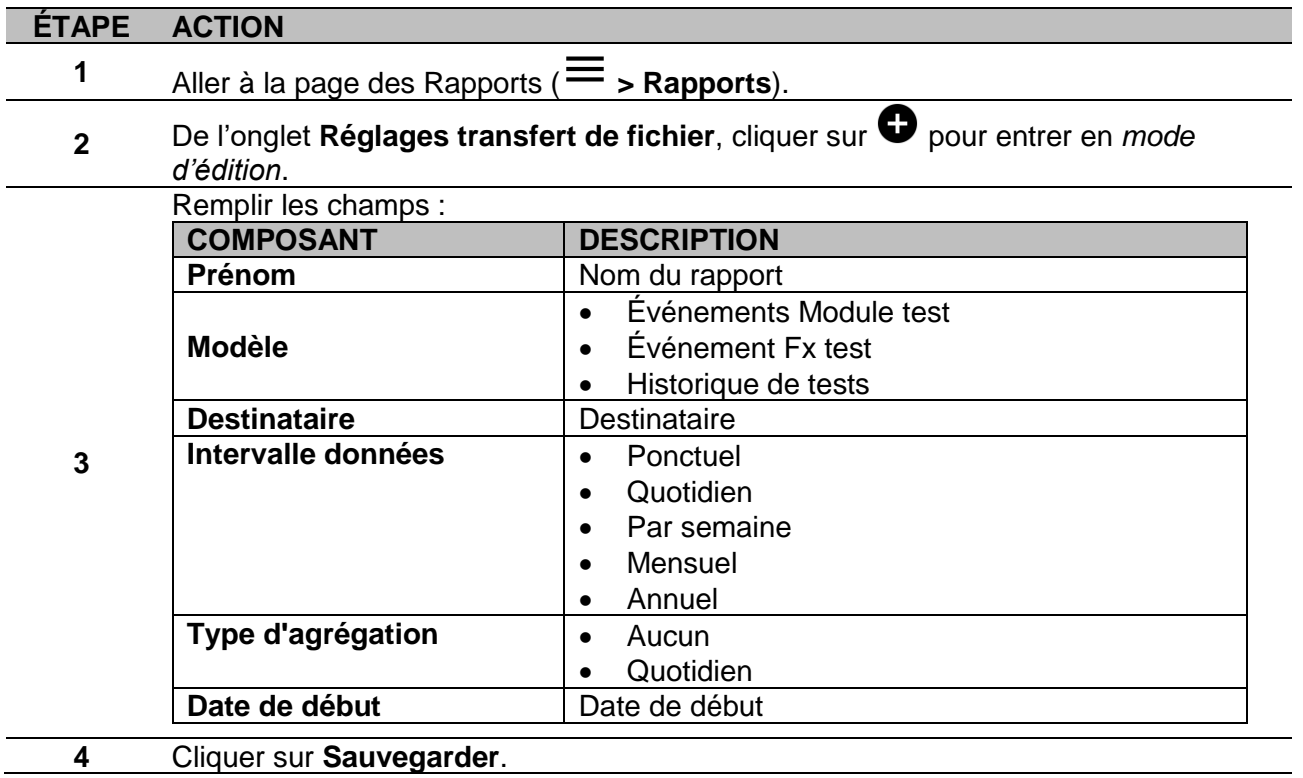

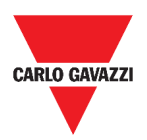

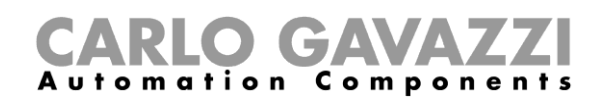

### <span id="page-104-0"></span>**Comment générer un modèle**

#### **ÉTAPE ACTION**

- **1** Aller à la page des **Rapports** (Voir  $\left( \equiv \right)$  **Rapports**).
	- **2** Aller à l'onglet **Générer fichier** de la barre multifonction.

Cliquer sur pour ouvrir la partie du **rapport de configuration** et remplir les champs suivants :

<span id="page-104-5"></span><span id="page-104-4"></span><span id="page-104-3"></span><span id="page-104-2"></span><span id="page-104-1"></span>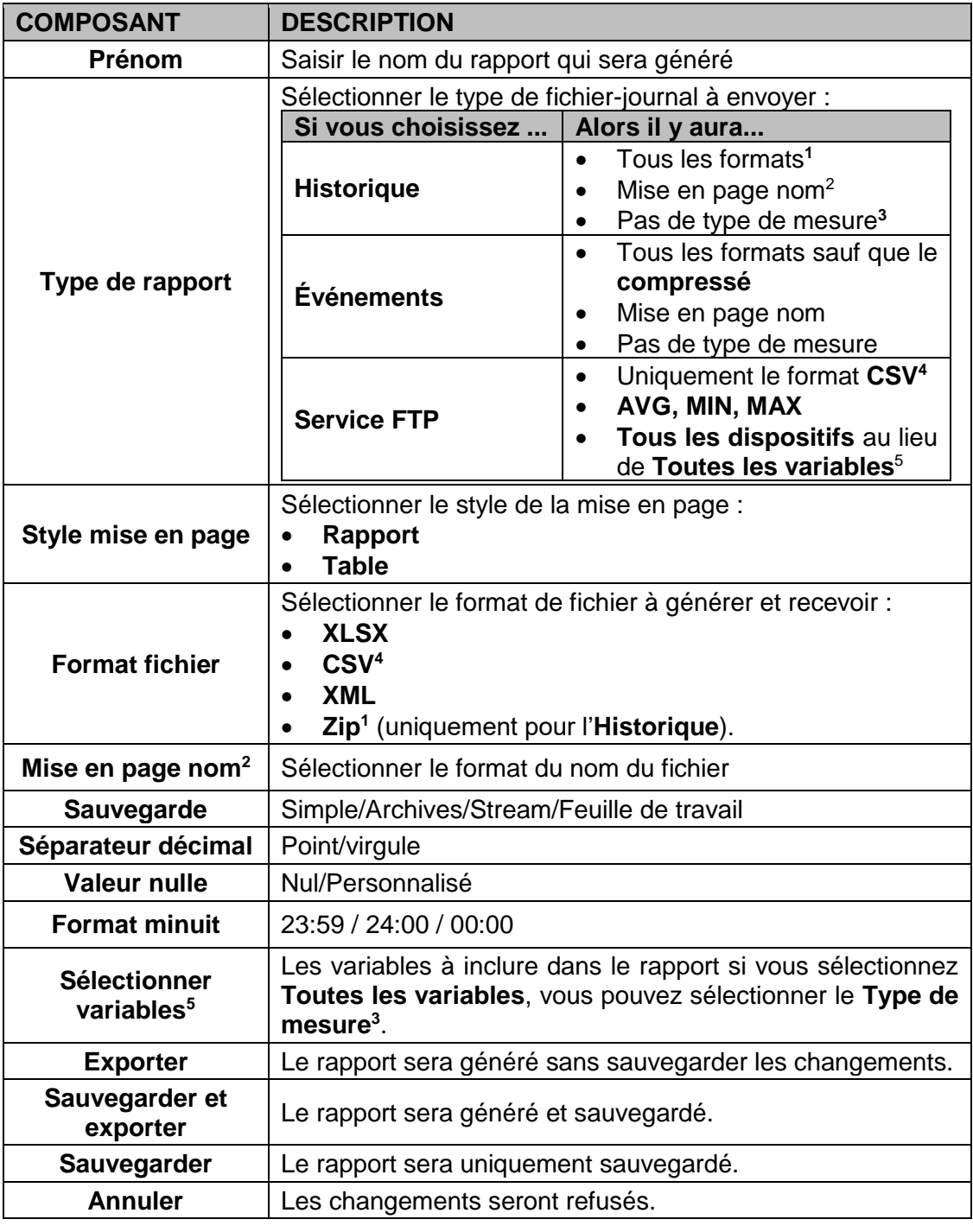

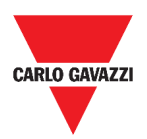

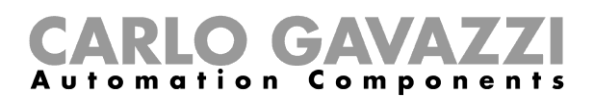

# **Comment générer à nouveau un rapport**

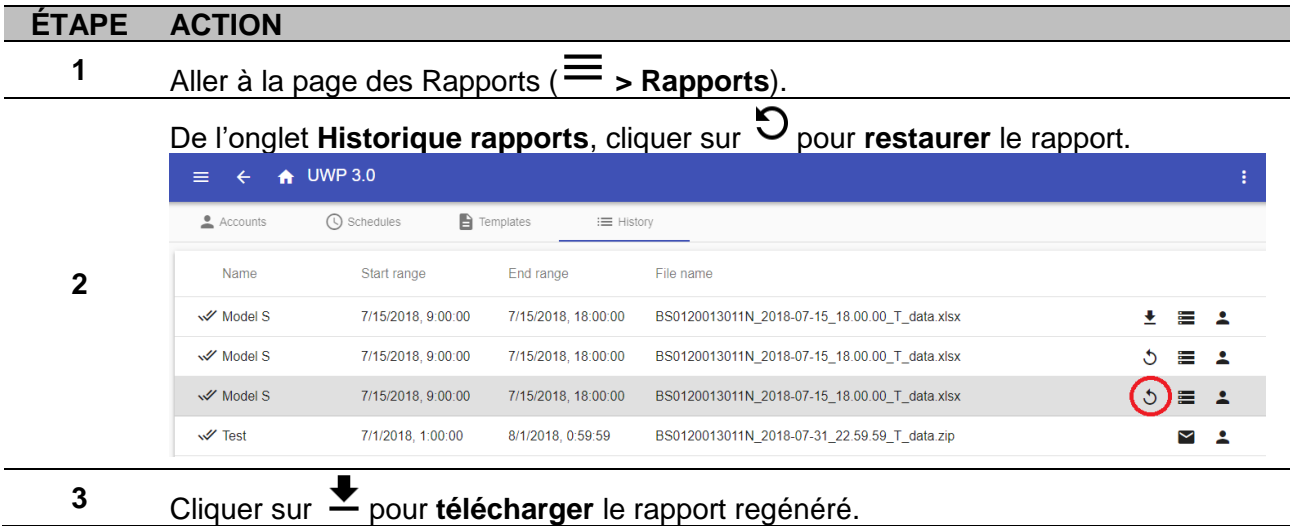

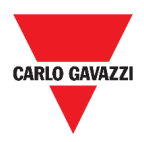

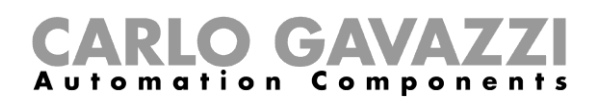

# **Rechercher**

Ce chapitre décrit l'option **Rechercher** (disponible dans le **Menu principal**).

### **Comment accéder au menu Rechercher**

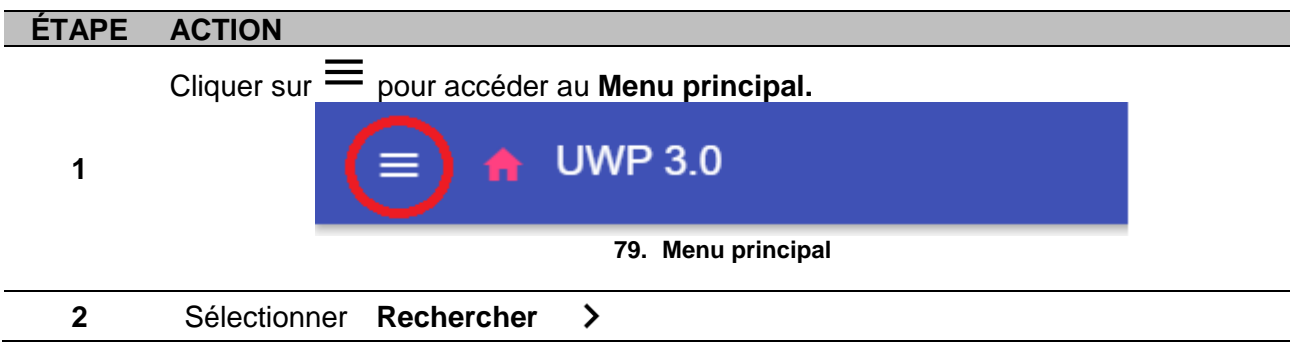

## **Interface utilisateur**

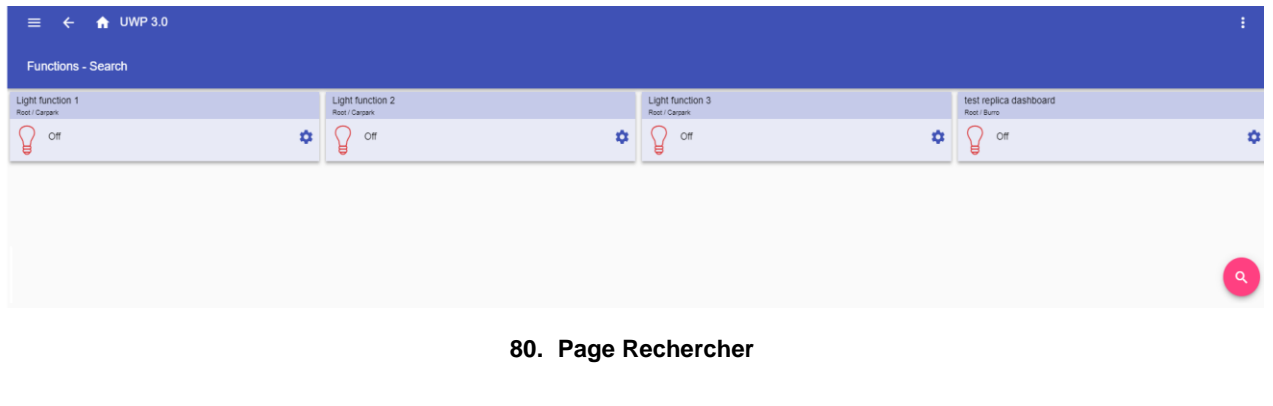

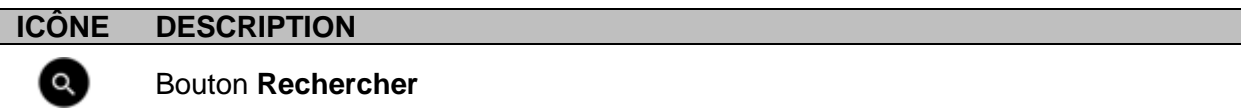

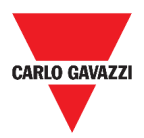

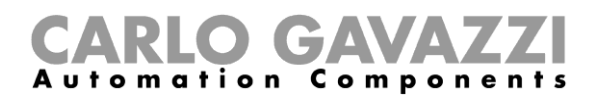

## **Ce qu'il faut savoir**

Ce chapitre décrit les résultats de l'option **Rechercher**.

### **Résultat de la Recherche**

Vous pouvez choisir une fonction en cliquant sur un  $\bullet$  et en sélectionnant une fonction du menu déroulant.

**Remarque :** En quittant cette page, les changements seront perdus.

## **Comment**

Ce chapitre explique **Comment rechercher une fonction**.

### **Comment rechercher une fonction**

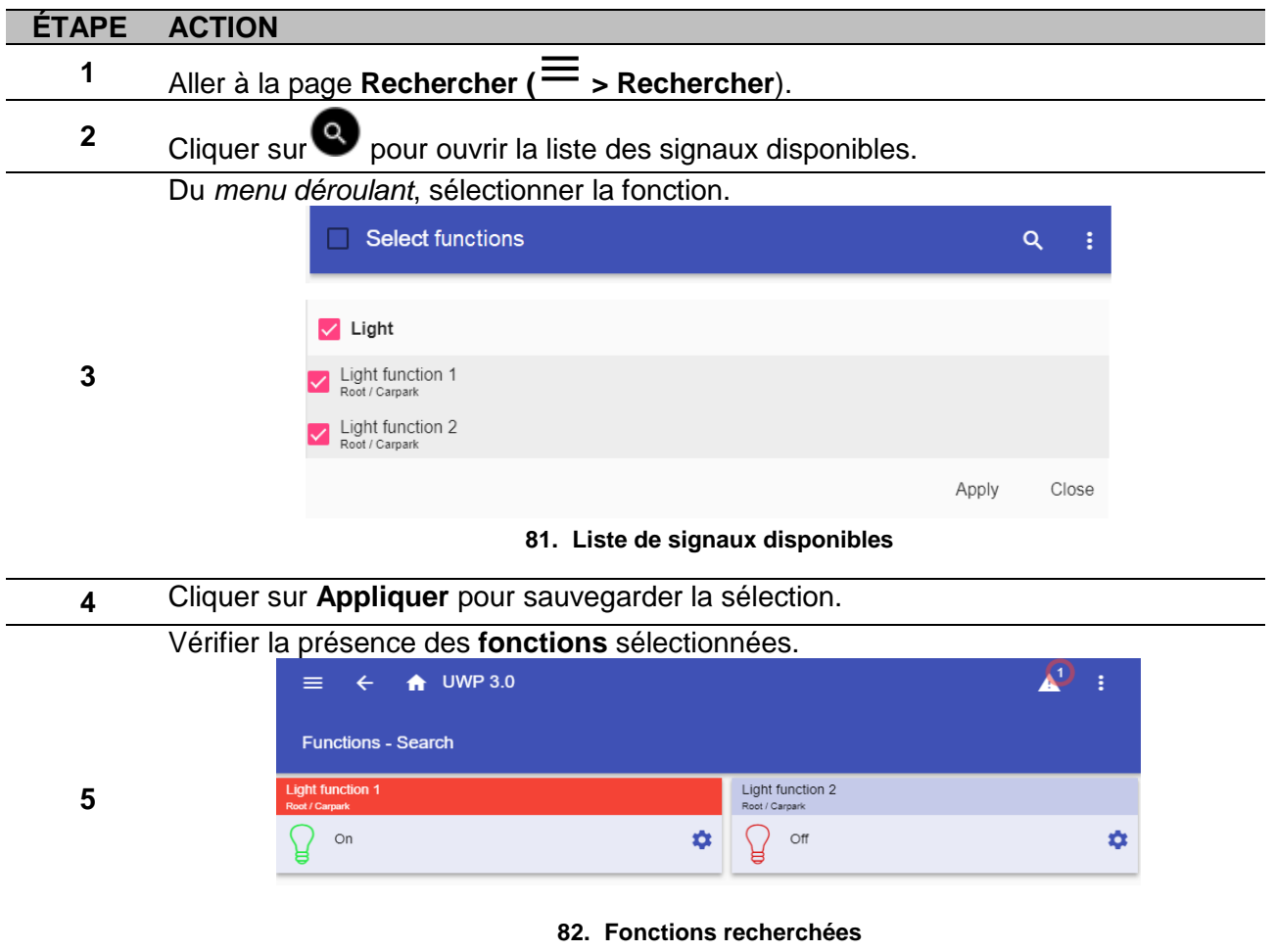
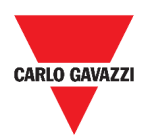

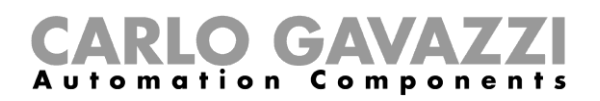

## **Liens utiles**

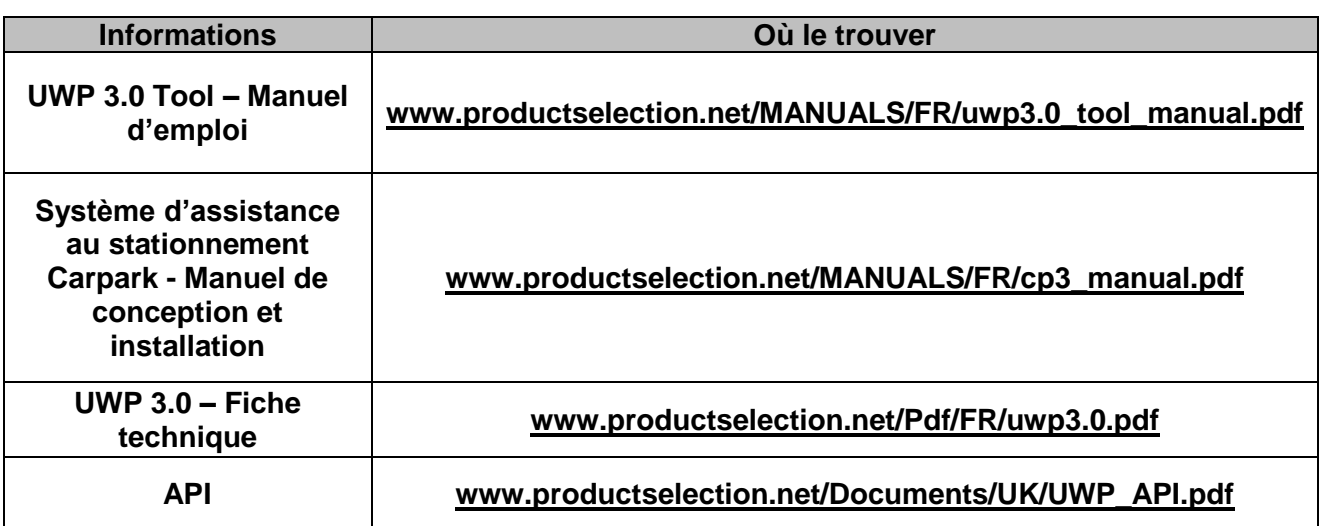

## **Propriété intellectuelle**

## **Copyright © 2018, CARLO GAVAZZI Controls SpA**

Tous droits réservés dans tous les pays. CARLO GAVAZZI Controls SpA se réserve le droit d'apporter des modifications ou des améliorations à sa documentation sans préavis.